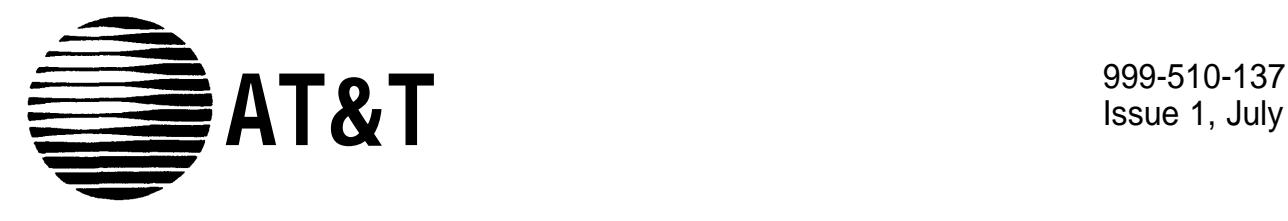

Issue 1, July 1990

# MERLIN MAIL**™** VOICE MESSAGING SYSTEM

Installation and Implementation Guide for MERLIN® II Communications System Release 3

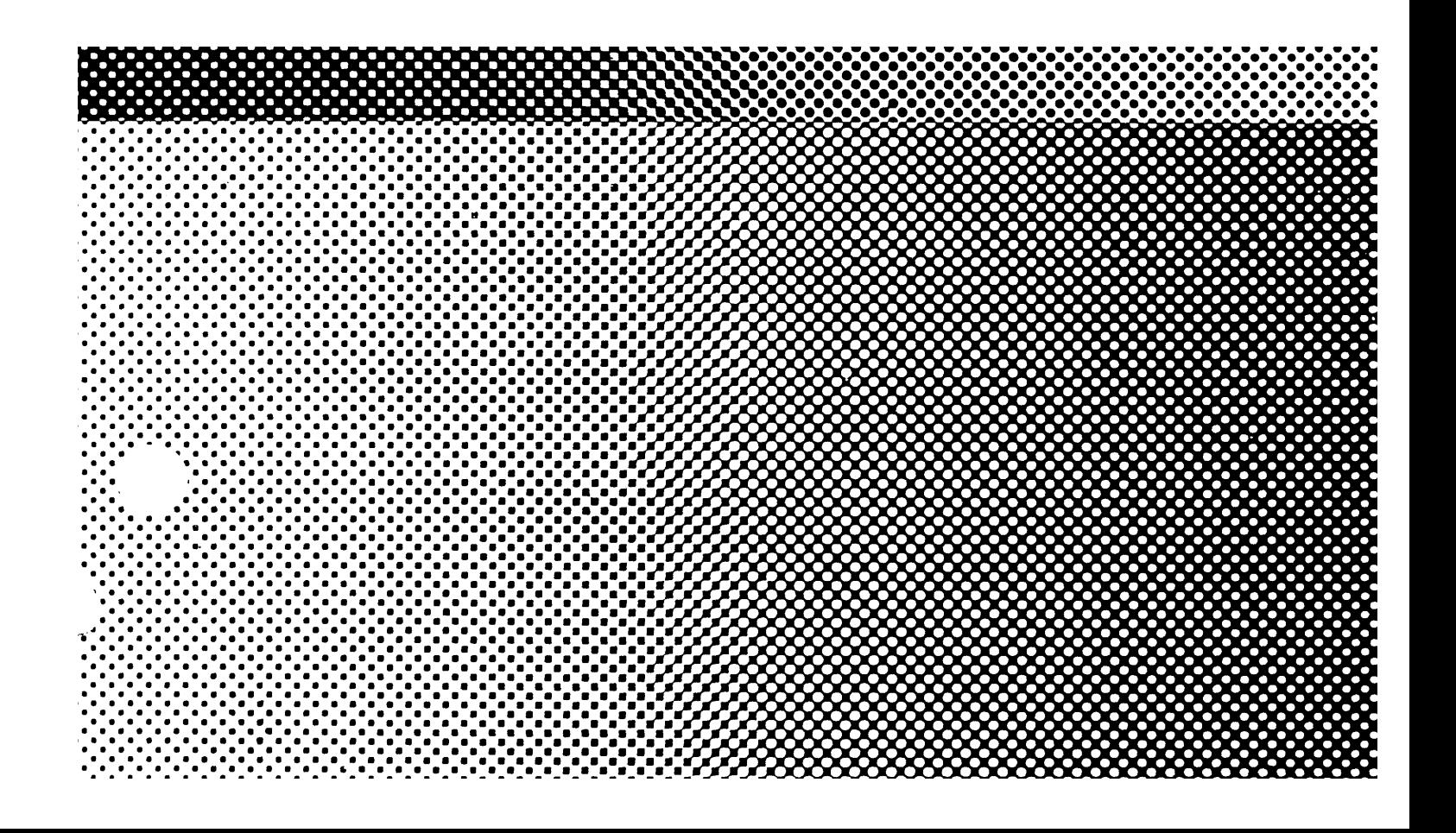

**©1990 AT&T All Rights Reserved Issue 1 Printed in USA** 

#### **NOTICE**

The information in this document is subject to change without notice. AT&T assumes no responsibility for any errors that may appear in this document.

MERLIN is a registered trademark of AT&T. MERLIN MAIL is a trademark of AT&T. Phillips is a registered trademark of the Phillips Screw Company.

> The MERLIN MAIL™ Voice Messaging System is not intended for use with the MERLIN II Attendant.

## FCC Notification and Repair Information

This equipment is registered with the Federal Communications Commission (FCC) in accordance with Part 68 of its rules. In compliance with those rules, you are advised of the following:

**MEANS OF CONNECTION:** Connection to the telephone network shall be through a standard network interface jack USOC RJ11C. These USOCs must be ordered from your Telephone Company.

This equipment may not be used with party lines or coin telephone lines.

#### **NOTIFICATION TO THE TELEPHONE COMPANIES:**

Before connecting this equipment, you or your equipment supplier must notify your local telephone company's business office of the following:

- The telephone numbers you will be using with this equipment.  $\bullet$
- The appropriate registration number and ringer equivalence number (REN) which can be found on the back or bottom of the control unit.  $\bullet$

You must also notify your local telephone company if and when this equipment is permanently disconnected from the line(s).

**Repair Instructions:** If you experience trouble because your equipment is malfunctioning, the FCC requires that the equipment not be used and that it be disconnected from the network until the problem has been corrected. Repairs to this equipment can only be made by the manufacturers, their authorized agents, or by others who may be authorized by the FCC. [In the event repairs are needed on this equipment, please contact the AT&T National Service Assistance Center (NSAC) at 1-800-628-2888.]

**Rights of the Local Telephone Company:** If this equipment causes harm to the telephone network, the local telephone company may discontinue your service temporarily. If possible, they will notify you in advance. But if advance notice is not practical, you will be notified as soon as possible. You will also be informed of your right to file a complaint with the FCC.

Your local telephone company may make changes in its facilities, equipment, operations, or procedures that affect the proper functioning of this equipment. If they do, you will be notified in advance to give you an opportunity to maintain uninterrupted telephone service.

### **INTERFERENCE INFORMATION NOTICE:**

FCC Rules require that you be notified of the following:

- This equipment generates, uses, and can radiate radio frequency energy and, if not installed and used in accordance with the instructions in this manual and the *MERLIN MAIL System Installation and Implementation Guide,* may cause interference to radio comnunications.
- This equipment has been tested and found to comply with the limits for a Class A computing device pursuant to Subpart J of Part 15 of FCC Rules, which are designed to provide reasonable protection against such interference when the equipment is operated in a commercial environment.
- Operating this equipment in a residential area is likely to cause interference, in which case the user, at his or her own expense, will be required to do whatever is necessary to correct the interference.

## **[Chapter 1: Installation](#page-7-0)**

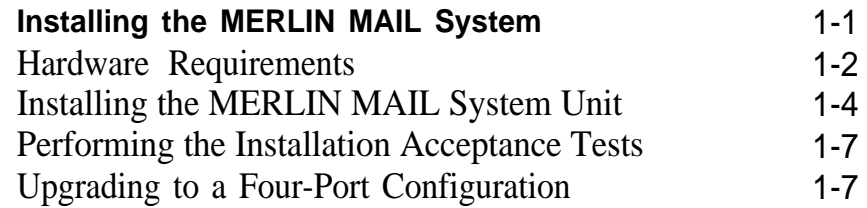

## **[Chapter 2: Required Settings](#page-16-0)**

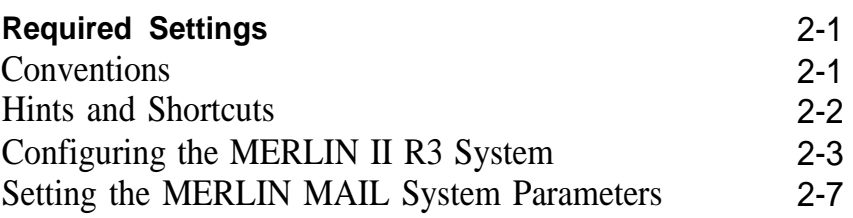

## **[Chapter 3: System Greetings](#page-35-0)**

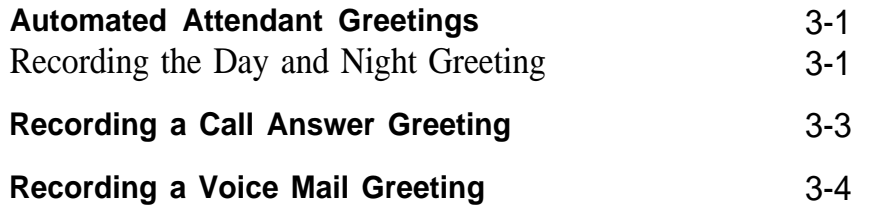

## **[Chapter 4: Call Handling](#page-40-0)**

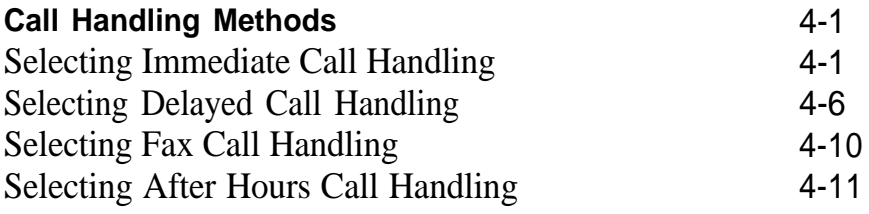

## **[Chapter 5: Automated Attendant Service](#page-57-0)**

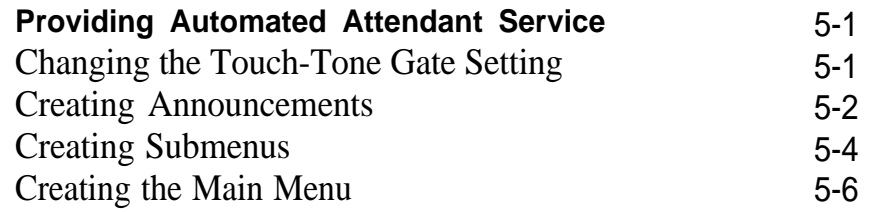

## **[Chapter 6: Call Answer Service](#page-66-0)**

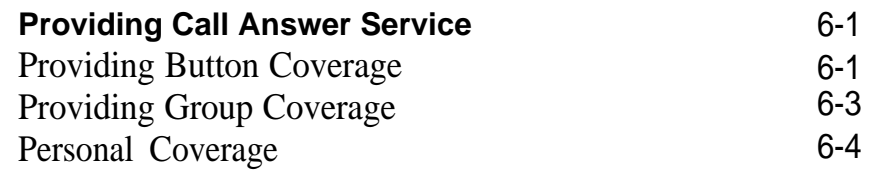

## **[Chapter 7: Post-lmplementation Steps](#page-73-0)**

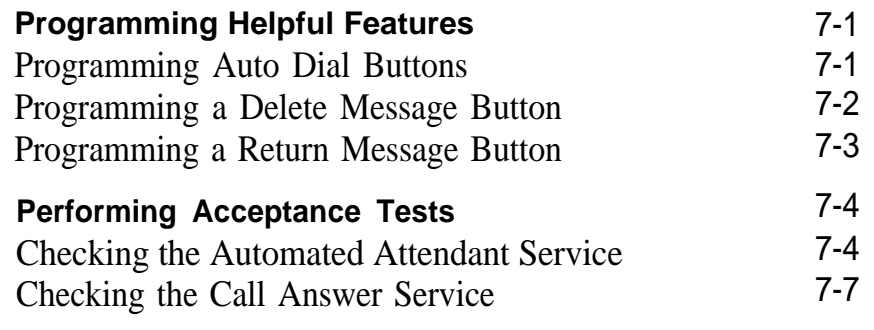

## **[Chapter 8: Troubleshooting](#page-82-0)**

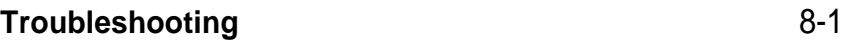

## **[Glossary](#page-86-0)**

### **[Index](#page-93-0)**

## **[MERLIN MAIL System Menu Tree](#page-97-0)**

#### **Figure 1-1** [The MERLIN MAIL system \(front view\)](#page-8-1) **1-2** [The MERLIN MAIL system basic configuration](#page-10-0) 1-3 **1-3** [The MERLIN MAIL system \(back view\)](#page-12-0) **1-4** [The MERLIN MAIL system modem](#page-13-0) **Page** 1-1 1-5 1-6

## <span id="page-7-0"></span>Chapter 1: Installation

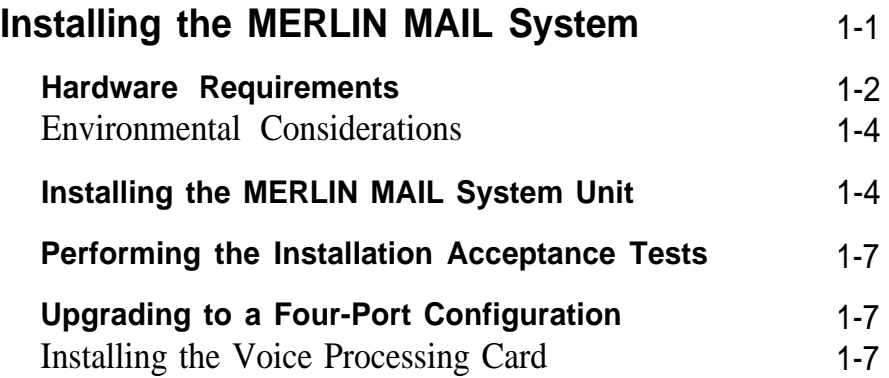

## <span id="page-8-2"></span><span id="page-8-0"></span>Installing the MERLIN MAIL System

The MERLIN MAIL™ system is available in two-port and four-port configurations. Each voice processing card has two ports that connect to a Basic Telephone (012) Module and appear as single line sets to the MERLIN® II R3 system.

<span id="page-8-1"></span>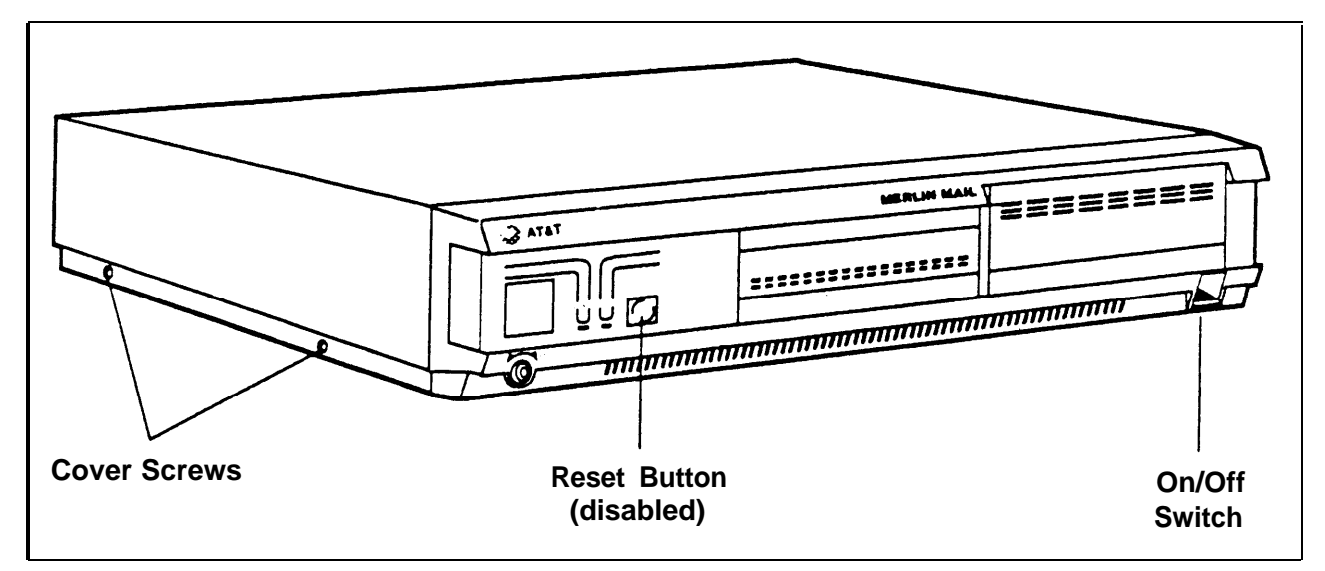

**FIGURE 1-1 The MERLIN MAIL system (front view).**

Each model has four hours of message storage capacity. The MERLIN MAIL system unit also has an RS-232-C serial port to support remote maintenance.

<span id="page-9-1"></span><span id="page-9-0"></span>The following equipment is required to install the MERLIN MAIL system:

- **Processor** Must be a 517C7 module. If it is a 517B7, upgrade it to a 517C7 module.
- **Feature Module** Must be a 517G6 Release 3 Feature Module.
- **Basic Telephone (012) Module** The 012 module used for connecting the MERLIN MAIL system ports to the MERLIN II R3 system must be model 517C13.

### ● **Ring Generator**

If the 012 module is in the *basic carrier,* the power supply module in it must contain the ring generator module. If the 012 module is in the *expansion carrier,* then the ring generator must be in the expansion carrrier's power supply module.

[Figure 1-2](#page-10-1) shows the basic configuration for the MERLIN MAIL system.

<span id="page-10-1"></span><span id="page-10-0"></span>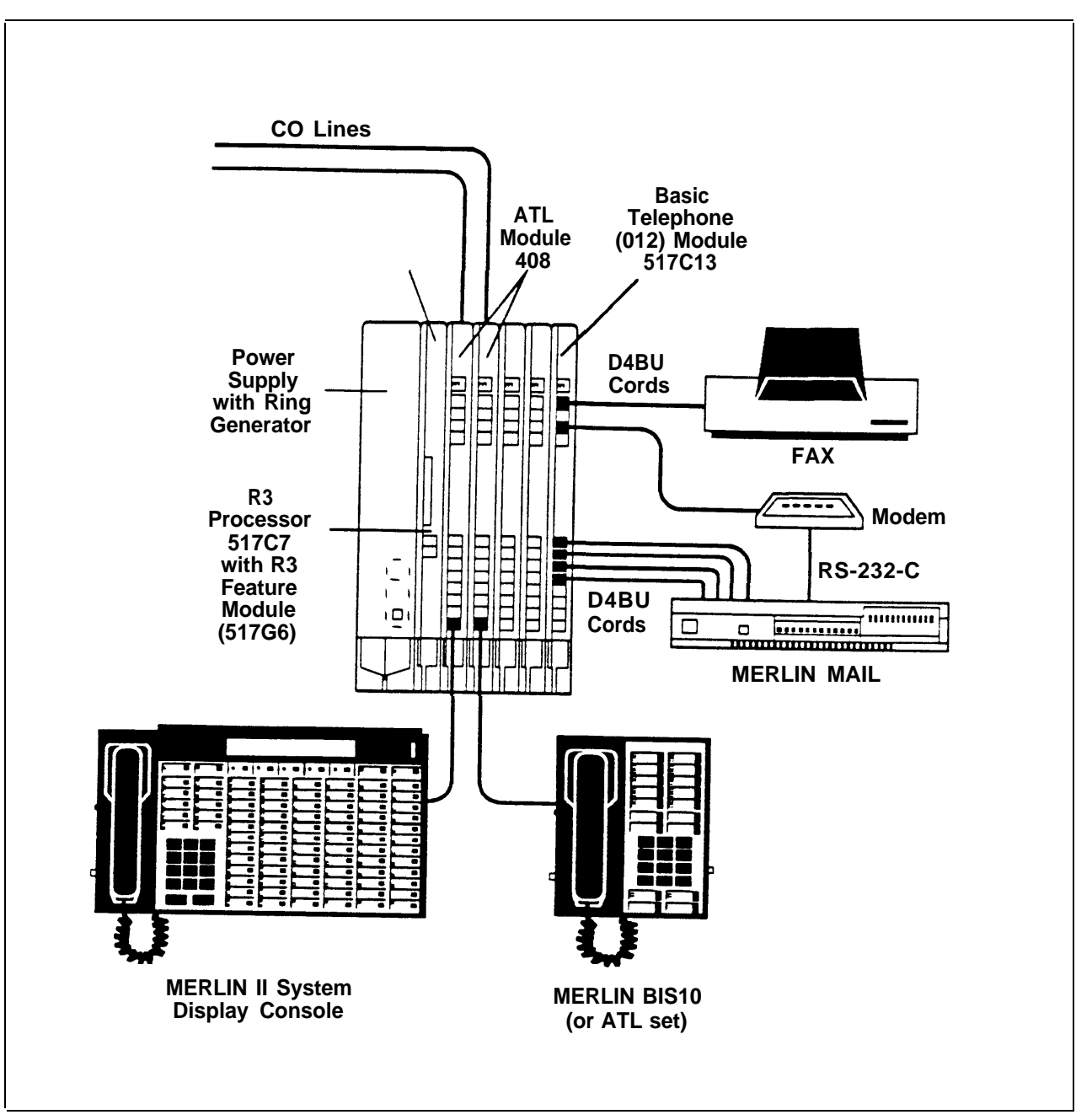

**FIGURE 1-2 The MERLIN MAIL system basic configuration.**

<span id="page-11-1"></span>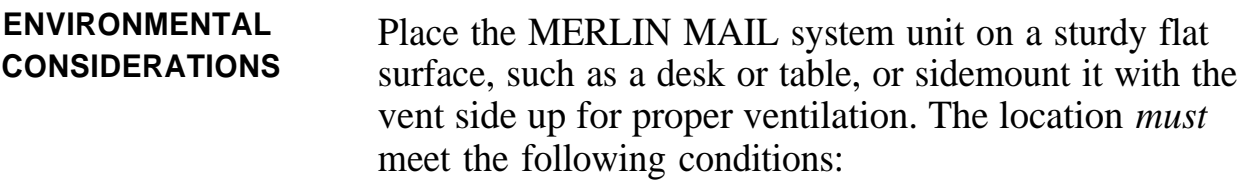

- $\bullet$ Dry, dustfree area (relative humidity  $< 90\%$ ), no potential exposure to water or liquids (avoid areas around drinking fountains, coffeemakers, etc.).
- Temperature range: 40 °F to 104 °F.

## <span id="page-11-2"></span><span id="page-11-0"></span>**Installing the MERLIN MAIL System Unit**

To install the MERLIN MAIL system unit, follow the instructions below:

**1** Using a Phillips® head screwdriver, loosen the four screws located on the right and left sides of the MERLIN MAIL system unit.

**WARNING:** The MERLIN MAIL system unit *must* be unplugged before removing the cover. Hazardous voltage inside. Risk of electric shock.

- **2** Remove the cover.
- **3** Remove the two spacers that hold the voice processing cards in place during shipment, then replace the cover.
- **4** Connect two or four line cords into the appropriate ports.
	- **NOTE:** Line cords must connect to ports 1 and 2 in two port configurations.

<span id="page-12-0"></span>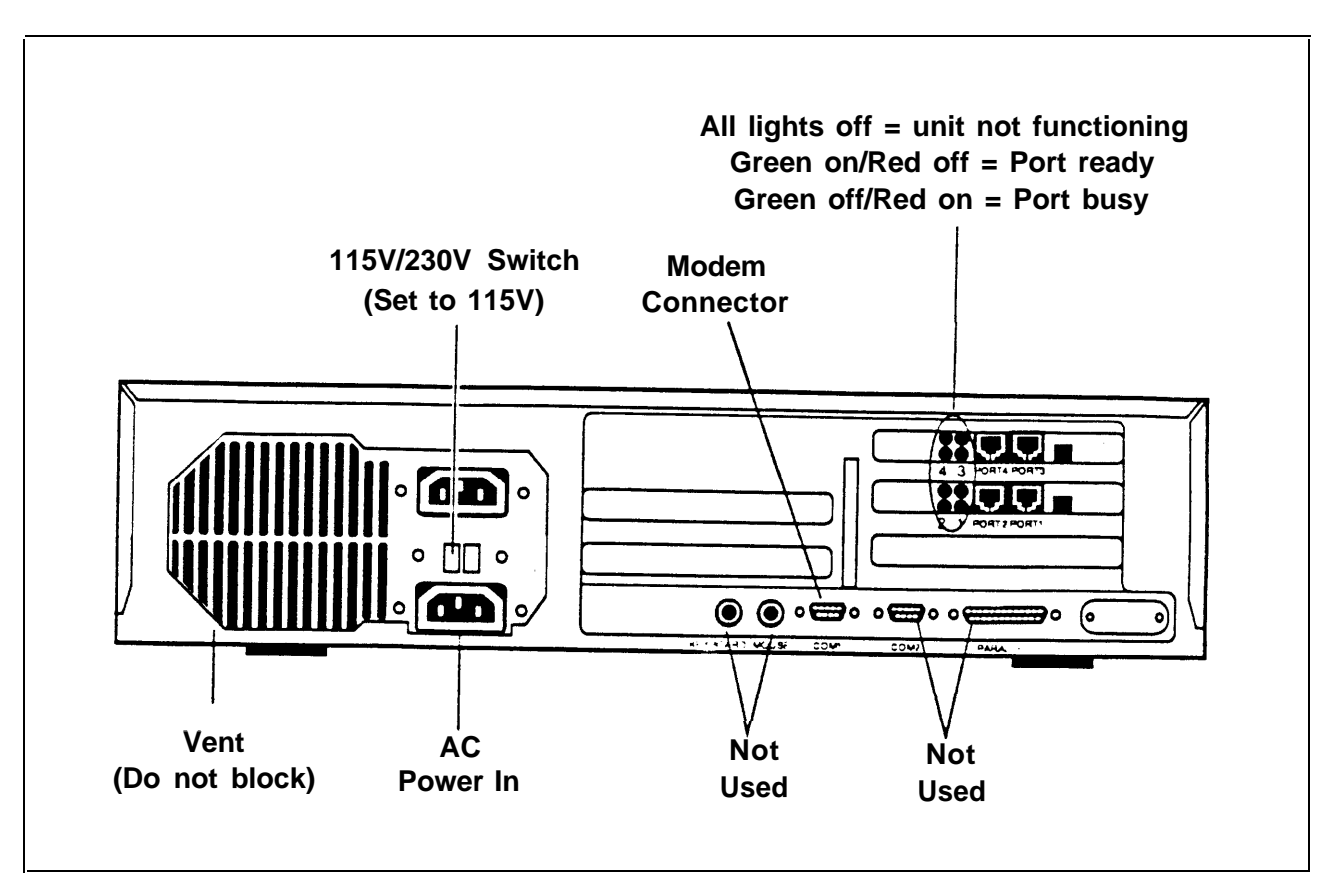

**FIGURE 1-3 The MERLIN MAIL system (back view).**

- **5** Plug in the MERLIN MAIL system unit.
- **6** Power on the unit. (The on/off switch located on the front of the unit on the lower right.)
- **7** Connect the other end of the line cords into station jacks on the Basic Telephone (012) Module.
- **8** The modem (Remote Maintenance Device) comes preset from the factory. Confirm that the switches, located on the bottom of the modem, are set as follows:

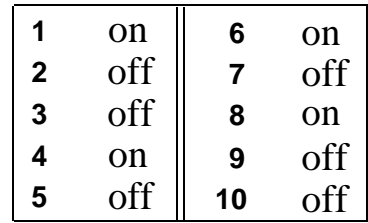

- **NOTE:** If you reset the switches, you must turn off the modem and turn it back on before the new settings go into effect.
- **9** Using the cable provided, connect the RS-232-C port of the modem to the modem (COM1) port on the MERLIN MAIL system.

<span id="page-13-0"></span>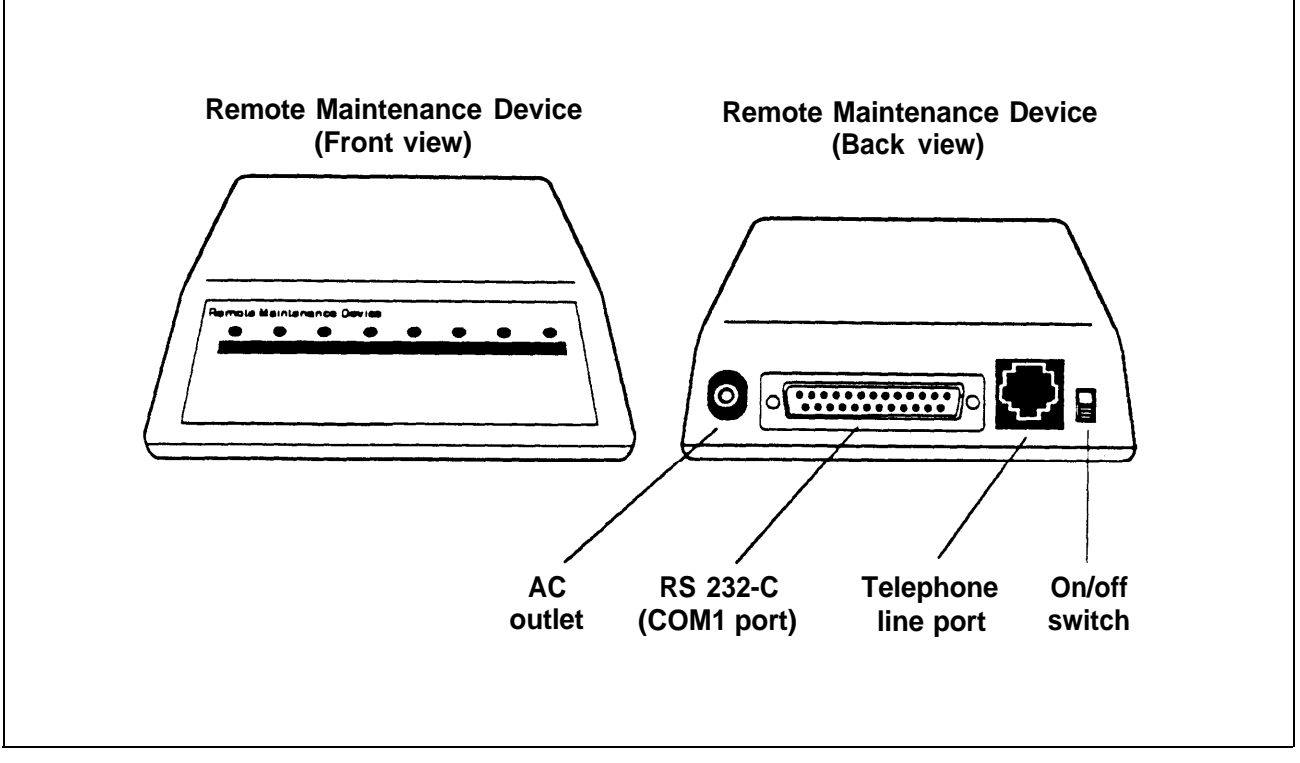

**FIGURE 1-4 The MERLIN MAIL system modem.**

- **10** Using a modular line cord, connect the modem's telephone line port to a station jack on the Basic Telephone (012) Module.
- **11** Write the jack number on the label and affix the label to the MERLIN MAIL system unit.

<span id="page-14-5"></span><span id="page-14-2"></span><span id="page-14-0"></span>After you connect the MERLIN MAIL system unit to the MERLIN II R3 system, perform the following tests:

- Place a call to each MERLIN MAIL system port. The **1** prerecorded greetings should play for each port.
- **2** Place a call to the port where the modem is connected. You should hear the modem tone.

## <span id="page-14-3"></span><span id="page-14-1"></span>**Upgrading to a Four-Port Configuration**

Customers with two-port configurations may want to upgrade to a four-port configuration for the following reasons:

- To add more lines.
- To add more subscribers.
- To add another service.

<span id="page-14-4"></span>**INSTALLING THE VOICE PROCESSING CARD**

To upgrade the MERLIN MAIL system from a two-port to a four-port configuration, follow the procedure below:

- **1** Turn off the MERLIN MAIL system unit. (The on/off switch is located on the front of the unit on the lower right.)
- **2** Unplug the power cord before removing the cover.

**WARNING:** Make sure the MERLIN MAIL system unit is unplugged before removing the cover. Hazardous voltage inside. Risk of electric shock.

- Using a Phillips head screwdriver, loosen the four screws located on the right and left sides of the MERLIN MAIL system unit.
- Remove the cover.
- Remove the second slot bracket.
- Verify that the following switch settings are set on the voice processing card being installed:

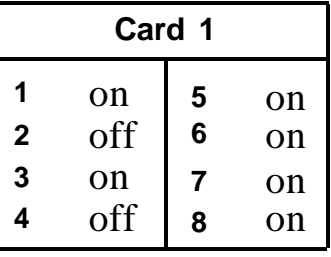

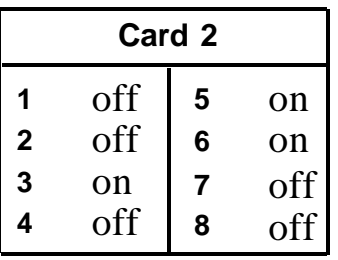

- Install the voice processing card.
- Replace the slot bracket.
- Replace the cover.
- Replace the screws.
- Plug in the MERLIN MAIL system unit.
- Power on the MERLIN MAIL system unit.
- Perform the Installation Acceptance Tests. (See ["Performing the Installation Acceptance Tests".\)](#page-14-5)

## <span id="page-16-0"></span>Chapter 2: Required Settings

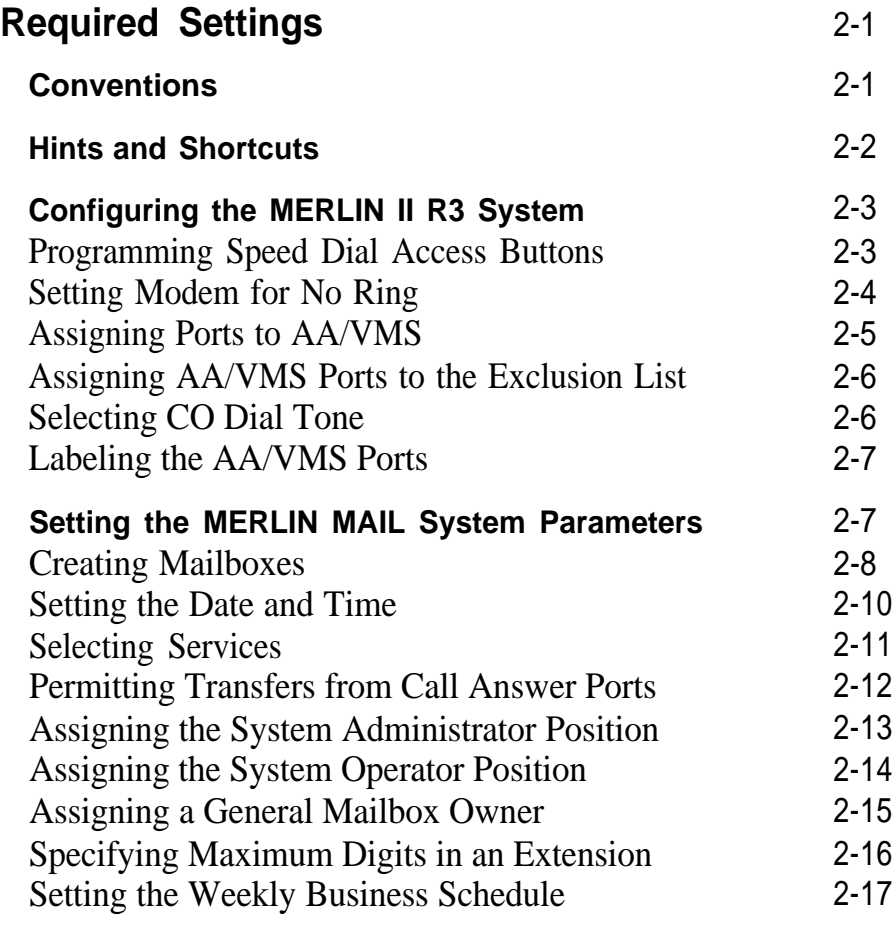

<span id="page-17-2"></span><span id="page-17-0"></span>The administration procedures in this section are required to ensure proper communication between the MERLIN II R3 system and the MERLIN MAIL system.

## <span id="page-17-3"></span><span id="page-17-1"></span>**Conventions**

The following conventions are used throughout this guide:

[MERMAIL ] means dial the MERLIN MAIL system extension number.

 $\lceil$   $\leq$   $\leq$  1 means dial the appropriate extension number.

 $\lceil \frac{1}{2} \rceil$  means press the pound button. (This is frequently used as a termination character, so that the MERLIN MAIL system knows when you have entered an entire extension number or password.)

[Mailbox] means dial the Mailbox number (which is usually the same as the extension number) of a subscriber.

 $\lceil \frac{\cdot}{\cdot} \rceil$  means press the star button.

The prompts provided by the MERLIN MAIL system are shown in this manner: *This is a response prompt.*

<span id="page-18-1"></span><span id="page-18-0"></span>These hints and shortcuts can save you time when you are administering the MERLIN MAIL system:

- proceeding to the next step. You do not have to wait for a prompt before
- Dialing  $\left[\begin{array}{c} \pm \end{array}\right]$   $\left[\begin{array}{c} \pm \end{array}\right]$  returns you to the previous menu.
- Dialing  $\left[\begin{array}{c} \pm \end{array}\right]$   $\left[\begin{array}{c} \text{z} \end{array}\right]$  returns you to the System Administration Menu.
- $\lceil \cdot \rceil$   $\lceil \cdot \rceil$   $\lceil \cdot \rceil$   $\lceil \cdot \rceil$  exits immediately from the MERLIN MAIL system. So does hanging up, except it takes a little longer.
- These templates are provided to help you with the following administration procedures:
	- $\geq$ Adding Mailboxes.
	- $\geq$ Recording Announcements.
	- > Changing Greetings.
	- $\geq$ Changing the Main Menu.
	- $\geq$ Changing Submenus.
	- $\geq$ Changing the Schedule.
- $\bullet$ When using speakerphone during administration, you will get better sound quality if you lift the handset to record names, greetings, and announcements.

## <span id="page-19-1"></span><span id="page-19-0"></span>**Configuring the MERLIN II R3 System**

Perform the following MERLIN II R3 system administration from the MERLIN II R3 System Display Console.

#### <span id="page-19-2"></span>**PROGRAMMING SPEED DIAL ACCESS BUTTONS**

For more efficient access to the MERLIN MAIL system features, program a button for Speed Dial Access on all subscribers' phones so that they do not have to dial the pound sign (#) twice when using Voice Mail. You can program the phones individually or use Centralized Programming as shown below.

- **1** At the MERLIN II R3 System Display Console, enter administration mode by sliding the T/P switch to *P.*
- 2 Press [ conference ] twice. *The Administration Menu appears.*
- **3** From the Administration Menu, press [ More ],  $\left[\begin{array}{c} \text{More} \end{array}\right], \left[\begin{array}{c} \text{Cntr-Prg} \end{array}\right].$
- **4** Press the Auto Intercom button of the station being programmed. *The green light goes on.*
- **5** Press [ <u>Enter</u> ].
- **6** Press an available programmable button.
	- **NOTE:** To save programmable buttons, assign Speed Dial Access to virtual buttons (#01 through #24 for 10-button sets; #01 through #12 for 22-button sets). If you program an available button on a phone, mark it with an "X" to indicate that it should not be used.
- **7**  $\left[\begin{array}{c} \pm \end{array}\right]$  [2]  $\left[\begin{array}{c} 0 \end{array}\right]$  followed by any telephone number.
- **8** Press the button to confirm the selection.
- **9** Repeat steps 4 through 8 for each phone.
- 10 Press [ conference ] to continue administration or leave administration mode by sliding the T/P switch to the center position.

<span id="page-20-0"></span>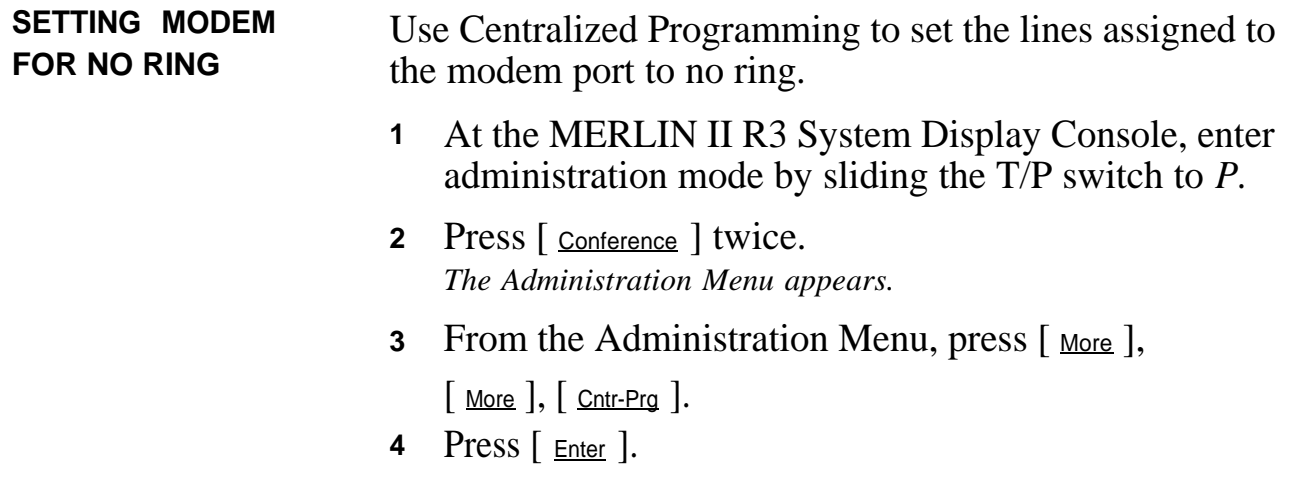

- **5** Press the Auto Intercom button for the modem port. *The green light goes on.*
- **6** Press  $[$   $_{\text{Enter}}]$ .
- **7** Press the line button to be programmed.
- **8**  $\lceil$   $\lfloor$   $\lfloor$   $\rfloor$   $\lfloor$   $\lfloor$   $\rfloor$   $\lfloor$   $\lfloor$   $\rfloor$   $\lfloor$   $\lfloor$   $\rfloor$  for no ring on all lines. *The red lights next to all line buttons go off.*
- **9** Press [ conference ] to continue administration or leave administration mode by sliding the T/P switch to the center position.

<span id="page-21-0"></span>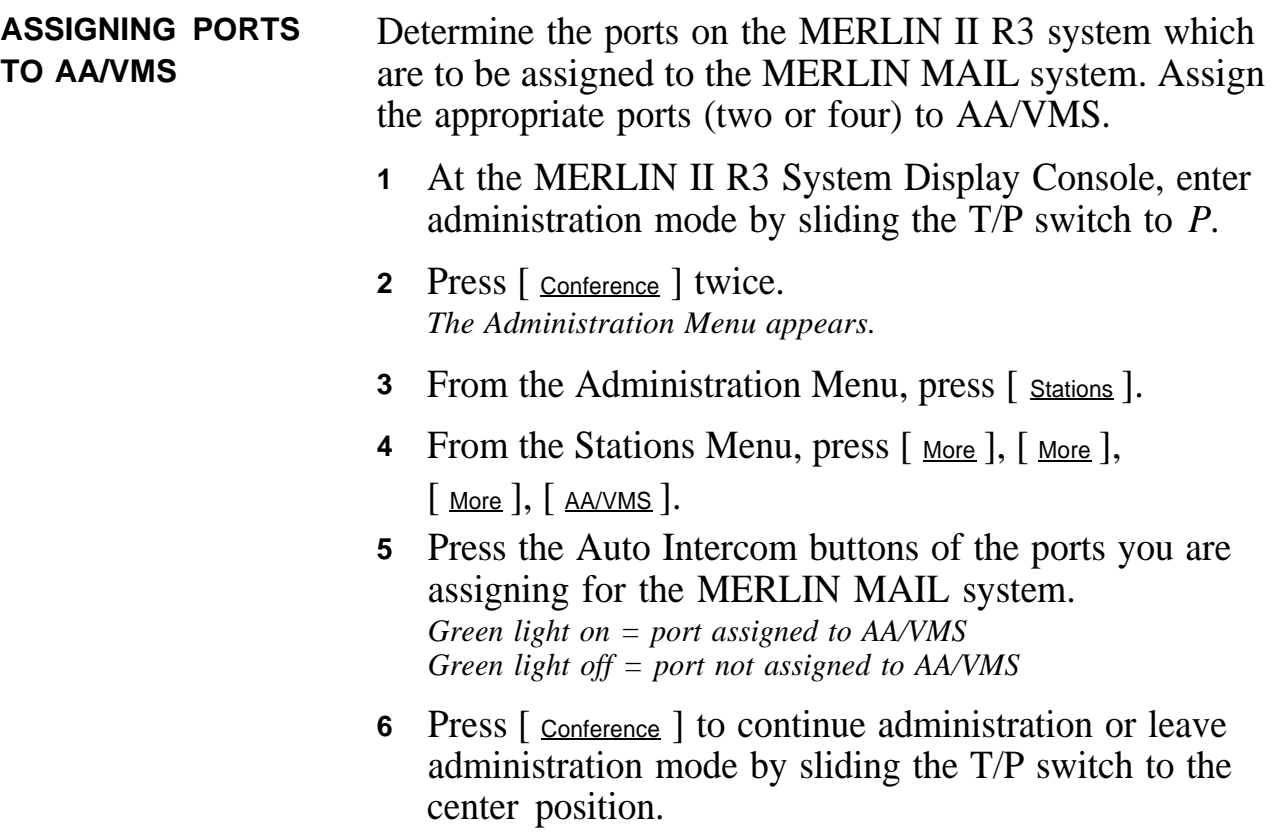

<span id="page-22-0"></span>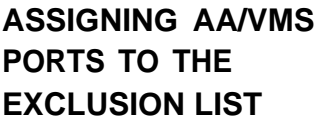

The AA/VMS ports *must* be assigned to the exclusion list if the MERLIN II R3 system is set up for Night Service with Outward Restriction. Follow the procedure below to administer the AA/VMS ports to the exclusion list.

- At the MERLIN II R3 System Display Console, enter administration mode by sliding the T/P switch to *P.* **1**
- 2 Press [ conference ] twice. *The Administration Menu appears.*
- **3** From the Administration Menu, press [ More ], [ Night ].
- 4 From the Night Menu, press [ Exclude ].
- Press the Auto Intercom buttons of the **5** MERLIN MAIL system ports. *Green light on = outward restricted Green light off = excluded from outward restriction*
- 6 Press [ conference ] to continue administration or leave administration mode by sliding the T/P switch to the center position.

<span id="page-22-1"></span>**SELECTING CO DIAL TONE** Follow this procedure to change the MERLIN II R3 system from intercom to CO (Central Office) dial tone.

- **1** At the MERLIN II R3 System Display Console, enter administration mode by sliding the T/P switch to *P.*
- 2 Press [ Conference ] twice. *The Administration Menu appears.*
- **3** From the Administration Menu, press [ More ], [ Options ].
- 4 From the Options Menu, press [ <u>More</u> ], [ More ],  $\lceil$  More  $\rceil$ ,  $\lceil$  ICMdial  $\rceil$ .
- **5** Press [  $\frac{Extern}{e}$  ].
- **6** Press [ conference ] to continue administration or leave administration mode by sliding the T/P switch to the center position.

#### **AA/VMS PORTS** Follow the procedure below to label the MERLIN MAIL system ports so that display phones can easily identify calls from the MERLIN MAIL system. **1** 2 Press [ conference ] twice. **3** From the Administration Menu, press [ More ], 4 From the Label Menu, press [ Stations ]. **5** Press the Auto Intercom button for an AA/VMS port. **6 7 8** At the MERLIN II R3 System Display Console, enter administration mode by sliding the T/P switch to *P. The Administration Menu appears.*  $\left[\begin{array}{c|c} \text{More} \end{array}\right], \left[\begin{array}{c|c} \text{Label} \end{array}\right].$ *The green light goes on.* Press [ Enter ]. Enter the label, "MERMAIL." Press [Next ] and repeat steps 5 and 7 until labels are entered for each port.

**9** Press [ <u>Enter</u> ].

<span id="page-23-1"></span>**LABELING THE**

**10** Press [ conference ] to continue administration or leave administration mode by sliding the T/P switch to the center position.

## <span id="page-23-2"></span><span id="page-23-0"></span>**Setting the MERLIN MAIL System Parameters**

There are a few settings required for the MERLIN MAIL system that are independent of the services being used. The date and time needs to be set, Mailboxes assigned, and services selected. These and other system parameters are essential for proper operation.

<span id="page-24-1"></span><span id="page-24-0"></span>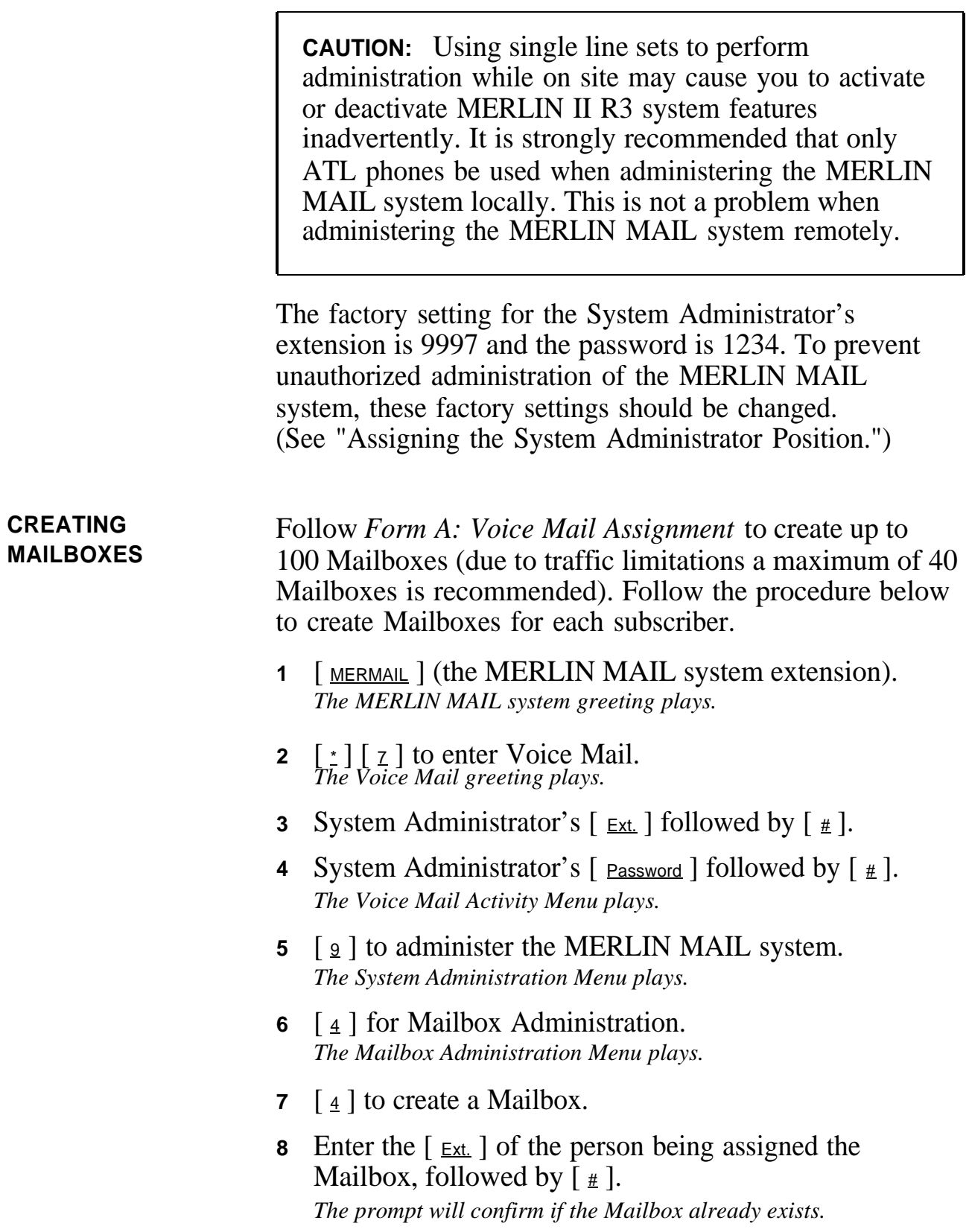

**9** Enter the Class of Service (COS) assigned to this Mailbox.

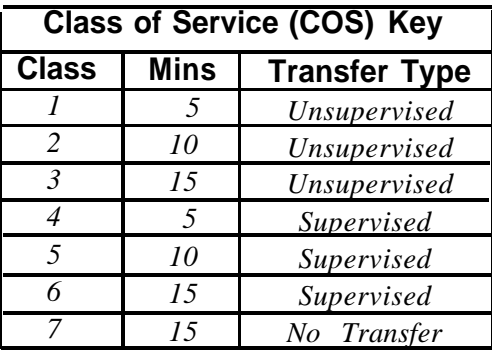

**10** Using the "Letter Key," enter the first ten letters of the subscriber's last name followed by  $[\,\,\text{\#}\,]$ .

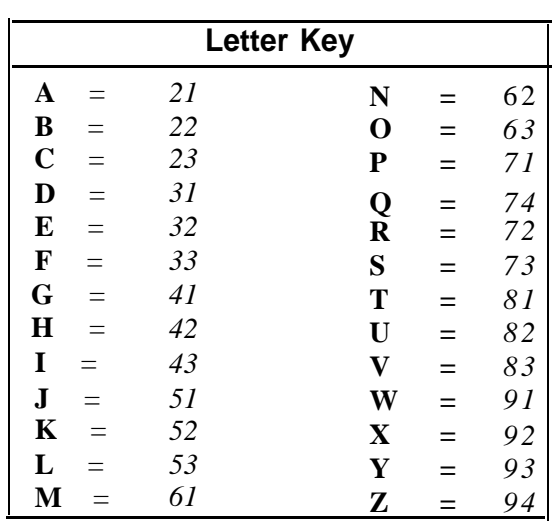

*The letters entered are confirmed.*

- **11** Choose the appropriate option:
	- $\geq$ [ $2$ ] for Yes to approve the name.
	- $>$  $\lceil \frac{6}{2} \rceil$  for No to disapprove the name. Go to step 10.
- **12** When prompted, record the subscriber's name. *The Message Recording Menu plays.*
- **13** Choose an option or skip to [step 14:](#page-26-1)

<span id="page-26-1"></span><span id="page-26-0"></span>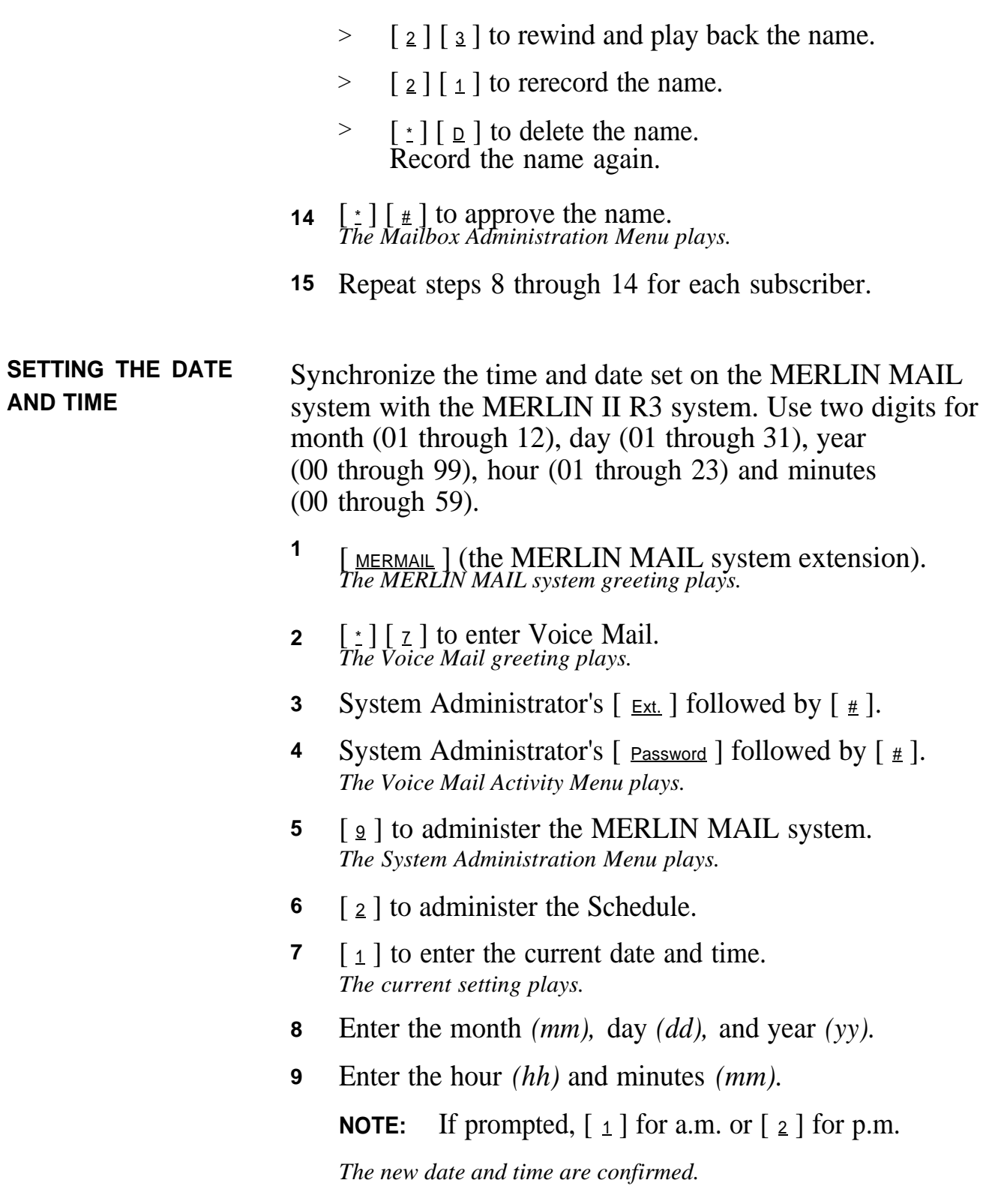

<span id="page-27-0"></span>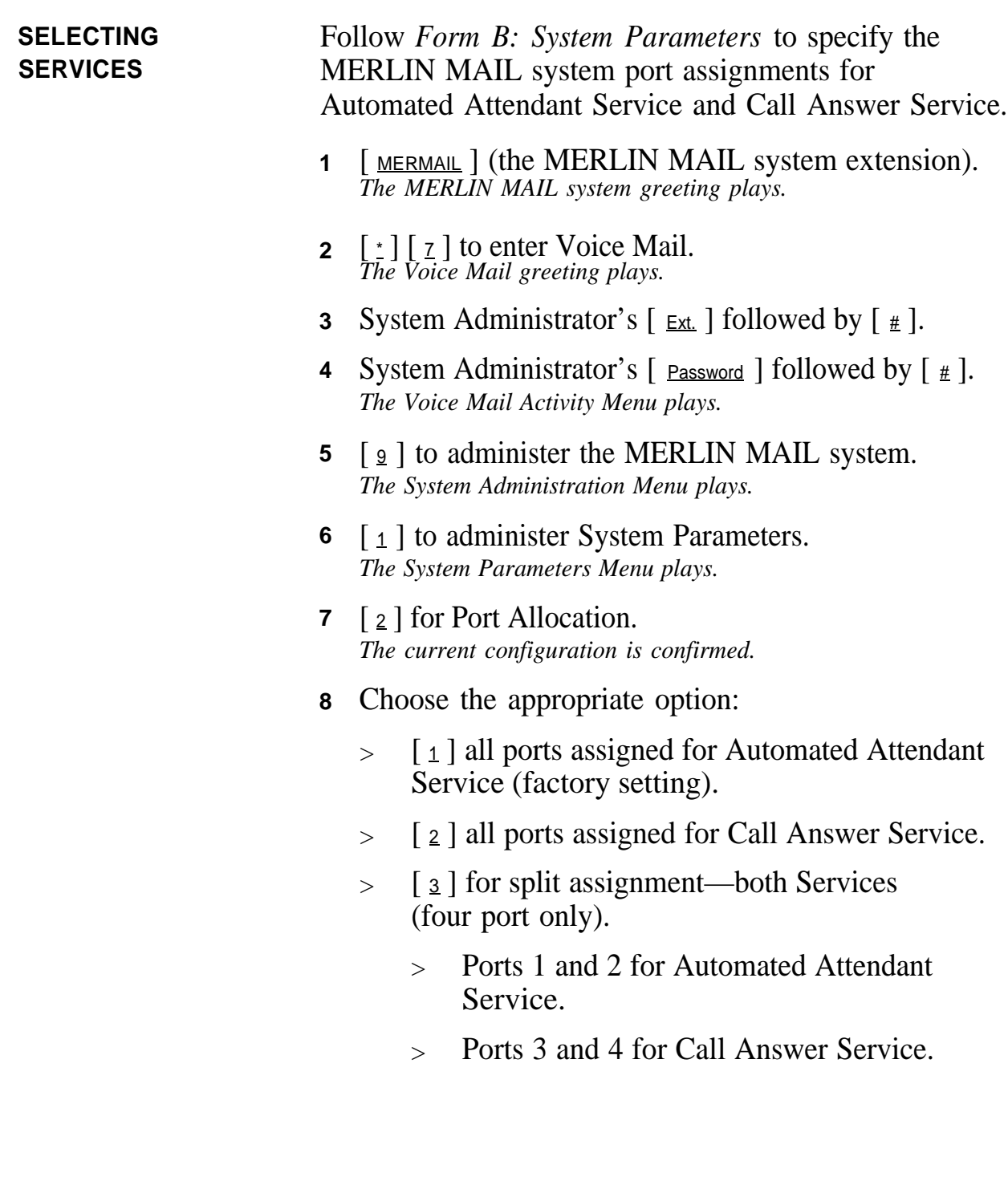

<span id="page-28-0"></span>**PERMITTING** If Call Answer Service is being used, you can permit<br>**TRANSFERS FROM** callers to dial 0 for assistance or enter another extensi **TRANSFERS FROM** callers to dial 0 for assistance or enter another extension<br>CALL ANSWER pumber after they are connected to a Call Answer port **CALL ANSWER** number after they are connected to a Call Answer port.<br>**PORTS** Pater to *Form B*: System *Parameters* to see if transfers. **Refer to** *Form B*: System *Parameters* to see if transfers are permitted from Call Answer ports (the factory setting disallows transfers).

- **NOTE:** Transfers are not permitted when Button Coverage is selected as the Call Answer Coverage Scheme.
- **1** [MERMAIL] (the MERLIN MAIL system extension). *The MERLIN MAIL system greeting plays.*
- **2**  $\lceil \cdot \rceil$   $\lceil \cdot \rceil$  to enter Voice Mail. *The Voice Mail greeting plays.*
- **3** System Administrator's  $\lceil \frac{\epsilon_{xt}}{\epsilon} \rceil$  followed by  $\lceil \frac{\ell}{\epsilon} \rceil$ .
- **4** System Administrator's [ **Password** ] followed by [  $\frac{\mu}{\mu}$  ]. *The Voice Mail Activity Menu plays.*
- **5** [**g**] to administer the MERLIN MAIL system. *The System Administration Menu plays.*
- **6** [1] to administer System Parameters. *The System Parameters Menu plays.*
- **7** [**9**] to administer Transfers from a Call Answer Port.
- **8** Choose the appropriate option:
	- $\lceil \frac{9}{2} \rceil$  for Yes to permit transfers from a Call Answer port.  $\geq$
	- $\lceil \frac{6}{2} \rceil$  for No to disallow transfers from a Call Answer port.  $>$

<span id="page-29-1"></span><span id="page-29-0"></span>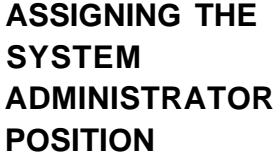

Follow *Form B: System Parameters* to identify the extension of the System Administrator. The factory setting for this Mailbox is 9997, with password 1234. If the customer is not using this setting, you must create a Mailbox for the new extension *before* you change the assignment.

- **NOTE:** If the System Administrator changes the password and forgets it, or a new System Administrator does not know the password set by his or her predecessor, only NSAC/NTSC personnel can reset the password to 1234 after obtaining proper authorization from the customer.
- **1** [MERMAIL] (the MERLIN MAIL system extension). *The MERLIN MAIL system greeting plays.*
- **2** [ \* ] [ 7 ] to enter Voice Mail. *The Voice Mail greeting plays.*
- **3** System Administrator's  $\lceil \frac{ext}{1} \rceil$  followed by  $\lceil \frac{u}{n} \rceil$ .
- **4** System Administrator's  $\lceil$  Password  $\rceil$  followed by  $\lceil \frac{u}{m} \rceil$ . *The Voice Mail Activity Menu plays.*
- **5**  $\lceil \frac{9}{2} \rceil$  to administer the MERLIN MAIL system. *The System Administration Menu plays.*
- **6**  $\lceil$  1 to administer System Parameters. *The System Parameter Menu plays.*
- **7**  $\lceil z \rceil$  to reassign the System Administrator position. *The current extension plays.*
- **8** System Administrator's  $[\underline{\mathsf{Ext}}]$  followed by  $[\underline{\mathsf{H}}]$ . *The new System Administrator's Mailbox is confirmed.*

<span id="page-30-0"></span>**ASSIGNING THE** Follow *Form B: System Parameters* to identify the SYSTEM OPERATOR extension of the System Operator I Ise the factory extension of the System Operator. Use the factory setting **POSITION** 760 unless it has been reassigned through flexible numbering. If the dial plan already use 760, assign an extension that is not in the dial plan so that calls transferred from the MERLIN MAIL system appear on a line button and not on the System Operator's intercom button. Follow the procedure below to reassign the System Operator position.

**NOTE:** Extension 760 should not be assigned a Mailbox.

- **1** [MERMAIL] (the MERLIN MAIL system extension). *The MERLIN MAIL system greeting plays.*
- **2**  $\left[\begin{array}{c} \frac{1}{2} \end{array}\right]$  [  $\frac{1}{2}$  ] to enter Voice Mail. *The Voice Mail greeting plays.*
- **3** System Administrator's  $[\underline{\text{Ext}}]$  followed by  $[\underline{\text{H}}]$ .
- 4 System Administrator's [ **Password** ] followed by [  $\#$  ]. *The Voice Mail Activity Menu plays.*
- **5** [**g**] to administer the MERLIN MAIL system. *The System Administration Menu plays.*
- **6** [1] to administer System Parameters. *The System Parameter Menu plays.*
- **7** [ <u>5</u> ] to administer the System Operator position. *The current extension plays.*
- **8** System Operator's  $[\underline{\mathsf{Ext}}]$  followed by  $[\underline{\mathsf{H}}]$ . *The new extension is confirmed.*

<span id="page-31-0"></span>**ASSIGNING A** Follow *Form B: System Parameters* to identify the **GENERAL MAILBOX** extension of the General Mailbox Owner (usually t extension of the General Mailbox Owner (usually the **OWNER** System Operator performs this function). The factory setting for this Mailbox is station 10, and the Mailbox number is 9999, with password 1234.

> **NOTE:** To change the password of the General Mailbox, log in to the Voice Mail Service as extension 9999, then see "Changing Your Password" in the *MERLIN MAIL System Quick Reference Card* to assign a new password.

To assign this Mailbox to a station other than 10, follow the instructions below:

- **1** [ MERMAIL ] (the MERLIN MAIL system extension). *The MERLIN MAIL system greeting plays.*
- **2**  $\left[\begin{array}{c} \times \\ \end{array}\right]$   $\left[\begin{array}{c} \times \\ \end{array}\right]$  to enter Voice Mail. *The Voice Mail greeting plays.*
- **3** System Administrator's  $[\underline{\mathsf{Ext}}]$  followed by  $[\underline{\mathsf{H}}]$ .
- **4** System Administrator's [ **Password** ] followed by [  $\#$  ]. *The Voice Mail Activity Menu plays.*
- **5** [**<u>9</u>**] to administer the MERLIN MAIL system. *The System Administration Menu plays.*
- **6** [ <u>6</u> ] to administer the General Mailbox. *The current extension plays.*
- **7** General Mailbox Owner's  $[\underline{\text{Ext}}]$  followed by  $[\underline{\text{H}}]$ . *The new General Mailbox Owner's extension is confirmed.*

<span id="page-32-0"></span>**SPECIFYING** Follow *Form B: System Parameters* to specify the **MAXIMUM DIGITS IN** maximum number of digits in an extension **MAXIMUM DIGITS IN** maximum number of digits in an extension<br>AN **EXTENSION** (2 is the fectory setting). When this number  $(2 \text{ is the factory setting})$ . When this number is set, the MERLIN MAIL system recognizes when a caller has completed dialing so calls can be processed quickly.

- **1** [MERMAIL] (the MERLIN MAIL system extension). *The MERLIN MAIL system greeting plays.*
- **2**  $\left[\begin{array}{c} \pm \end{array}\right]$   $\left[\begin{array}{c} \text{z} \end{array}\right]$  to enter Voice Mail. *The Voice Mail greeting plays.*
- **3** System Administrator's  $[\underline{\text{Ext}}]$  followed by  $[\underline{\text{H}}]$ .
- 4 System Administrator's [ **Password** ] followed by [  $\#$  ]. *The Voice Mail Activity Menu plays.*
- $\begin{bmatrix} 9 \end{bmatrix}$  to administer the MERLIN MAIL system. *The System Administration Menu plays.*
- **6** [1] to administer System Parameters. *The System Parameters Menu plays.*
- **7**  $\left[\begin{array}{c} \circ \\ \circ \end{array}\right]$  to specify the maximum length of an extension. *The current setting plays.*
- **8** Enter the number of digits (2 through 4). *The new maximum number of digits is confirmed.*

### <span id="page-33-0"></span>**SETTING THE** The factory setting for business hours is 8:00 a.m. to<br>**WEEKLY BUSINESS** 5:00 p.m. Monday through Friday When using **WEEKLY BUSINESS** 5:00 p.m., Monday through Friday. When using<br>**SCHEDULE** 4 utomated Attendant for After Hours Call Hand Automated Attendant for After Hours Call Handling only, set *all* the days to closed. Follow *Form B: System Parameters* to identify the hours the company is open for business and when it is closed. [MERMAIL ] (the MERLIN MAIL system extension). *The MERLIN MAIL system greeting plays.* 2  $\left[\begin{array}{c} \pm \end{array}\right]$   $\left[\begin{array}{c} \text{z} \end{array}\right]$  to enter Voice Mail. *The Voice Mail greeting plays.* **3** System Administrator's  $[\underline{\text{Ext}}]$  followed by  $[\underline{\text{#}}]$ . **1 4 5 6** [ 2 ] for administering the Schedule. **7** [2] to administer the Weekly Business Schedule. System Administrator's  $\lceil$  Password  $\rceil$  followed by  $\lceil \frac{u}{m} \rceil$ . *The Voice Mail Activity Menu plays.*  $\lceil \frac{9}{2} \rceil$  to administer the MERLIN MAIL system. *The System Administration Menu plays. The Schedule Menu plays.*

- Select the day you want to program. If you are programming the same hours for several days, use  $\lceil \frac{9}{2} \rceil$ to set the same schedule for all days, then change it for the one or two days that aren't on the same schedule. **8**
	- $\,>$ [1] for Sunday.
	- $>$  [ $\frac{2}{2}$ ] for Monday.
	- $>$  [  $\frac{3}{2}$  ] for Tuesday.
	- $>$  $\lceil \frac{4}{3} \rceil$  for Wednesday.
	- $>$  $\lceil \frac{5}{2} \rceil$  for Thursday.
	- $>$  $\lceil \frac{6}{ } \rceil$  for Friday.
	- > [  $\overline{z}$  ] for Saturday.
	- $>$  $\lceil \frac{9}{2} \rceil$  for all days.
	- $>$  [ $\#$ ] for next day. (Use when changing days in sequential order.)
- Specify if the business is opened or closed: **9**
	- $>$  [1] for open. Go to step 10.
	- > [ 2 ] for closed. To change another day, go to step 8. *The prompt says, "The business will be closed."*
- Enter the opening time *(hhmm).* **10**

**NOTE:** If prompted,  $\lceil \frac{1}{2} \rceil$  for a.m. or  $\lceil \frac{2}{2} \rceil$  for p.m.

- Enter the closing time *(hhmm).* **11**
	- **NOTE:** If prompted,  $\lceil 1 \rceil$  for a.m. or  $\lceil 2 \rceil$  for p.m. If the closing time is earlier than the opening time, you must reenter the closing time.
- **12** To change another day, go to step 8, or  $\begin{bmatrix} \pm \end{bmatrix} \begin{bmatrix} \pm \end{bmatrix}$  to approve the schedule.

## <span id="page-35-0"></span>Chapter 3: System Greetings

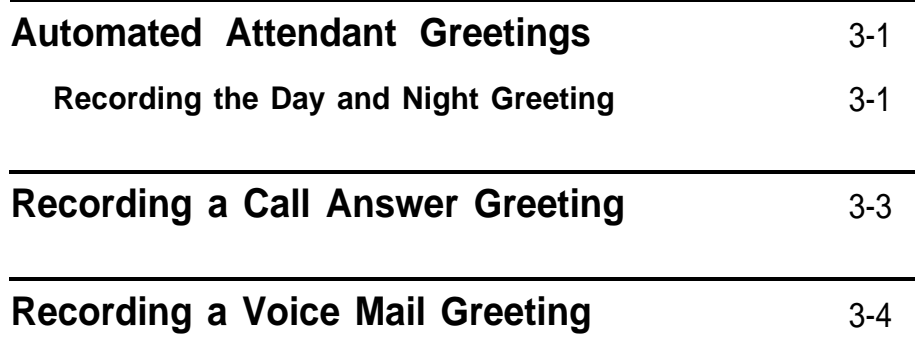
If applicable, use the procedures that follow to record the Day Greeting that plays when the company is open and, the Night Greeting that plays when the company is closed. If *Form D: Automated Attendant Setting* indicates that the Touch-Tone Gate is on, the greeting must ask callers to dial [ 1 ] before the Main Menu plays. (Calls from rotary phones are transferred to the System Operator, General Mailbox, or are disconnected depending on the Dial 0/Timeout Option.)

### **Recording the Day and Night Greeting**

Follow *Form C: System Greetings* to record the Day and/or Night Greeting.

- **1** [MERMAIL] (the MERLIN MAIL system extension). *The MERLIN MAIL system greeting plays.*
- **2**  $\left[\begin{array}{c} \frac{\cdot}{2} \end{array}\right]$  [  $\frac{\cdot}{2}$  ] to enter Voice Mail *The Voice Mail greeting plays.*
- **3** System Administrator's  $\lceil \frac{\text{Ext.}}{\text{Ext.}} \rceil$  followed by  $\lceil \frac{1}{\text{H.}} \rceil$ .
- **4** System Administrator's [**Password** ] followed by [ $\frac{\textbf{\#}}{\textbf{\#}}$ ]. *The Voice Mail Activity Menu plays.*
- **5**  $\lceil$  9 ] to administer the MERLIN MAIL system. *The System Administration Menu plays.*
- **6** [  $7$  ] for System Greeting. *The System Greeting Menu plays.*
- **7** [ <u>3</u> ] for the Automated Attendant Greeting. *The Automated Attendant Greeting Menu plays.*
- **8** Choose the appropriate option:
	- [1] for the Day Greeting.  $\geq$
	- [ $2$ ] or the Night Greeting.  $\geq$
- **9** [1] to record the greeting.
- **10** Record the greeting (up to ten seconds).
- **11**  $\left[\begin{array}{c} 1 \end{array}\right]$  after recording the greeting.
- **12** Select one of the following options or go to step 13:
	- $\geq$  $\lceil 2 \rceil$  [ 1 ] to rerecord the greeting.
	- $\geq$ [2] [3] to rewind and play back the greeting.
	- $>$  $\lbrack \cdot \rbrack$   $\lbrack \Omega \rbrack$  to delete the greeting.
- **13**  $\left[\begin{array}{c} \times \\ \end{array}\right]$   $\left[\begin{array}{c} \# \\ \end{array}\right]$  to approve the greeting.

# Recording a Call Answer Greeting

Follow *Form C: System Greetings* to record the Call Answer Greeting.

- **1** [MERMAIL] (the MERLIN MAIL system extension). *The MERLIN MAIL system greeting plays.*
- **2**  $\left[\begin{array}{c} \cdot \\ \cdot \end{array}\right]$   $\left[\begin{array}{c} \overline{z} \end{array}\right]$  to enter Voice Mail. *The Voice Mail greeting plays.*
- **3** System Administrator's  $\lceil \frac{Ext}{2} \rceil$  followed by  $\lceil \frac{H}{2} \rceil$ .
- **4** System Administrator's [ **Password** ] followed by [  $\text{\#}$  ]. *The Voice Mail Activity Menu plays.*
- **5**  $\lceil \frac{9}{2} \rceil$  to administer the MERLIN MAIL system. *The System Administration Menu plays.*
- **6** [  $\mathsf{z}$  ] for System Greeting. *The System Greeting Menu plays.*
- **7** [2] for Call Answer Greeting. *The Call Answer Greeting Menu plays.*
- **8**  $\lceil 1 \rceil$  to record a greeting. *The prompt says, "Record at the tone."*
- **9** Record the greeting (up to two minutes).
- **10**  $\begin{bmatrix} 1 \end{bmatrix}$  after recording the greeting.
- **11** Select an option or go to step 12:
	- $>$  $\lceil 2 \rceil$   $\lceil 3 \rceil$  to rewind and play back the greeting.
	- $\geq$  $\lceil 2 \rceil$   $\lceil 1 \rceil$  to rerecord the greeting.
	- $>$  [ $\pm$ ] [ $\Delta$ ] to delete the greeting.
- **12**  $\left[\begin{array}{c} \pm \end{array}\right]$   $\left[\begin{array}{c} \pm \end{array}\right]$  to approve the greeting.

# Recording a Voice Mail Greeting

Follow *Form C: System Greetings* to record a Voice Mail Greeting.

- **1** [MERMAIL] (the MERLIN MAIL system extension). *The MERLIN MAIL system greeting plays.*
- **2** [ \* ] [ 7 ] to enter Voice Mail. *The Voice Mail greeting plays.*
- **3** System Administrator's  $[\underline{\text{Ext}}]$  followed by  $[\underline{\text{H}}]$ .
- 4 System Administrator's [ **Password** ] followed by [  $\#$  ]. *The Voice Mail Activity Menu plays.*
- $\begin{bmatrix} 9 \end{bmatrix}$  to administer the MERLIN MAIL system. *The System Administration Menu plays.*
- **6** [  $\mathsf{z}$  ] for System Greeting. *The System Greeting Menu plays.*
- **7** [1] for Voice Mail. *The Voice Mail Greeting Menu plays.*
- $8 \left[ \frac{1}{1} \right]$  to record the greeting.
- **9** Record the greeting (up to two minutes). *The prompt says, "Record at the tone."*
- **10**  $\begin{bmatrix} 1 \end{bmatrix}$  after recording the greeting.
- **11** Choose an option or go to step 12:
	- $>$  $\lceil 2 \rceil$   $\lceil 1 \rceil$  to rerecord the greeting.
	- $>$  $\lceil 2 \rceil$   $\lceil 3 \rceil$  to rewind and play back the greeting.
	- $>$  $\lceil \frac{1}{2} \rceil$  [ <u> $\lceil \frac{1}{2} \rceil$ </u> to delete the greeting and use the current greeting.
- **12**  $\left[\begin{array}{c} \times \\ \end{array}\right]$   $\left[\begin{array}{c} \# \\ \end{array}\right]$  to approve the greeting.

# Chapter 4: Call Handling

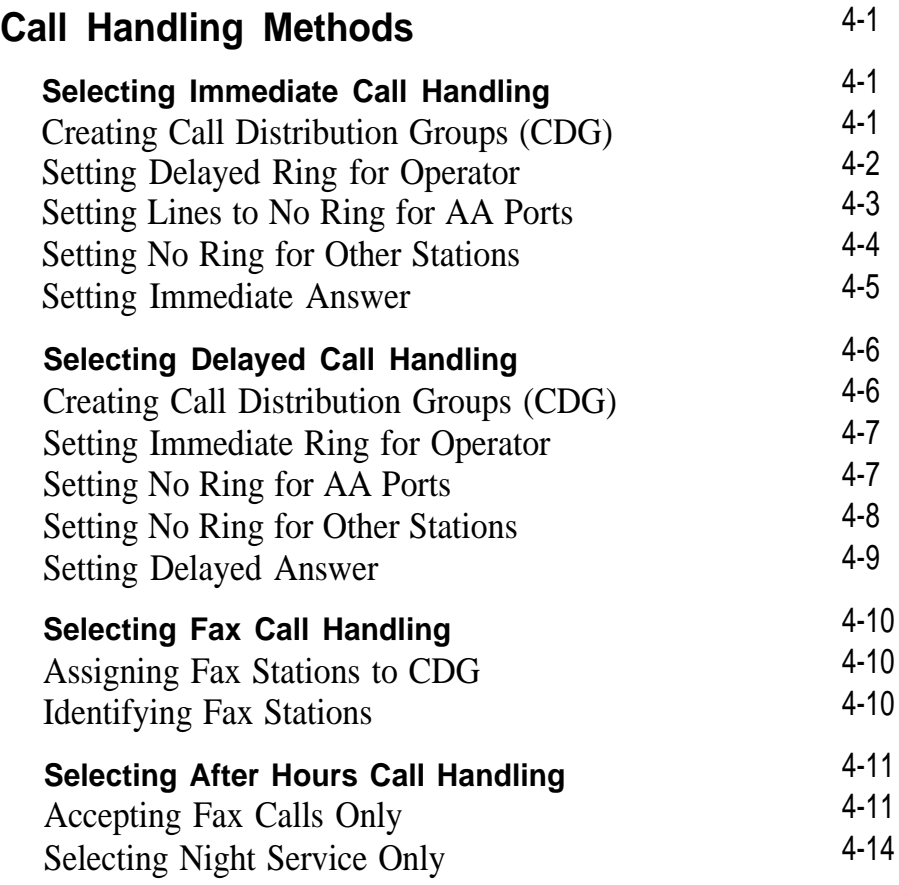

<span id="page-41-0"></span>The Automated Attendant (AA) Service can answer calls immediately (primary) or after a delay (secondary). In addition, it can direct fax calls automatically to fax machines and route after-hours calls to the appropriate person, department, or announcement.

Refer to "Selecting Immediate Call Handling" if the Automated Attendant Service will answer calls immediately. Skip to ["Selecting Delayed Call Handling"](#page-46-2) if the Automated Attendant Service is acting as a backup to a primary call handler.

## <span id="page-41-1"></span>**Selecting Immediate Call Handling**

If a company wants some or all of its lines answered immediately by the Automated Attendant Service, use the procedures below to select Immediate Call Handling.

<span id="page-41-2"></span>**CREATING CALL DISTRIBUTION GROUPS (CDG)**

Follow *Form D: Automated Attendant Settings* to assign the AA ports to a Call Distribution Group.

- **1** At the MERLIN II R3 System Display Console, enter administration mode by sliding the T/P switch to *P.*
- 2 Press [ conference ] twice. *The Administration Menu appears.*
- **3** From the Administration Menu, press [ stations ].
- **4** From the Stations Menu, press [ More ], [ GrpCall ].
- **5** Dial the CDG number (870 through 875), then press [ <u>Enter</u> ].
- **6** Press the Auto Intercom button of the AA ports. *Green light on = port assigned to CDG Green light off = port not assigned to CDG*

<span id="page-42-0"></span>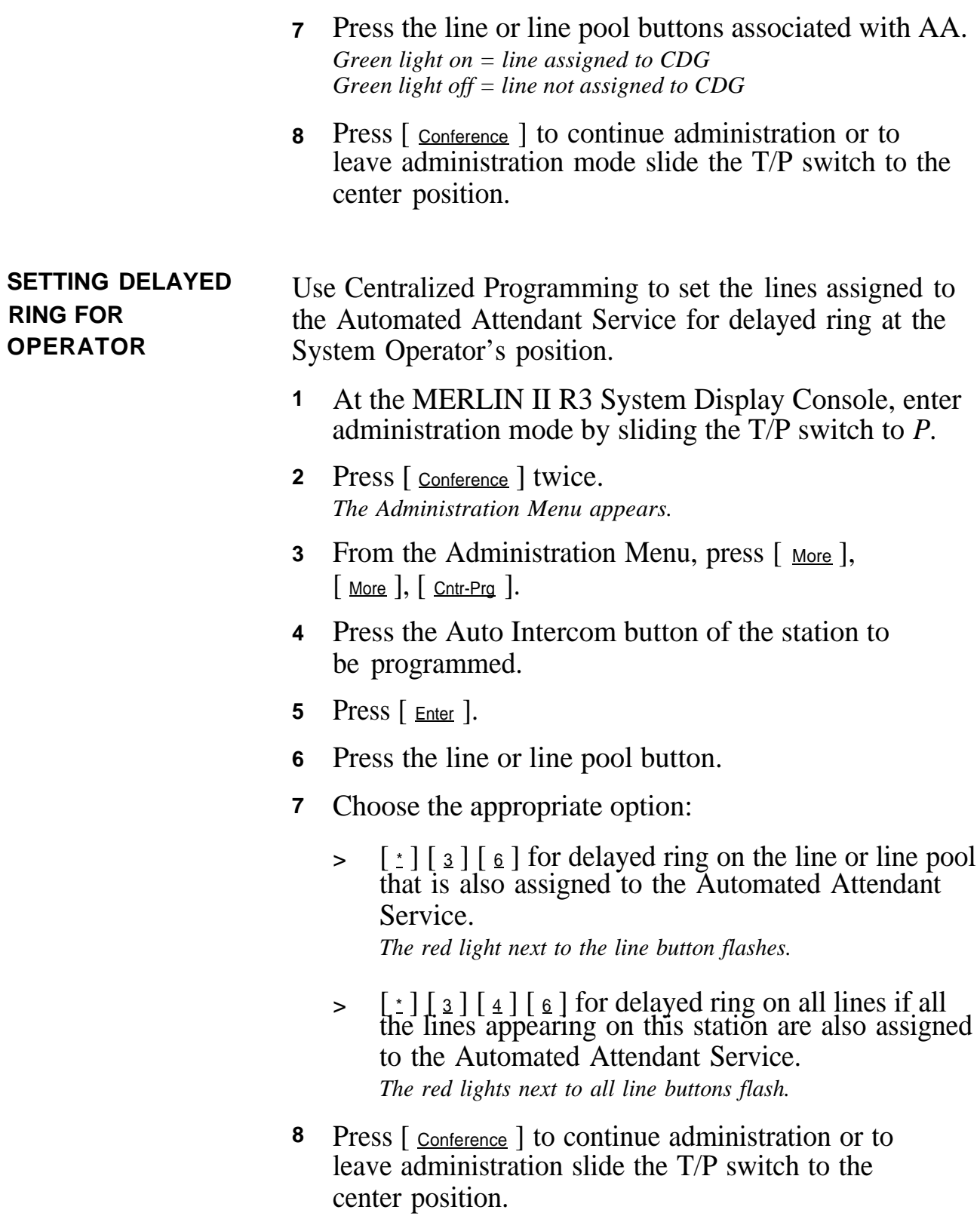

<span id="page-43-0"></span>**SETTING LINES** Use Centralized Programming to set lines answered by the **TO NO RING FOR** Automated Attendant Service to no ring at the AA ports. **AA PORTS 1** At the MERLIN II R3 System Display Console, enter 2 Press [ conference ] twice. **3** From the Administration Menu, press [ More ],  $\lceil$  More  $\rceil$ ,  $\lceil$  Cntr-Prg  $\rceil$ . **4** Press [ Enter ]. administration mode by sliding the T/P switch to *P. The Administration Menu appears.*

- **5** Press the Auto Intercom button for an AA port. *The green light goes on.*
- **6** Press [ Enter ].
- **7** Press a line button to be programmed.
- **8**  $\lceil$   $\lfloor$   $\lfloor$   $\rfloor$   $\lfloor$   $\lfloor$   $\rfloor$   $\lfloor$   $\rfloor$   $\lfloor$   $\rfloor$  for no ring on all lines assigned to the AA port. *The red lights next to all line buttons go off.*
- **9** Repeat this procedure for each Automated Attendant port.
- **10** Press [ Conference ] to continue administration or to leave administration slide the T/P switch to the center position.

### <span id="page-44-0"></span>**SETTING NO RING FOR OTHER STATIONS**

If the lines covered by the Automated Attendant Service appear at any other station, use Centralized Programming to set them for no ring.

- **1** At the MERLIN II R3 System Display Console, enter administration mode by sliding the T/P switch to *P.*
- 2 Press [ conference ] twice. *The Administration Menu appears.*
- **3** From the Administration Menu, press [ More ],  $\lceil$  More  $\rceil$ ,  $\lceil$  Cntr-Prg  $\rceil$ .
- **4** Press the Auto Intercom button of the station to be programmed.
- **5** Press [ Enter ].
- **6** Press the line or line pool button.
- **7** Choose the appropriate option:
	- $\lceil \cdot \rceil$  [  $\frac{3}{2}$  ] [  $\frac{5}{2}$  ] for no ring on a line or line pool answered by the Automated Attendant Service. *The red light next to the line button goes off.*  $>$
	- $\lceil$   $\cdot$   $\rceil$   $\lceil$   $\cdot$   $\rceil$   $\lceil$   $\cdot$   $\rceil$   $\lceil$   $\cdot$   $\rceil$  for no ring on all lines if all lines that appear on this station are answered by the Automated Attendant Service. *The red lights next to all line buttons go off.*  $>$
- **8** Repeat this procedure for each station.
- **9** Press [ conterence ] to continue administration or to leave administration slide the T/P switch to the center position.

<span id="page-45-0"></span>**SETTING IMMEDIATE** Follow the procedure *only* if you are changing Automated<br>Attendant Service from delayed answer to immediate Attendant Service from delayed answer to immediate answer. If you are performing the initial installation, do *not* use this procedure since immediate answer is the factory setting.

- **NOTE:** Since this selection sets *all* ports to immediate answer, you must reset the Call Answer ports if they should be set for delayed answer.
- **1** [ MERMAIL ] (the MERLIN MAIL system extension). *The MERLIN MAIL system greeting plays.*
- **2**  $\left[\begin{array}{c} \cdot \\ \cdot \end{array}\right]$   $\left[\begin{array}{c} \mathsf{z} \end{array}\right]$  to enter Voice Mail. *The Voice Mail greeting plays.*
- **3** System Administrator's  $[\underline{\mathsf{Ext}}]$  followed by  $[\underline{\mathsf{H}}]$ .
- 4 System Administrator's [Password ] followed by [#]. *Your name plays, followed by the Voice Mail Activity Menu.*
- **5** [**9**] to administer the MERLIN MAIL system. *The System Administration Menu plays.*
- **6** [1] to administer System Parameters. *The System Parameter Menu plays.*
- **7** [ <u>3</u> ] for Immediate Answer.
- **8** [ 4 ] for Immediate Answer on all ports. *The Immediate Answer setting is confirmed.*

With Delayed Call Handling, the Automated Attendant Service acts as a backup to the primary call handler, usually a receptionist, when he or she does not answer calls within four rings.

### <span id="page-46-2"></span><span id="page-46-1"></span><span id="page-46-0"></span>**CREATING CALL DISTRIBUTION GROUPS (CDG)**

Follow *Form D: Automated Attendant Settings* to assign the AA ports to a Call Distribution Group.

- **1** At the MERLIN II R3 System Display Console, enter administration mode by sliding the T/P switch to *P.*
- 2 Press [ conference ] twice. *The Administration Menu appears.*
- **3** From the Administration Menu, press [ Stations ].
- 4 From the Stations Menu, press [ More ], [ GrpCall ].
- **5** Dial the CDG number (870 through 875), then press  $\lceil$  Enter  $\rceil$ .
- **6** Press the Auto Intercom button for each of the AA ports. *Green light on = port assigned to CDG Green light off = port not assigned to CDG*
- **7** Press each line button assigned to the Automated Attendant Service. *Green light on = line in CDG Green light off = line not in CDG*
- **8** Press [ conference ] to continue administration or to leave administration slide the T/P switch to the center position.

<span id="page-47-1"></span><span id="page-47-0"></span>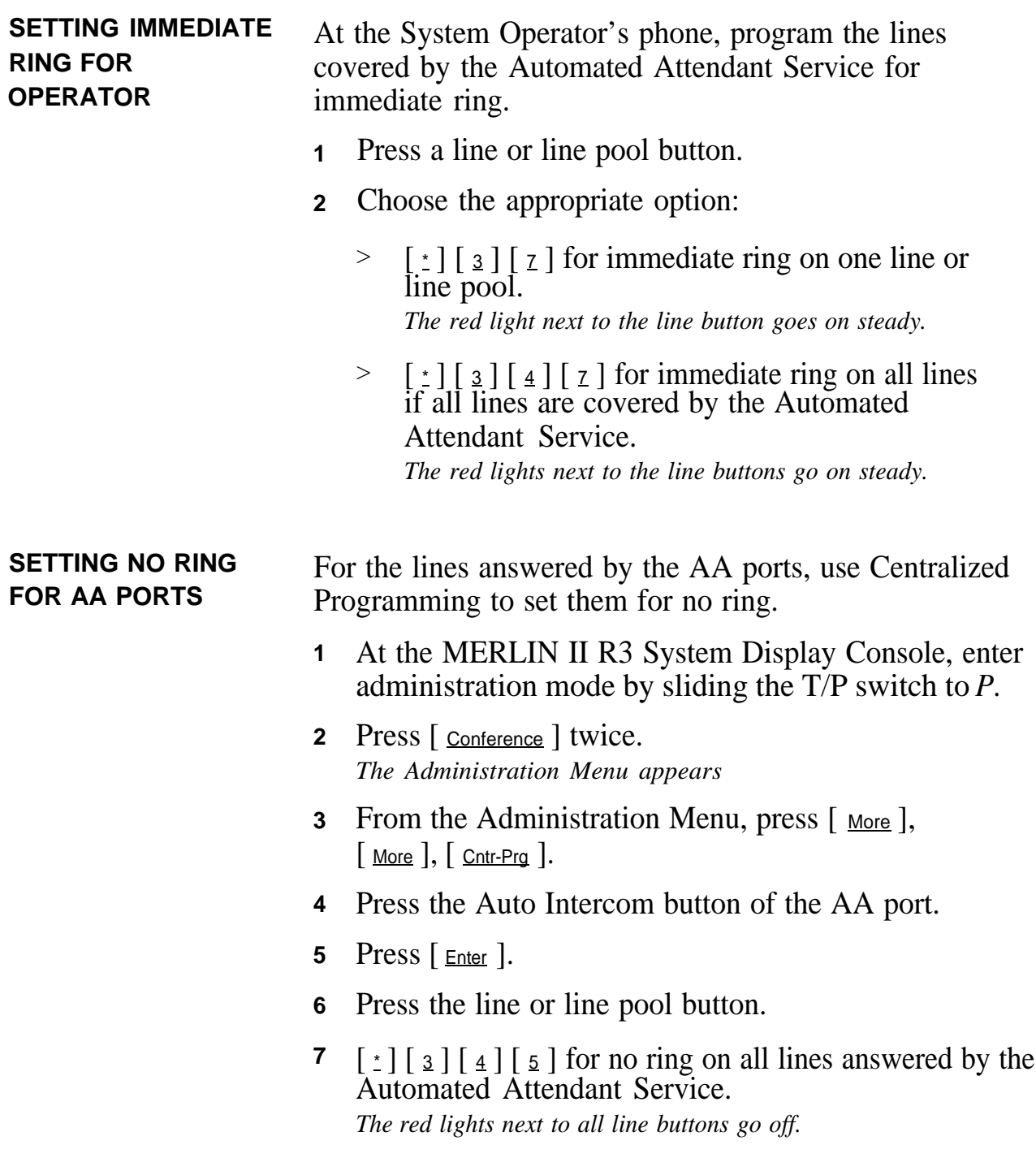

- Repeat this procedure for each AA port. **8**
- Press [ conference ] to continue administration or to leave administration slide the T/P switch to the center position. **9**

<span id="page-48-0"></span>**SETTING NO RING FOR OTHER STATIONS** If the lines covered by the Automated Attendant Service also appear at any other station, use Centralized Programming to set them for no ring.

- **1** At the MERLIN II R3 System Display Console, enter administration mode by sliding the T/P switch to *P.*
- **2** Press [ conference ] twice. *The Administration Menu appears.*
- **3** From the Administration Menu, press  $\lceil \frac{More}{n} \rceil$ ,  $\lceil$  More  $\rceil$ ,  $\lceil$  Cntr-Prg  $\rceil$ .
- **4** Press the Auto Intercom button of the station to be programmed.
- **5** Press  $[$  Enter  $]$ .
- **6** Press the line or line pool button.
- **7** Choose the appropriate option:
	- >  $\lceil \frac{1}{2} \rceil$  [  $\frac{1}{2}$  ] [  $\frac{1}{2}$  ] for no ring on each line or line pool that is answered by the Automated Attendant Service.

*The red light next to the line button goes off.*

- >  $\lceil$   $\pm$  ]  $\lceil$   $\pm$  ]  $\lceil$   $\pm$  ]  $\lceil$   $\pm$  ] for no ring on all lines if all lines assigned to this station are answered by the Automated Attendant Service. *The red lights next to all line buttons go off.*
- **8** Repeat this procedure for each station.
- **9** Press [ Conference ] to continue administration or to leave administration slide the T/P switch to the center position.

<span id="page-49-0"></span>**SETTING DELAYED** Follow *Form D: Automated Attendant Settings* to set the **ANSWER** Automated Attendant Service for delayed call handling Automated Attendant Service for delayed call handling.

- [MERMAIL] (the MERLIN MAIL system extension). *The MERLIN MAIL system greeting plays.* **1**
- 2  $\left[\begin{array}{c} \pm \end{array}\right]$   $\left[\begin{array}{c} \text{z} \end{array}\right]$  to enter Voice Mail. *The Voice Mail greeting plays.*
- **3** System Administrator's  $\lceil \frac{\text{Ext.}}{\text{Ext.}} \rceil$  followed by  $\lceil \frac{u}{m} \rceil$ .
- **4** System Administrator's  $\lceil$  Password  $\rceil$  followed by  $\lceil \frac{u}{m} \rceil$ . *Your name plays, followed by the Voice Mail Activity Menu.*
- **5**  $[9]$  to administer the MERLIN MAIL system. *The System Administration Menu plays.*
- **6**  $\left[\begin{smallmatrix} 1 \end{smallmatrix}\right]$  to administer System Parameters. *The System Parameter Menu plays.*
- **7** [ <u>3</u> ] for Delayed Answer.
- **8** [2] for Delayed Answer on AA ports only. *The Delayed Answer setting is confirmed.*

<span id="page-50-2"></span><span id="page-50-1"></span><span id="page-50-0"></span>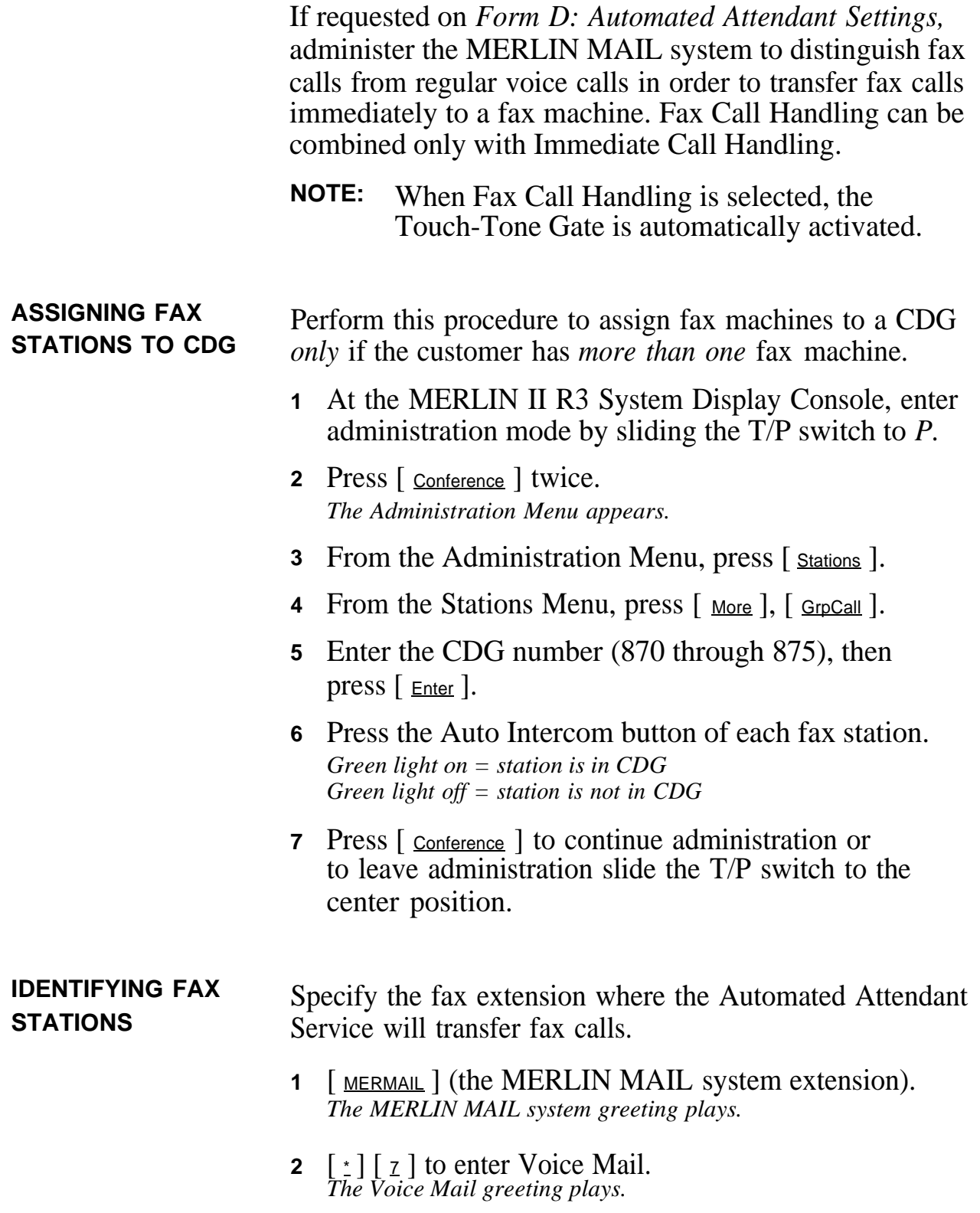

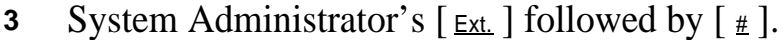

- **4** System Administrator's  $[$  Password  $]$  followed by  $[$   $\#$   $]$ . *The Voice Mail Activity Menu plays.*
- **5** [ 9 ] to administer the MERLIN MAIL system. *The System Administration Menu plays.*
- **6**  $\lceil \frac{1}{2} \rceil$  to administer System Parameters. *The System Parameter Menu plays.*
- **7**  $\lceil \frac{4}{3} \rceil$  to administer the fax extension. *The current fax extension plays.*
- **8** Enter the fax extension or CDG number followed by  $\lceil \frac{\#}{2} \rceil$ .
	- **NOTE:** To deactivate fax call handling, enter  $\lceil \frac{0}{2} \rceil$ instead of an extension or CDG number.

*The new fax extension is confirmed.*

### <span id="page-51-1"></span><span id="page-51-0"></span>**Selecting After Hours Call Handling**

There are several options available to use the Automated Attendant Service after hours. Two of the options, fax calls only and Night Service Only, require additional MERLIN II R3 system administration as shown below.

**ACCEPTING FAX CALLS ONLY** With this arrangement, only fax calls are accepted when the business is closed. Assign the AA ports to all Night Service groups. Follow *Form C: System Greetings* to record the Night Greeting and follow *Form F: Automated Attendant Night Main Menu* to delete Selector Codes 1 through 4 and to set the Night Dial 0/Timeout Option to disconnect.

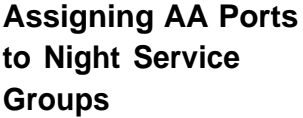

Follow this procedure to add the AA ports to all Night **Service Groups.** 

- At the MERLIN II R3 System Display Console, enter administration mode by sliding the T/P switch to *P.* **1**
- 2 Press [ conference ] twice. *The Administration Menu appears.*
- **3** From the Administration Menu, press  $\lceil \frac{More}{n} \rceil$ ,  $\lceil \frac{Night}{n} \rceil$ .
- **4** From the Night Menu, press [ Group ].
- **5** Dial the attendant's intercom number.
- **6** Press [ Enter ]. *Green lights flash at all attendant positions.*

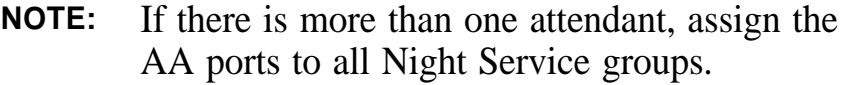

- **7** Press the Auto Intercom buttons for all the AA ports. *Green light on = port assigned to Night Service group Green light off = port not assigned to Night Service group*
- **8** To administer other groups, press [ Group ] and repeat steps 6 and 7.
- **9** Press [ conference ] to continue administration or leave administration mode by sliding the T/P switch to the center position.

**Selecting Night Service with Time Set** Follow the procedure below *only* if Night Service is invoked by the MERLIN II R3 system through Night Service with Time Set. Be sure the MERLIN II R3 system clock is set for the current time and date.

> **NOTE:** Night Service can also be invoked manually by pressing a Night Service button at an attendant console.

- **1** At the MERLIN II R3 System Display Console, enter administration mode by sliding the T/P switch to *P.*
- 2 Press [ Conference ] twice. *The Administration Menu appears.*
- **3** From the Administration Menu, press [ More ], [ Night ].
- **4** From Night Menu, press [ More ], [ Start ].
- **5** Dial "on" day number (0 through 6, Sunday=0).
- **6** Dial "on" time (24-hour time).
- **7** Press [ Enter ].
- **8** Press [ Stop ].
- **9** Dial "off" day number (0 through 6, Sunday=6).
- **10** Dial "off" time (24-hour time).
- **11** Press [ Enter ].
- **12** Repeat steps 8 through 13 for each day.
- **13** To turn Night Service on or off, from the Night Menu press  $\lceil \cdot \text{More} \rceil$ ,  $\lceil \cdot \text{DayofWk} \rceil$ .
- **14** Perform the appropriate action:
	- $>$ To turn on timer-controlled Night Service, dial the current day number (0 through 6, Sunday=0) followed by [  $E$ nter ].
	- $>$ To turn off timer-controlled Night Service,  $\lceil \frac{9}{2} \rceil$ , then  $\lceil \frac{5}{2} \rceil$ .
- 15 Press [ conference ] to continue administration or to leave administration slide the T/P switch to the center position.

<span id="page-54-0"></span>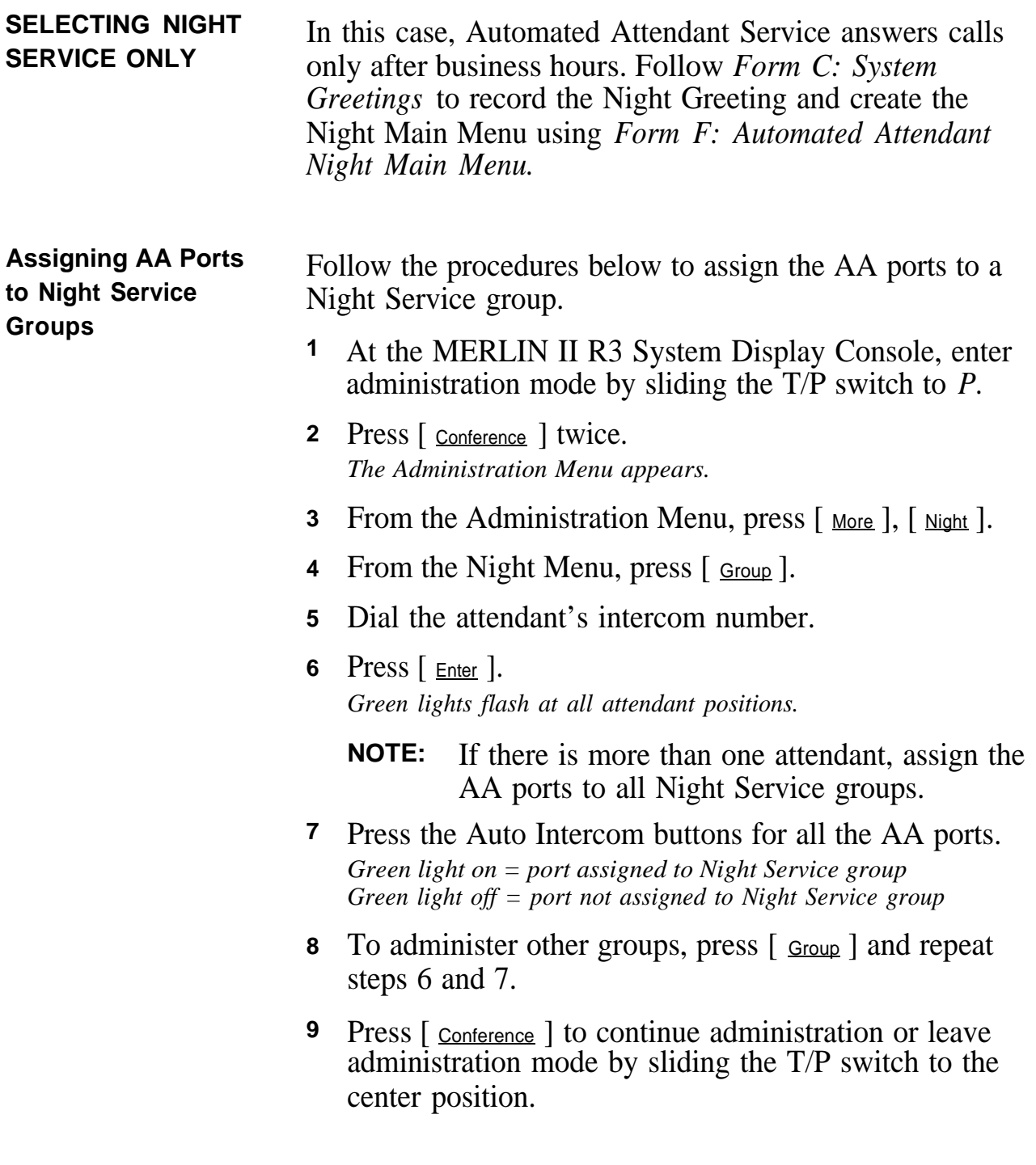

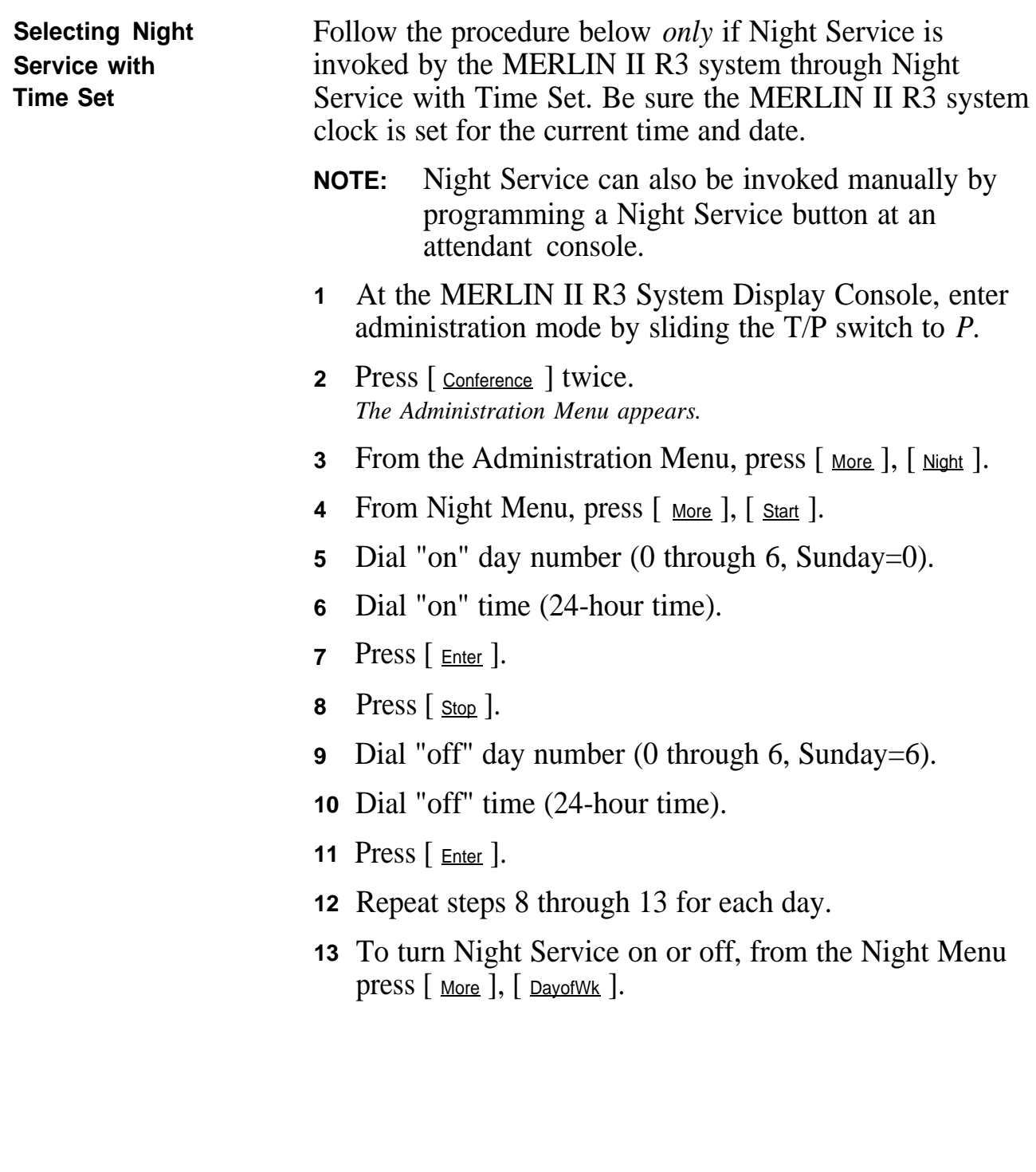

- **14** Perform the appropriate action:
	- > To turn on timer-controlled Night Service, dial the current day number (0 through 6, Sunday=0) followed by [  $E$ nter ].
	- $>$ To turn off timer-controlled Night Service,  $[\frac{9}{2}]$ , then  $[\frac{5}{2}]$ .
- **15** Press [ conference ] to continue administration or to leave administration slide the T/P switch to the center position.

# Chapter 5: Automated Attendant Service

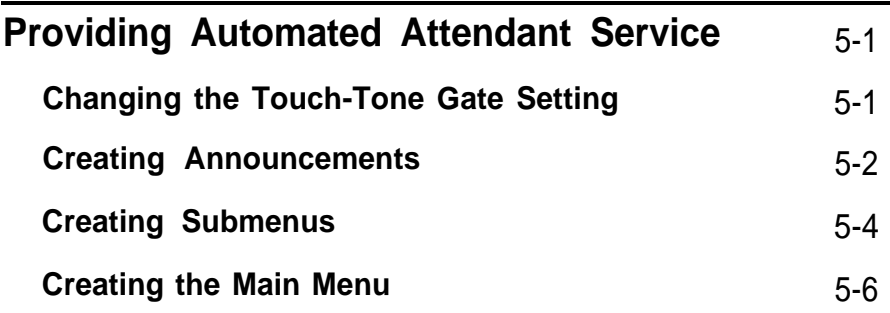

<span id="page-58-0"></span>Although it's easier for planning purposes to write the Day and Night Main Menus before submenus and announcements, when you administer the MERLIN MAIL system, create submenus and announcements *first.* To help you remember this, reorganize the Automated Attendant Forms as follows:

- *Form H: Automated Attendant Announcements*
- *Form G: Automated Attendant Submenus*
- *Form F: Automated Attendant Night Main Menu*
- *Form E: Automated Attendant Day Main Menu*

## <span id="page-58-1"></span>**Changing the Touch-Tone Gate Setting**

Follow *Form D: Automated Attendant Settings* to determine the Touch-Tone Gate setting. When the Touch-Tone Gate is on, the greeting must instruct callers to press [ 1 ] before the Main Menu plays. If a caller does not press [ 1 ], the call is transferred for assistance.

**NOTE:** The Touch-Tone Gate is automatically on when Fax Call Handling is selected and cannot be turned off.

When the Touch-Tone Gate is off, the greeting and the Main Menu play before rotary callers, who cannot use the MERLIN MAIL system, are transferred for assistance. To change the current setting of the Touch-Tone Gate, follow the procedure below.

- **1** [MERMAIL ] (the MERLIN MAIL system extension). *The MERLIN MAIL system greeting plays.*
- **2**  $\left[\begin{array}{c} \times \\ \end{array}\right]$   $\left[\begin{array}{c} \times \\ \end{array}\right]$  to enter Voice Mail. *The Voice Mail greeting plays.*
- Your  $\lceil \frac{\text{Ext.}}{\text{Ext.}} \rceil$  followed by  $\lceil \frac{\text{H}}{\text{H}} \rceil$ . **3**
- Your [  $Password$  ] followed by [  $#$  ]. *Your name plays, followed by the Voice Mail Activity Menu.* **4**
- $\lceil \frac{9}{2} \rceil$  to administer the MERLIN MAIL system. *The System Administration Menu plays.* **5**
- [3] for Automated Attendant. *The Automated Attendant Administration Menu plays.* **6**
- **7**  $\left[\begin{array}{c} 5 \end{array}\right]$  for Touch-Tone Gate. *The current setting plays.*
- Choose the appropriate option: **8**
	- $\,>$  $\lceil \frac{9}{2} \rceil$  to turn on the Touch-Tone Gate.
	- $\geq$  $\lceil \frac{6}{ } \rceil$  to turn off the Touch-Tone Gate.

### <span id="page-59-1"></span><span id="page-59-0"></span>**Creating Announcements**

Up to 99 announcements can be recorded to play to callers who choose the corresponding Selector Code from the Main Menu or a submenu. Follow *Form H: Automated Attendant Announcements* to create an announcement. Announcements must be created *before* you administer the Selector Code to transfer to the announcement.

- [MERMAIL] (the MERLIN MAIL system extension). *The MERLIN MAIL system greeting plays.* **1**
- $\lceil \cdot \rceil$   $\lceil \cdot \rceil$  to enter Voice Mail. *The Voice Mail greeting plays.* **2**
- **3** System Administrator's  $\lceil \frac{Ext}{2} \rceil$  followed by  $\lceil \frac{H}{2} \rceil$ .
- **4** System Administrator's  $\lceil$  Password  $\rceil$  followed by  $\lceil \frac{u}{m} \rceil$ . *The Voice Mail Activity Menu plays.*
- $\begin{bmatrix} 9 \end{bmatrix}$  to administer the MERLIN MAIL system. *The System Administration Menu plays.*
- **6** [ <u>3</u> ] for Automated Attendant.
- **7**  $\left[\frac{4}{1}\right]$  to administer an announcement.
- **8**  $\left[\frac{7}{2}\right]$  to record an announcement.
- **9** Enter the announcement number (01 through 99) followed by  $\lceil \frac{1}{2} \rceil$ . *You will be prompted to confirm the announcement number.*
- **10** Choose the appropriate option:
	- $>$  [ <u>9</u> ] for Yes to continue.
	- $>$  [  $\leq$  ] for No to cancel.
- **11** Record the announcement.
- **12**  $\begin{bmatrix} 1 \end{bmatrix}$  after recording the announcement.
- **13** Choose an option or go to step 14:
	- $>$   $\lceil 2 \rceil$   $\lceil 1 \rceil$  to rerecord the announcement.
	- $\frac{1}{2}$  [2] [3] to rewind and play back the announcement.
	- $>$   $\lceil \cdot \rceil$   $\lceil \cdot \rceil$  to delete the announcement.
- **14**  $\left[\begin{array}{c} \times \\ \end{array}\right]$   $\left[\begin{array}{c} \# \\ \end{array}\right]$  to approve the announcement.

<span id="page-61-2"></span><span id="page-61-0"></span>You can create up to 99 submenus, although more than two levels of menus can confuse callers. If you are creating more than one submenu, create *the lowest level submenu first.* Follow *Form G: Automated Attendant Submenus* to specify the submenu number, the Selector Codes, the type of transfer, and record the entire submenu script.

- **1** [MERMAIL] (the MERLIN MAIL system extension). *The MERLIN MAIL system greeting plays.*
- **2**  $\lceil \cdot \rceil$   $\lceil \cdot \rceil$  to enter Voice Mail. *The Voice Mail greeting plays.*
- **3** System Administrator's  $\lceil \frac{ext}{1} \rceil$  followed by  $\lceil \frac{u}{t} \rceil$ .
- **4** System Administrator's  $\lceil$  Password  $\rceil$  followed by  $\lceil \frac{u}{m} \rceil$ . *The Voice Mail Activity Menu plays.*
- **5**  $\lceil$  9 ] to administer the MERLIN MAIL system. *The System Administration Menu plays.*
- <span id="page-61-1"></span>**6** [3] for Automated Attendant. *The Automated Attendant Menu plays.*
- **7**  $\left[\begin{array}{c} 3 \end{array}\right]$  to administer the submenu. *The Menu Definition Options play.*
- **8** [4] to create a submenu.
- **9** Enter the submenu number (01 through 99) followed by  $\lceil \frac{\#}{\pm} \rceil$ .
- **10** Enter the Selector Code ( $\begin{bmatrix} 1 \end{bmatrix}$  through  $\begin{bmatrix} 9 \end{bmatrix}$ ).
- **11** Enter the transfer type.
	- *1 = Transfer to a specified extension*
	- *2 = Transfer to a submenu*
	- *3 = Transfer to an announcement*
- Enter the extension, submenu, or announcement **12** number where calls will be transferred, followed by #. *The Selector Code, transfer type, and number are confirmed.*
- 13 Repeat steps [10](#page-61-1) and 12 for each Selector Code. When finished, go to step 14.
- **14**  $\left[\frac{1}{2}\right] \left[\frac{1}{2}\right]$  to approve. *The prompt asks you to record the submenu script, "Record at the tone."*
- 15 Record the submenu script.
- **16**  $\begin{bmatrix} 1 \end{bmatrix}$  after recording the submenu script. *The Message Recording Menu plays.*
- Choose an option or go to step 18: **17**
	- $>$  $\lceil 2 \rceil$   $\lceil 1 \rceil$  to rerecord the submenu.
	- $>$  $\lceil 2 \rceil$   $\lceil 3 \rceil$  to rewind and play back the submenu.
	- $>$  $\lceil \cdot \rceil$   $\lceil \cdot \rceil$  to delete the submenu.
- **18**  $\left[\frac{1}{2}\right] \left[\frac{1}{2}\right]$  to approve the submenu. *The prompt says, "Menu saved."*

<span id="page-63-0"></span>Create the Day Main Menu following *Form E: Automated Attendant Day Main Menu,* and/or the Night Main Menu following *Form F: Automated Attendant Night Main Menu.*

**NOTE:** If the Main Menu transfers callers to submenus or announcement, create them first. See ["Creating](#page-61-2) [Submenus"](#page-61-2) and ["Creating Announcements"](#page-59-1) later in this section.

Even if the Night Main Menu is identical to the Day Main Menu, create them both using the following procedure.

- **NOTE:** If either menu is not being used, follow steps 1 through [9](#page-64-0) to delete Selector Codes 1 through 4 which are factory set to transfer calls directly to extensions.
- **1** [MERMAIL] (the MERLIN MAIL system extension). *The MERLIN MAIL system greeting plays.*
- **2**  $\lceil \cdot \rceil$   $\lceil \cdot \rceil$  to enter Voice Mail. *The Voice Mail greeting plays.*
- **3** System Administrator's  $[\underline{\text{Ext}}]$  followed by  $[\underline{\text{H}}]$ .
- **4** System Administrator's [ **Password** ] followed by [  $\frac{\mu}{\mu}$  ]. *The Voice Mail Activity Menu plays.*
- **5**  $\boxed{9}$  to administer the MERLIN MAIL system. *The System Administration Menu plays.*
- **6** [3] for Automated Attendant. *The Automated Attendant Menu plays.*
- **7** Choose the appropriate option:
	- $>$  [1] to administer the Day Main Menu. *The Menu Definition Options play.*
	- $>$  [  $\leq$  ] to administer the Night Main Menu. *The Menu Definition Option play.*
- <span id="page-64-0"></span>**8** [ <u>6</u>] to modify the Main Menu.
- **9** Enter the Selector Code  $(\begin{bmatrix} 1 \end{bmatrix}$  through  $[\begin{bmatrix} 9 \end{bmatrix})$ .
	- **NOTE:** If you are not assigning Selector Codes 1 through 4 (factory set for transfer directly to an extension), use  $\lceil \cdot \rceil$   $\lceil \cdot \rceil$  to delete them from the Main Menu.
- **10** Enter the transfer type. If you enter Transfer Type 4 or 5, go to step 12.

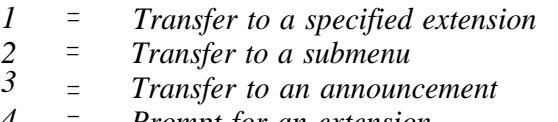

- *4 = Prompt for an extension 5 = Transfer directly to an extension*
- **11** Enter the extension number, submenu number, or announcement number where calls are to be transferred, followed by  $\lceil \frac{u}{m} \rceil$ .

*The Selector Code, transfer type, and number are confirmed.*

- **12** Repeat steps 9 and 10 for each Selector Code on the Main Menu. When all Selector Codes to be used are entered, go to step 13.
- **13**  $\left[\begin{array}{c} \times \\ \end{array}\right]$   $\left[\begin{array}{c} \# \\ \end{array}\right]$  to approve the Selector Codes. *The prompt asks you to record the entire Main Menu script "Record at the tone."*
- **14** Record the Main Menu script.
- **15**  $\left[ \begin{array}{c} 1 \end{array} \right]$  after recording. *The Message Recording Menu plays.*
- **16** Choose an option or go to [step 17:](#page-65-0)
	- >  $\lceil 2 \rceil$   $\lceil 1 \rceil$  to rerecord the Main Menu.
	- $\rightarrow$  $\lceil 2 \rceil$  [  $\frac{3}{3}$ ] to rewind and play back the Main Menu.
	- $>$  [  $\cdot$  ] [  $\circ$  ] to delete the Main Menu and use previously recorded Main Menu.
- <span id="page-65-0"></span>**17**  $\left[\begin{array}{c} \pm \end{array}\right]$   $\left[\begin{array}{c} \pm \end{array}\right]$  to approve the Main Menu. *The prompt says, "Menu saved."*
- **18**  $\left[\frac{1}{n}\right]$   $\left[\frac{1}{n}\right]$  to continue. *The current Dial 0/Timeout Option plays, followed by the Dial 0/Timeout Option Menu.*
- **19** Choose the Dial 0/Timeout Option:
	- [ $Q$ ] for System Operator. >
	- [1] for General Mailbox. >
	- [2] to Disconnect.  $>$

*The Dial 0/Timeout Option is configured.*

# Chapter 6: Call Answer Service

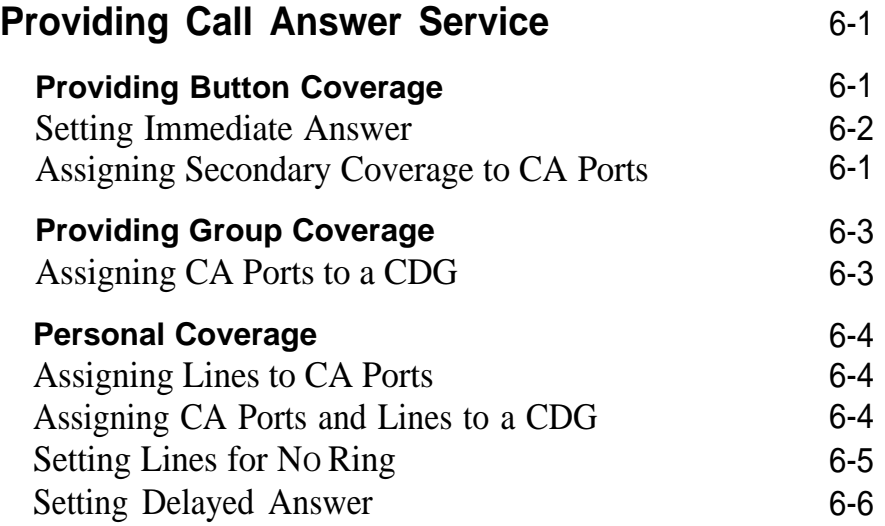

<span id="page-67-0"></span>Three coverage schemes available for Call Answer Service require additional administration:

- **Button Coverage**
- [Group Coverage](#page-69-2)
- [Personal Coverage](#page-70-3)

You can combine Button Coverage with Group Coverage, and Personal Coverage with Group Coverage, but you cannot combine Button Coverage with Personal Coverage.

### <span id="page-67-2"></span>**Providing Button Coverage**

Follow *Form I: Call Answer Coverage Schemes* to assign button coverage to up to six stations for each Call Answer port.

<span id="page-67-1"></span>**ASSIGNING SECONDARY COVERAGE TO CA PORTS**

Use Centralized Programming to program the Call Answer ports for secondary coverage.

- **1** At the MERLIN II R3 System Display Console, enter administration mode by sliding the T/P switch to *P.*
- **2** Press [ conference ] twice. *The Administration Menu appears.*
- **3** From the Administration Menu, press  $\lceil \frac{More}{M} \rceil$ ,  $\lceil$  More  $\rceil$ ,  $\lceil$  Cntr-Prg  $\rceil$ .
- **4** Press the Auto Intercom button of the CA port.
- **5** Press [ Enter ].
- **6** Press an available programmable button.
- **7**  $\lceil \frac{1}{2} \rceil$  [  $\lceil \frac{1}{2} \rceil$  followed by the extension number of the covered station.

<span id="page-68-0"></span>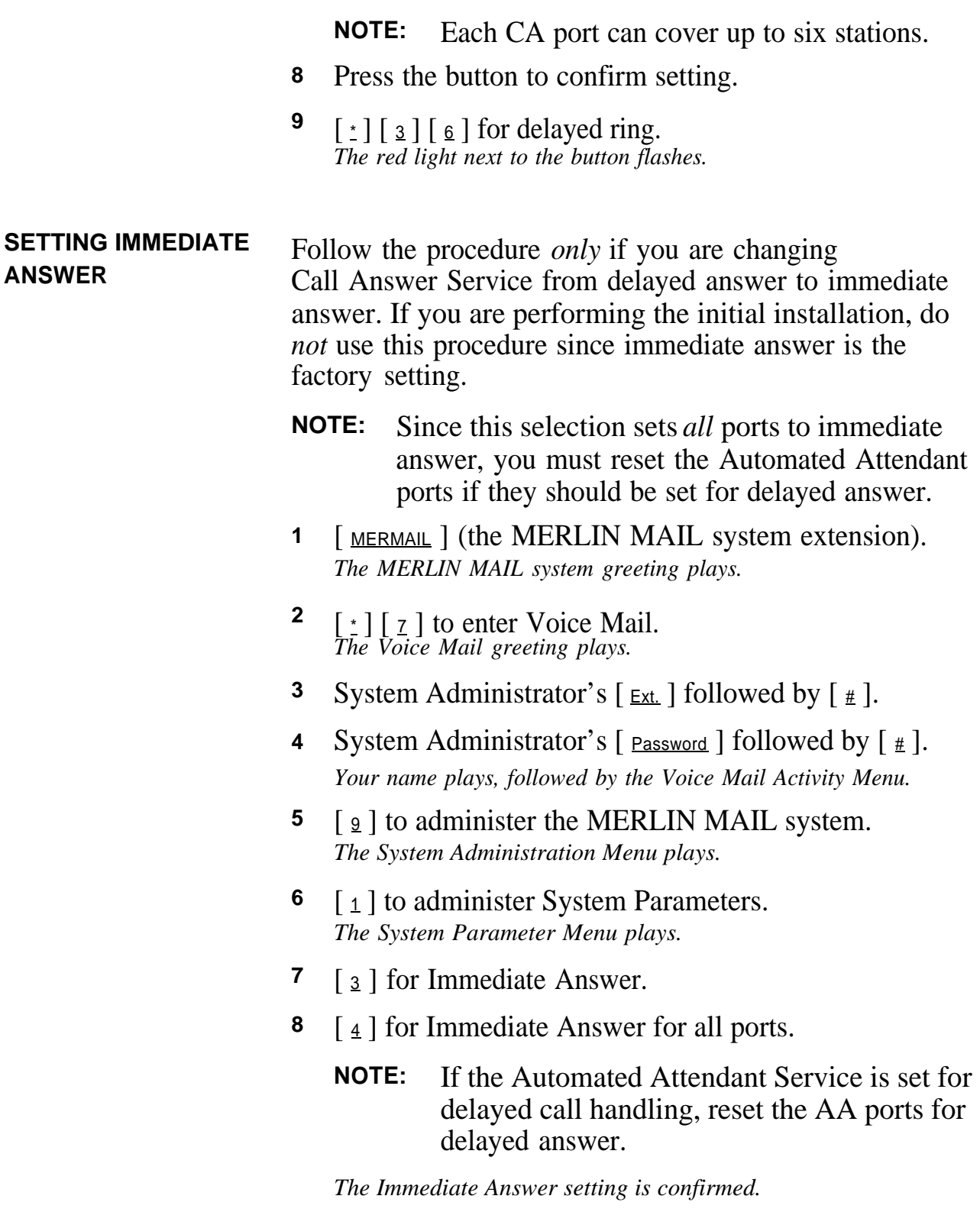

<span id="page-69-2"></span><span id="page-69-1"></span><span id="page-69-0"></span>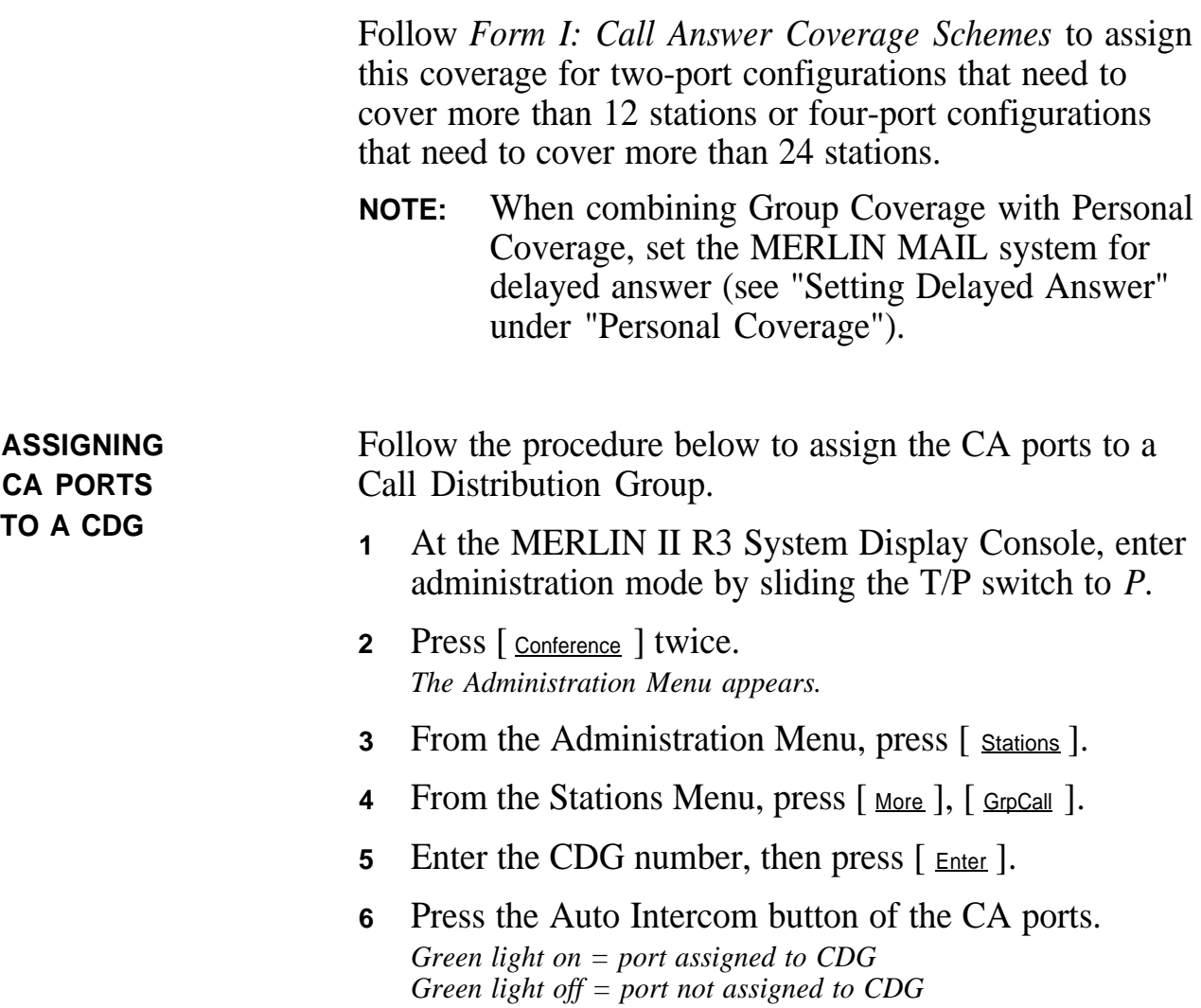

<span id="page-70-3"></span><span id="page-70-1"></span><span id="page-70-0"></span>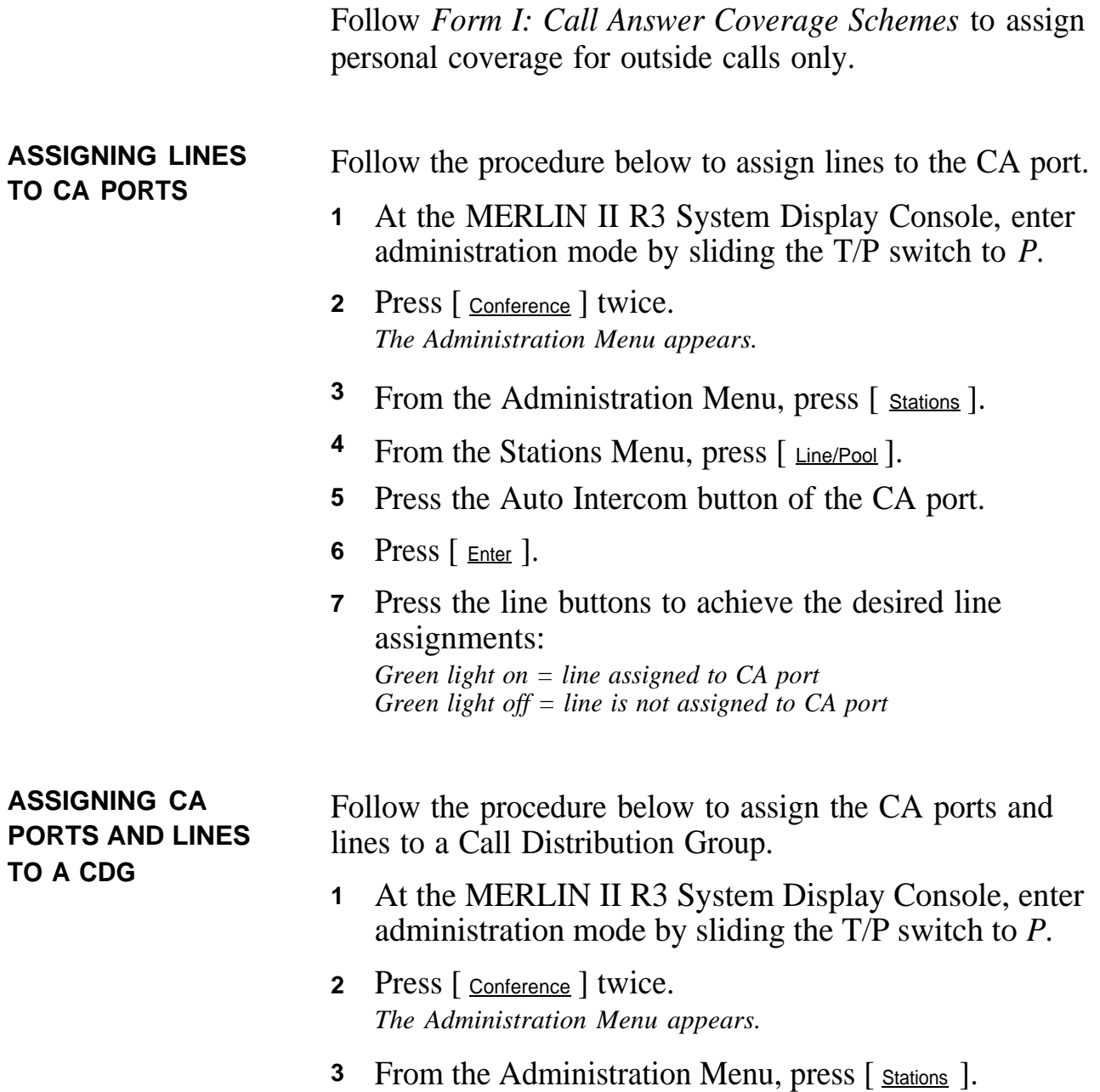

<span id="page-70-2"></span>4 From the Stations Menu, press [ More ], [ GrpCall ].

<span id="page-71-0"></span>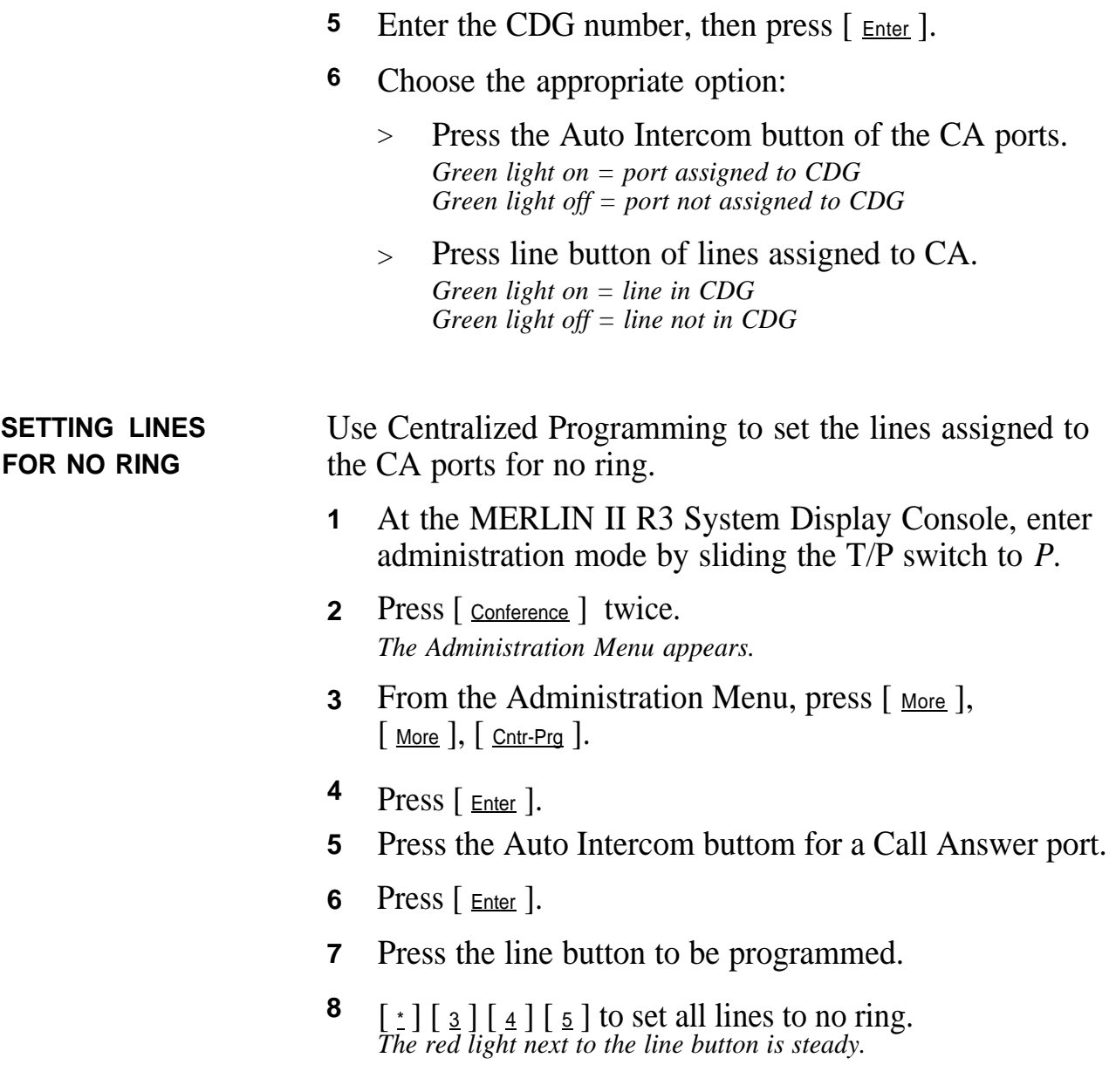
#### <span id="page-72-0"></span>**SETTING DELAYED** Follow the procedure below to administer Call Answer<br>ANSWER Service for delayed answer Service for delayed answer. **1 2 3 4** [MERMAIL] (the MERLIN MAIL system extension). *The MERLIN MAIL system greeting plays.* [ \* ] [ 7 ] to enter Voice Mail. *The Voice Mail greeting plays.* System Administrator's  $[\underline{\mathsf{Ext}}]$  followed by  $[\underline{\mathsf{H}}]$ . System Administrator's  $\lceil$  Password  $\rceil$  followed by  $\lceil \frac{u}{m} \rceil$ . *The Voice Mail Activity Menu plays.*

- **5**  $\lceil \frac{9}{2} \rceil$  to administer the MERLIN MAIL system. *The System Administration Menu plays.*
- **6**  $\lceil 1 \rceil$  to administer System Parameters. *The System Parameter Menu plays.*
- **7** [3] for Delayed Answer. *The current setting plays.*
- **8** [ 3 ] for Delayed Answer on Call Answer ports only. *The Delayed Answer setting is confirmed.*

# Chapter 7: Post-Implementation Steps

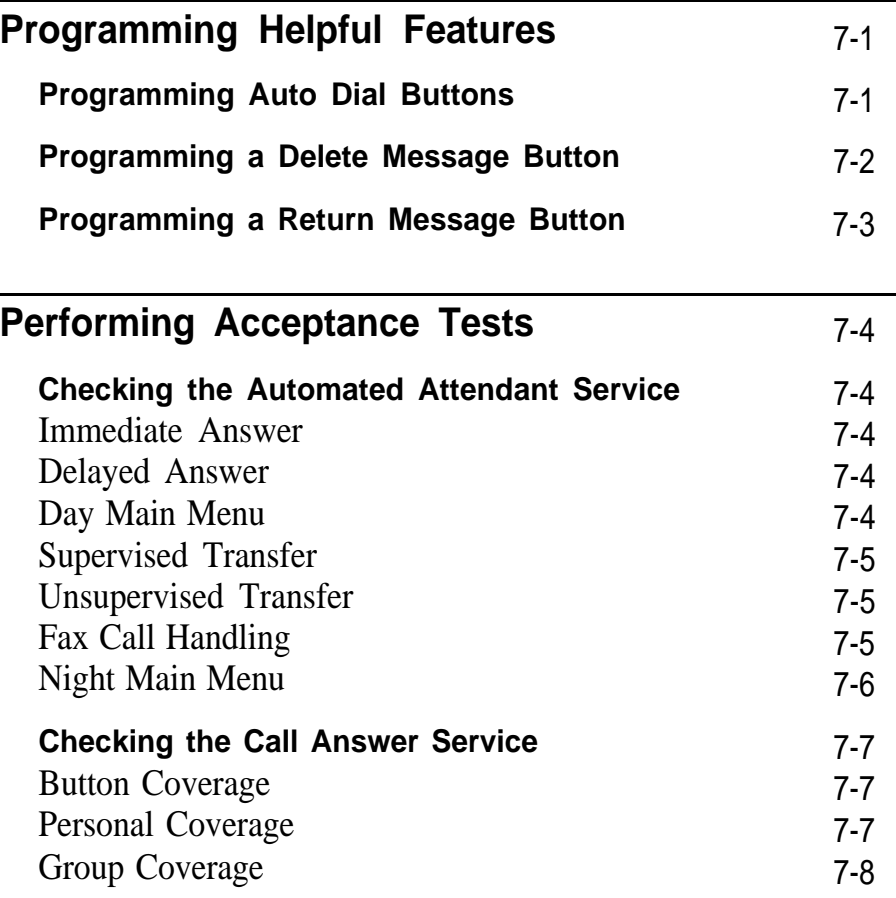

<span id="page-74-3"></span><span id="page-74-0"></span>The following features provide added flexibility for using the MERLIN MAIL system. Although these feature buttons are not required, they help better integrate the MERLIN MAIL system with MERLIN II R3 system operation.

# <span id="page-74-4"></span><span id="page-74-1"></span>**Programming Auto Dial Buttons**

Program an Auto Dial button for all Voice Mail subscribers to provide one-touch dialing from ATL phones into Voice Mail. Program the buttons at the individual stations or through Centralized Programming as shown in the following procedure.

- **1** At the MERLIN II R3 System Display Console, enter administration mode by sliding the T/P switch to *P.*
- <span id="page-74-2"></span>**2** Press [ conference ] twice. *The Administration Menu appears.*
- **3** From the Administration Menu, press  $\lceil \frac{More}{M} \rceil$ ,  $\lceil$  More  $\rceil$ ,  $\lceil$  Cntr-Prg  $\rceil$ .
- **4** Press the Auto Intercom button of the station to be programmed. *The green light goes on.*
- **5**  $Press$   $[$   $Enter$   $].$ </u>
- **6** Press an available programmable button.
- <span id="page-75-1"></span>**7**  $\left[\begin{array}{c} \pm \end{array}\right]$  [  $\frac{1}{2}$  ] [  $\frac{1}{2}$ ] followed by the CDG number of either the  $\overline{AA}$  or  $\overline{CA}$  ports.
	- **NOTE:** If possible, use whichever MERLIN MAIL system ports are *not* set for delayed answer.
- **8** Press the button to confirm the setting.
- **9** Label the button "MERMAIL" on the phone.
- **10** Repeat steps [4](#page-74-2) through 9 for each phone.

## <span id="page-75-0"></span>**Programming a Delete Message Button**

When a subscriber with a display phone receives a message from the MERLIN MAIL system, the green message waiting light goes on and the label, "MERMAIL," appears on the display when the subscriber presses his or her Message button.

Use the procedure below to program a Delete Message button on the phone so that the subscriber can delete the "MERMAIL" display message.

- **1** At the subscriber's phone, slide the T/P switch to *P.*
- **2** Press an available programmable button.
- **3** Dial  $\lceil \cdot \rceil$  [ 2 ] [ 6 ].
- **4** Press the button to confirm the setting.

<span id="page-76-1"></span><span id="page-76-0"></span>When a subscriber with a display phone receives a message from the MERLIN MAIL system, the green message waiting light goes on and the label, "MERMAIL," appears on the display when the subscriber presses his or her Message button.

If the subscriber has a Return Message button programmed, he or she can retrieve the MERLIN MAIL system messages by pressing the Return Message button which automatically dials the Voice Mail Service extension. Follow the procedure below to program a Return Message button on a display phone.

- At the subscriber's phone, slide the T/P switch to *P.* **1**
- Press an available programmable button. **2**
- **3** Dial  $\left[\begin{array}{c} x \\ y \end{array}\right]$  [  $\left[\begin{array}{c} 2 \\ 2 \end{array}\right]$  [  $\left[\begin{array}{c} 7 \\ 2 \end{array}\right]$ .
- **4** Press the button to confirm the setting.

<span id="page-77-0"></span>After you complete all administration for the MERLIN MAIL system, perform the following tests to verify that each service has been properly administered.

## <span id="page-77-4"></span><span id="page-77-1"></span>**Checking the Automated Attendant Service**

Perform the appropriate tests to ensure that the Automated Attendant Service is working properly.

<span id="page-77-3"></span><span id="page-77-2"></span>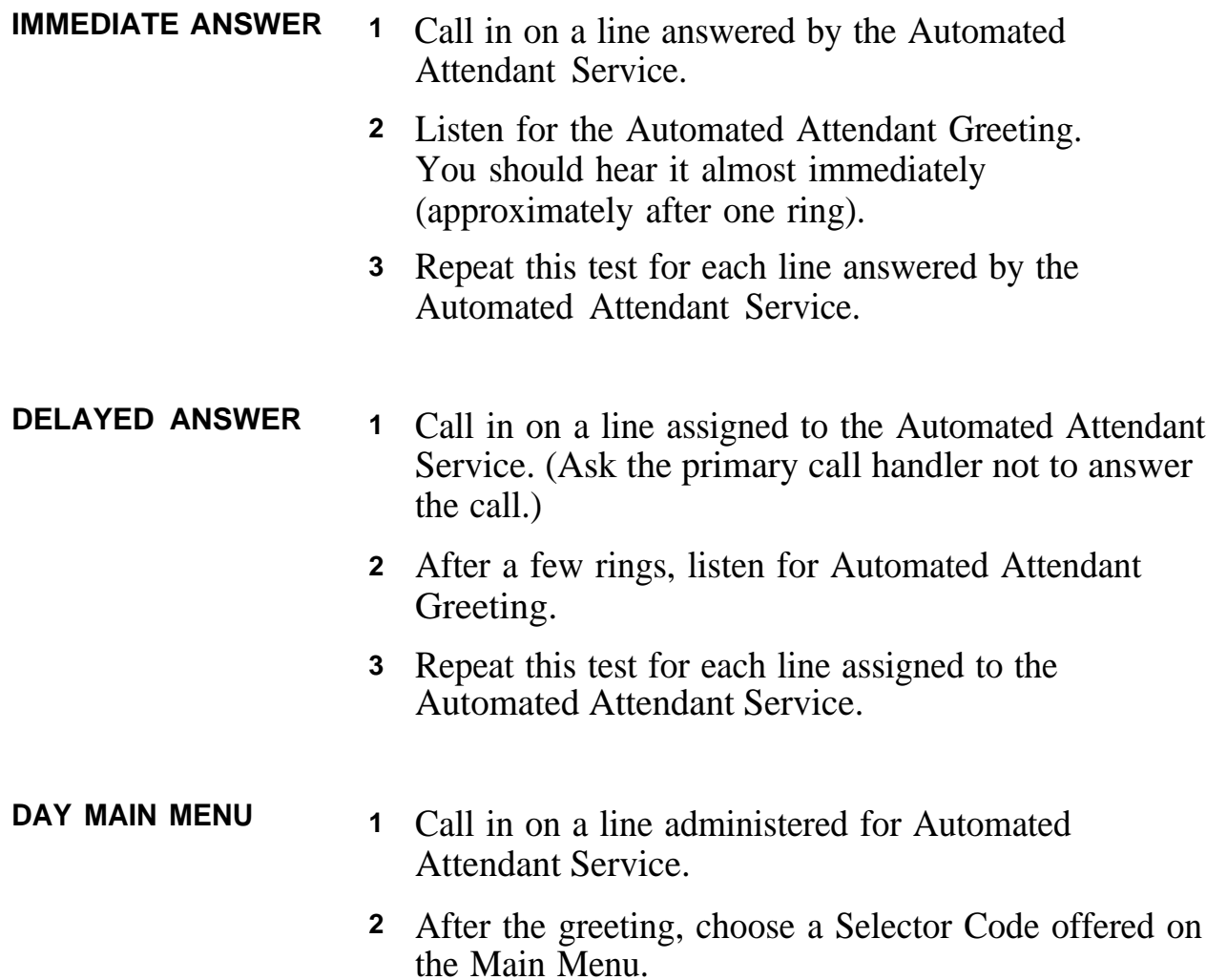

<span id="page-78-4"></span><span id="page-78-3"></span><span id="page-78-2"></span><span id="page-78-1"></span><span id="page-78-0"></span>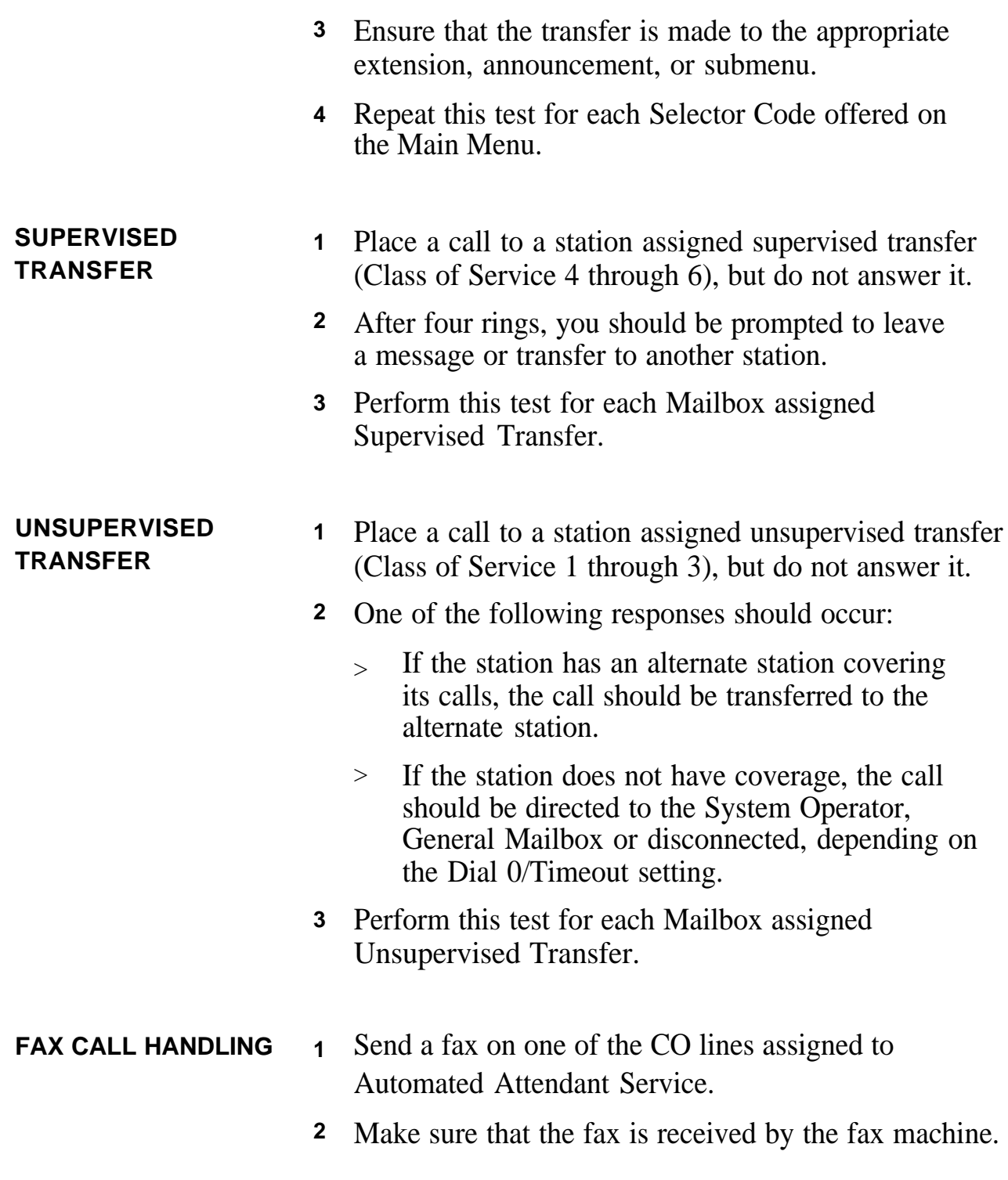

<span id="page-79-1"></span><span id="page-79-0"></span>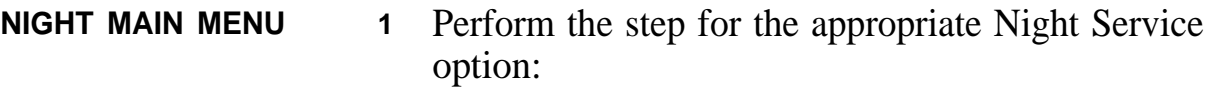

- > For Night Service with Time Set, administer the current time to be two minutes before the time set for night mode to go into effect, then wait three minutes.
- $>$ Press the Night Service button on the attendant's console.
- **2** Place a call on a CO line answered by the Automated Attendant Service.
- **3** Listen for the Night Greeting followed by the Night Main Menu.
- **4** Choose a Selector Code from the Night Main Menu.
- **5** Make sure that the transfer is made to the appropriate extension, announcement, or submenu.
- **6** Repeat this test for each Selector Code on the Night Main Menu.
- **7** Reset the time to the current setting.

Once you administer the Call Answer Service, perform the following tests to verify that it is working properly.

<span id="page-80-3"></span><span id="page-80-2"></span><span id="page-80-1"></span><span id="page-80-0"></span>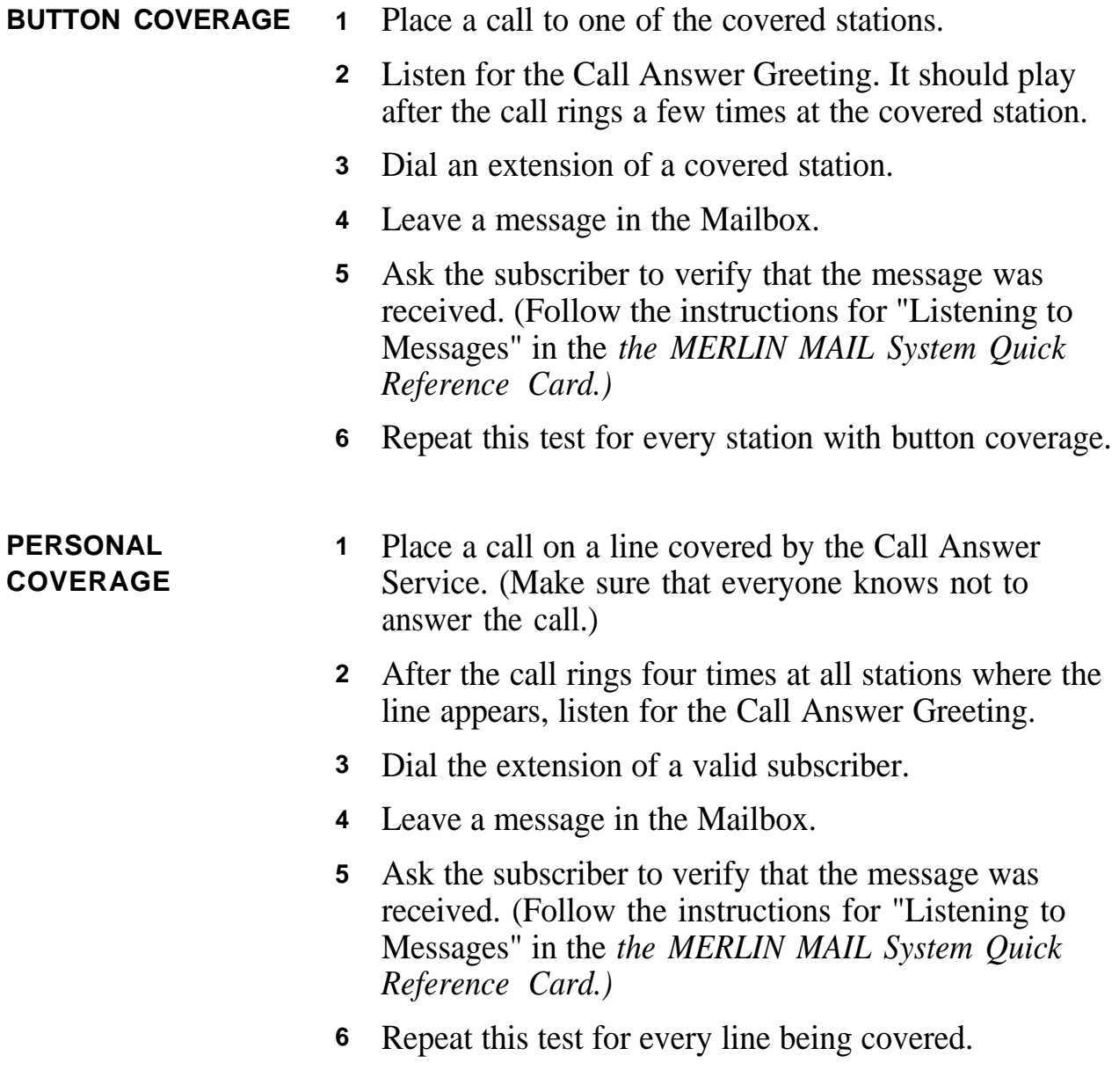

- <span id="page-81-1"></span><span id="page-81-0"></span>**GROUP COVERAGE 1** Ask the System Operator to transfer you to a Call Answer port.
	- **2** After the System Operator transfers your call, you should hear the Call Answer Greeting.
	- **3** Dial the extension of a valid subscriber.
	- **4** Leave a message in the Mailbox.
	- **5** Ask the subscriber to verify that the message was received. (Follow the instructions for "Listening to Messages" in the *the MERLIN MAIL System Quick Reference Card.)*

# Chapter 8: Troubleshooting

**[Troubleshooting](#page-83-0)** 8-1

<span id="page-83-2"></span><span id="page-83-1"></span><span id="page-83-0"></span>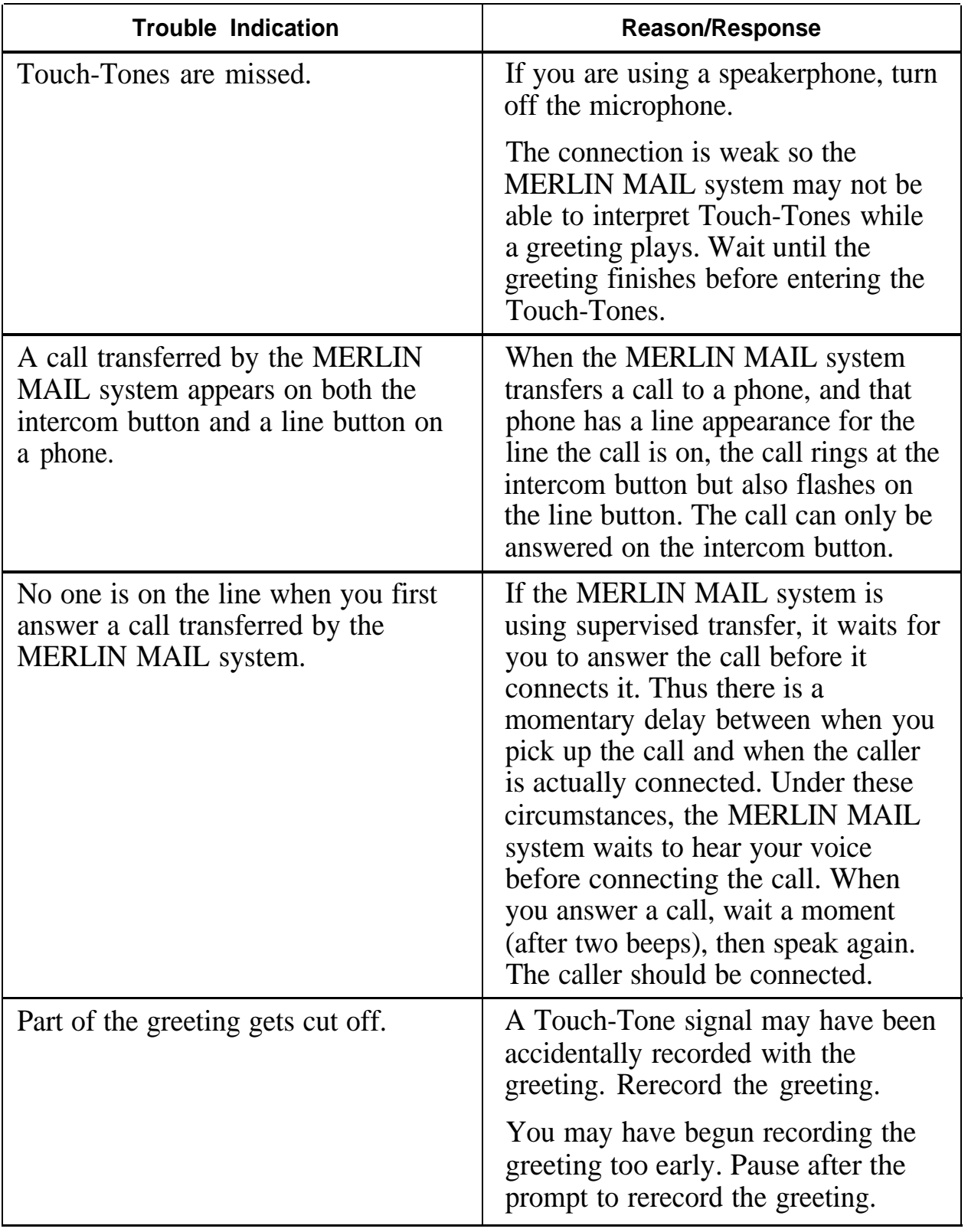

<span id="page-84-1"></span><span id="page-84-0"></span>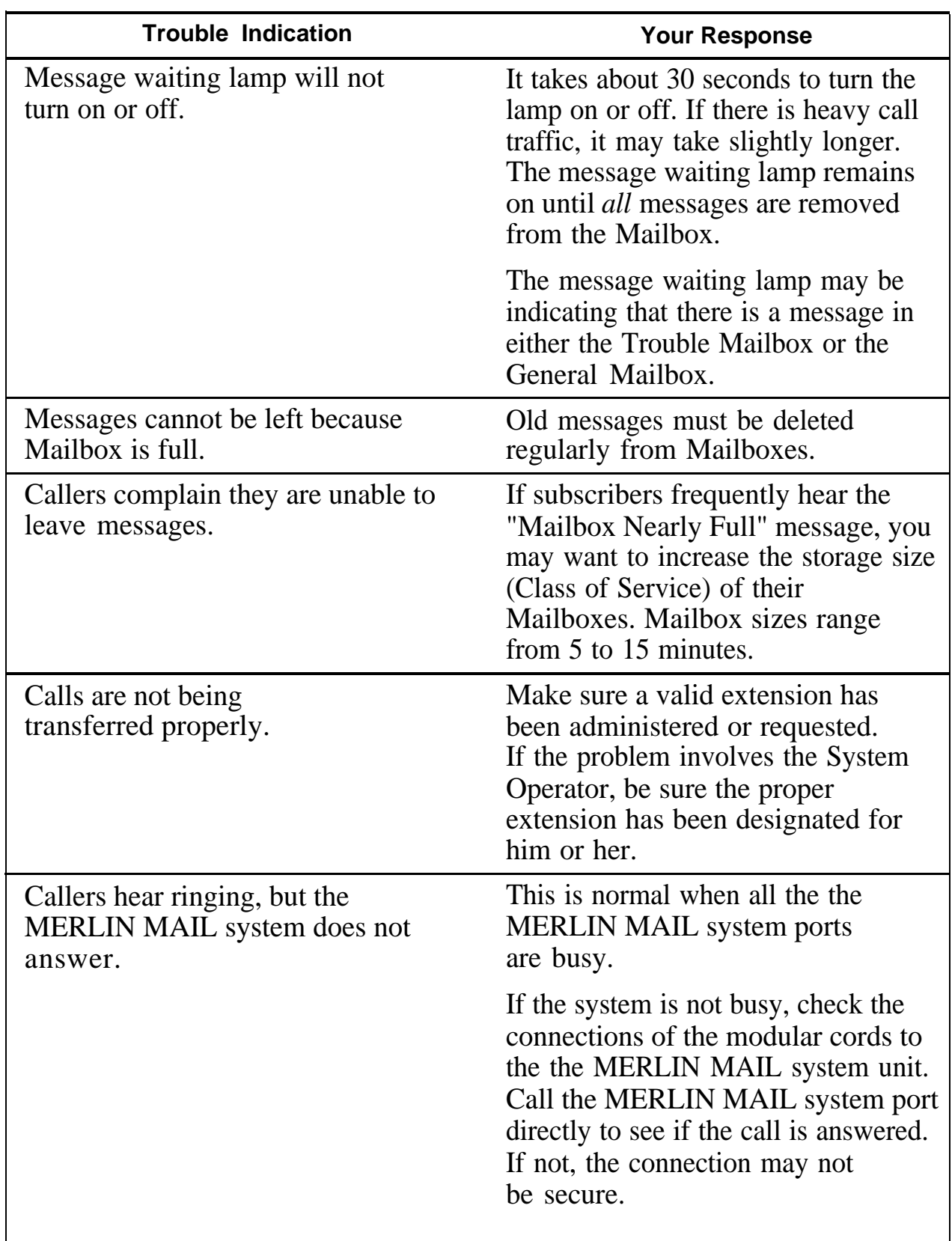

<span id="page-85-1"></span><span id="page-85-0"></span>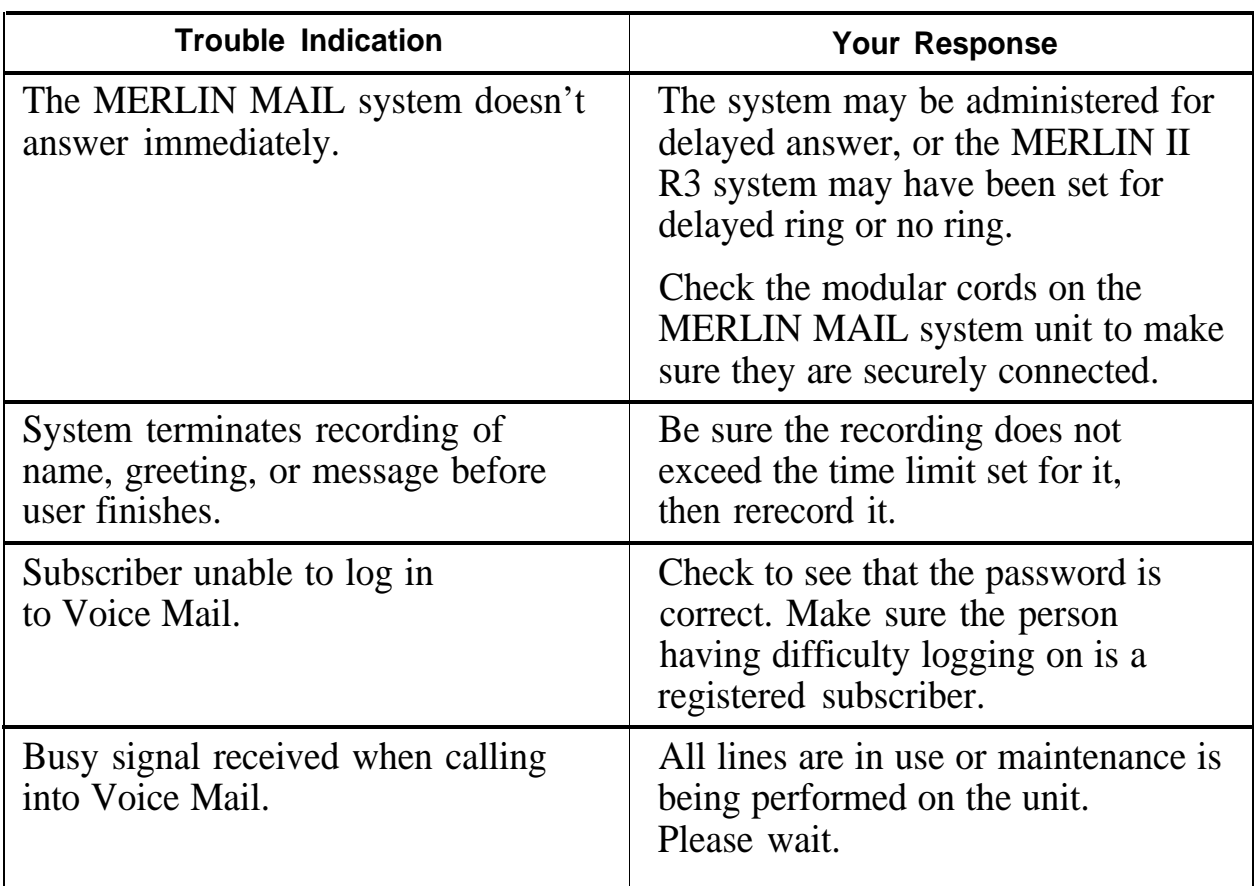

<span id="page-86-1"></span><span id="page-86-0"></span>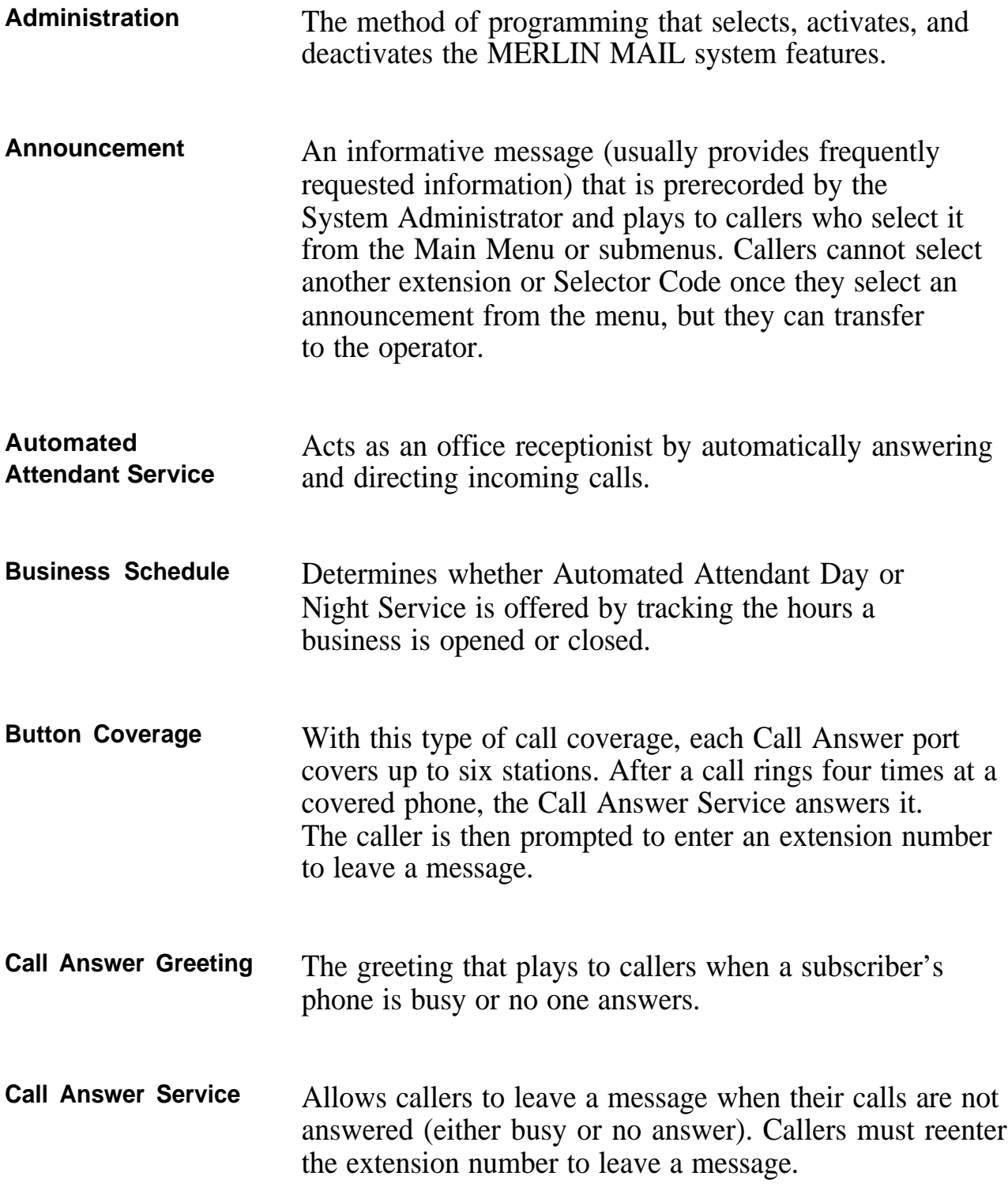

<span id="page-87-1"></span><span id="page-87-0"></span>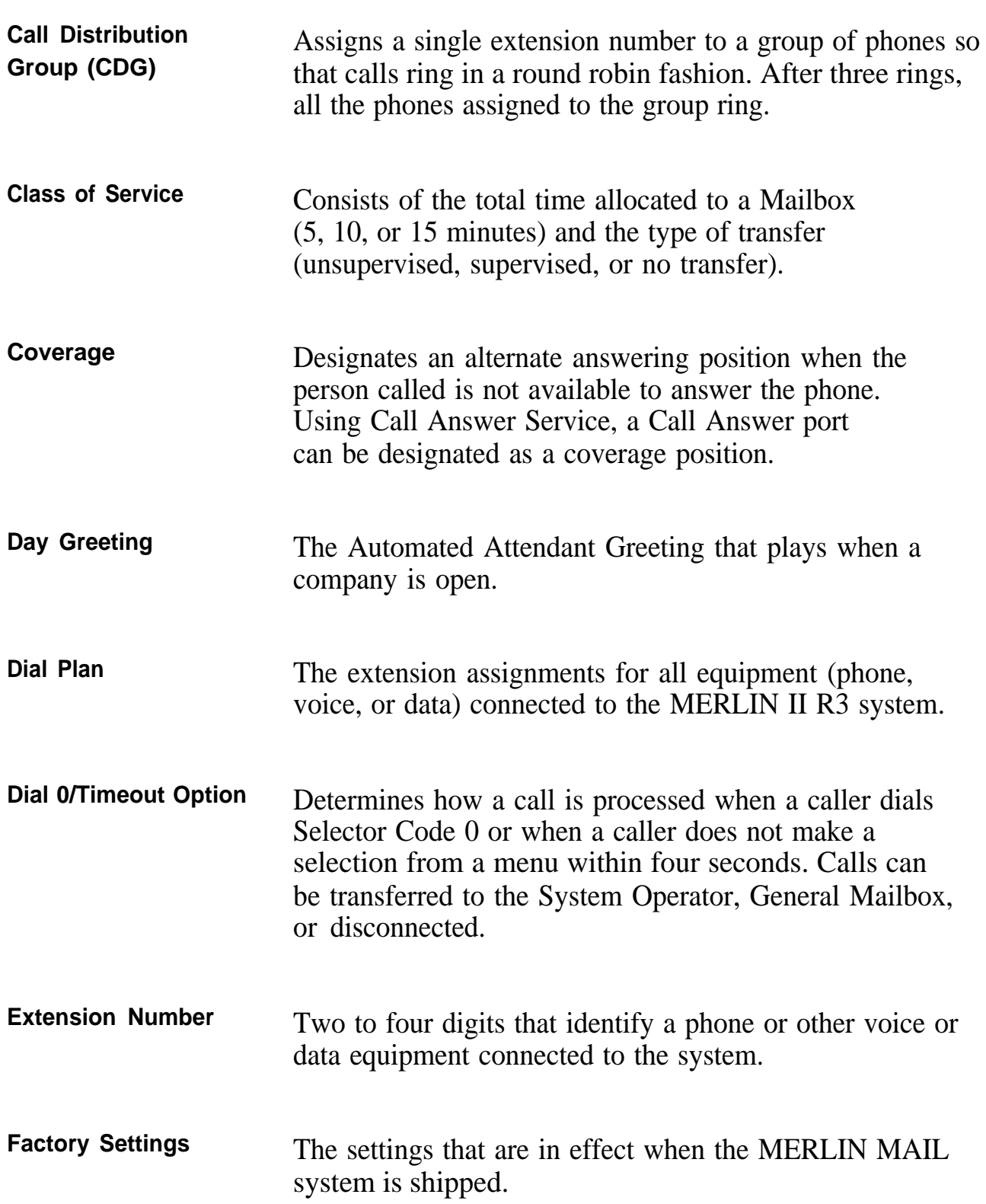

<span id="page-88-1"></span><span id="page-88-0"></span>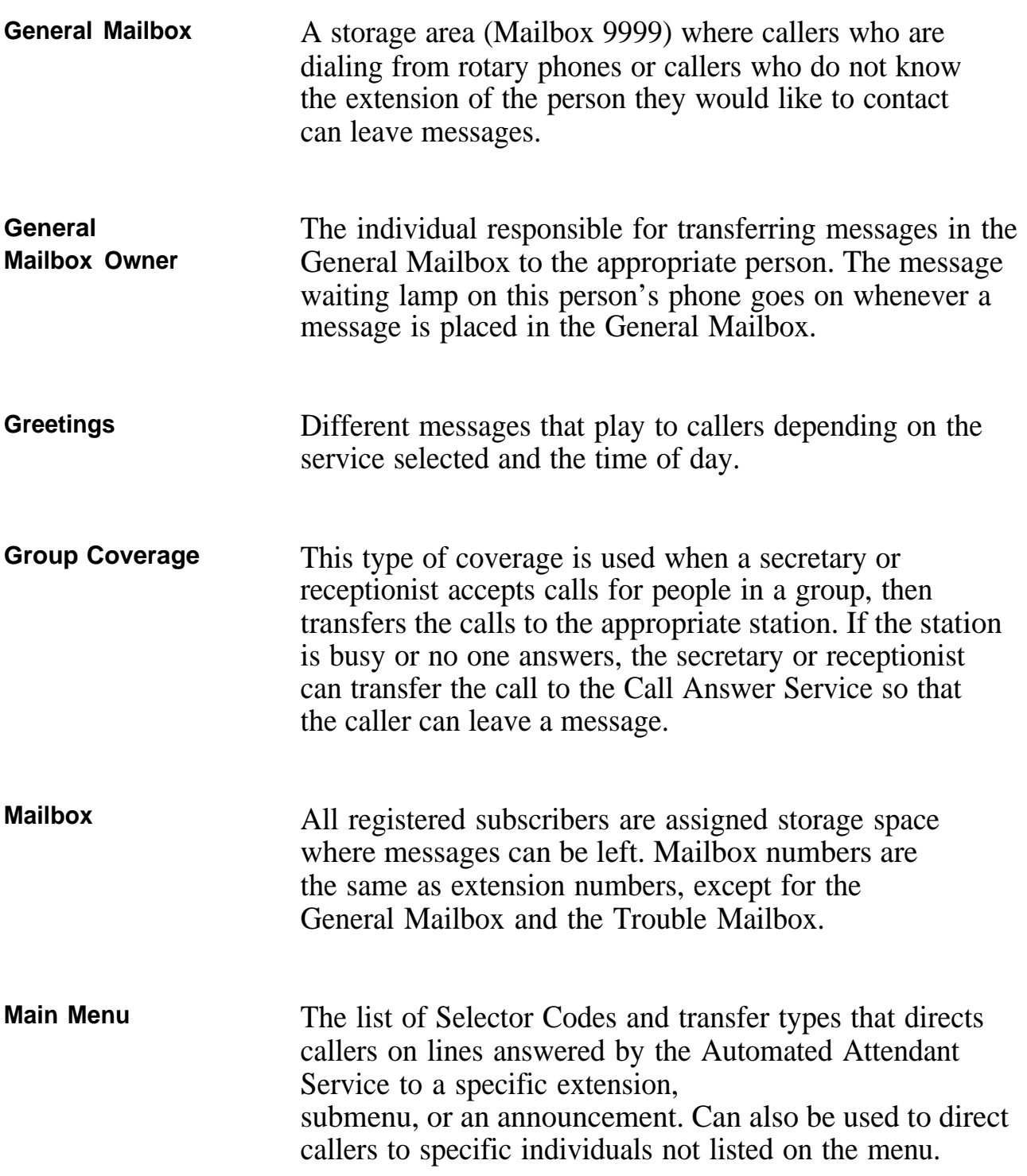

<span id="page-89-1"></span><span id="page-89-0"></span>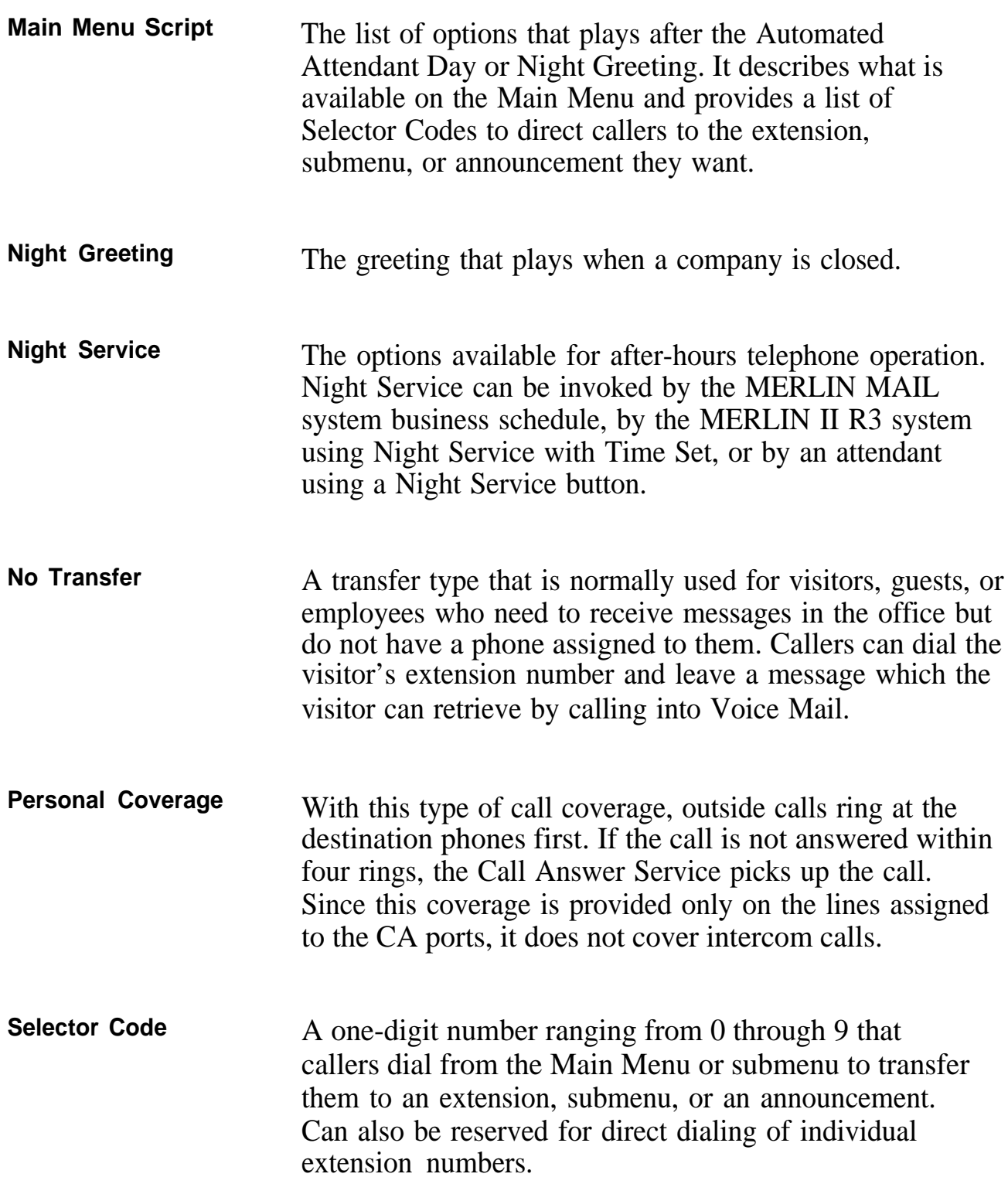

<span id="page-90-1"></span><span id="page-90-0"></span>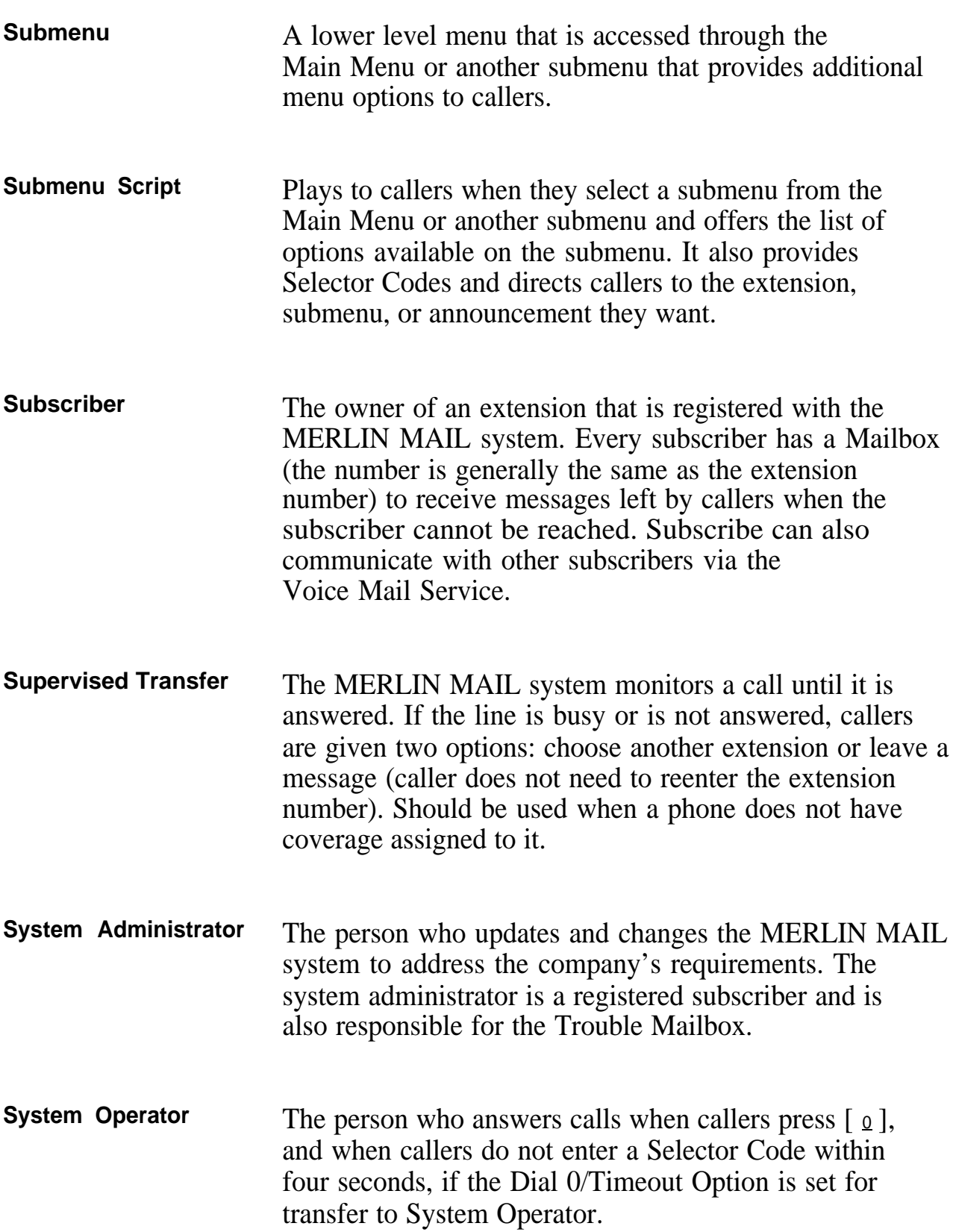

<span id="page-91-1"></span><span id="page-91-0"></span>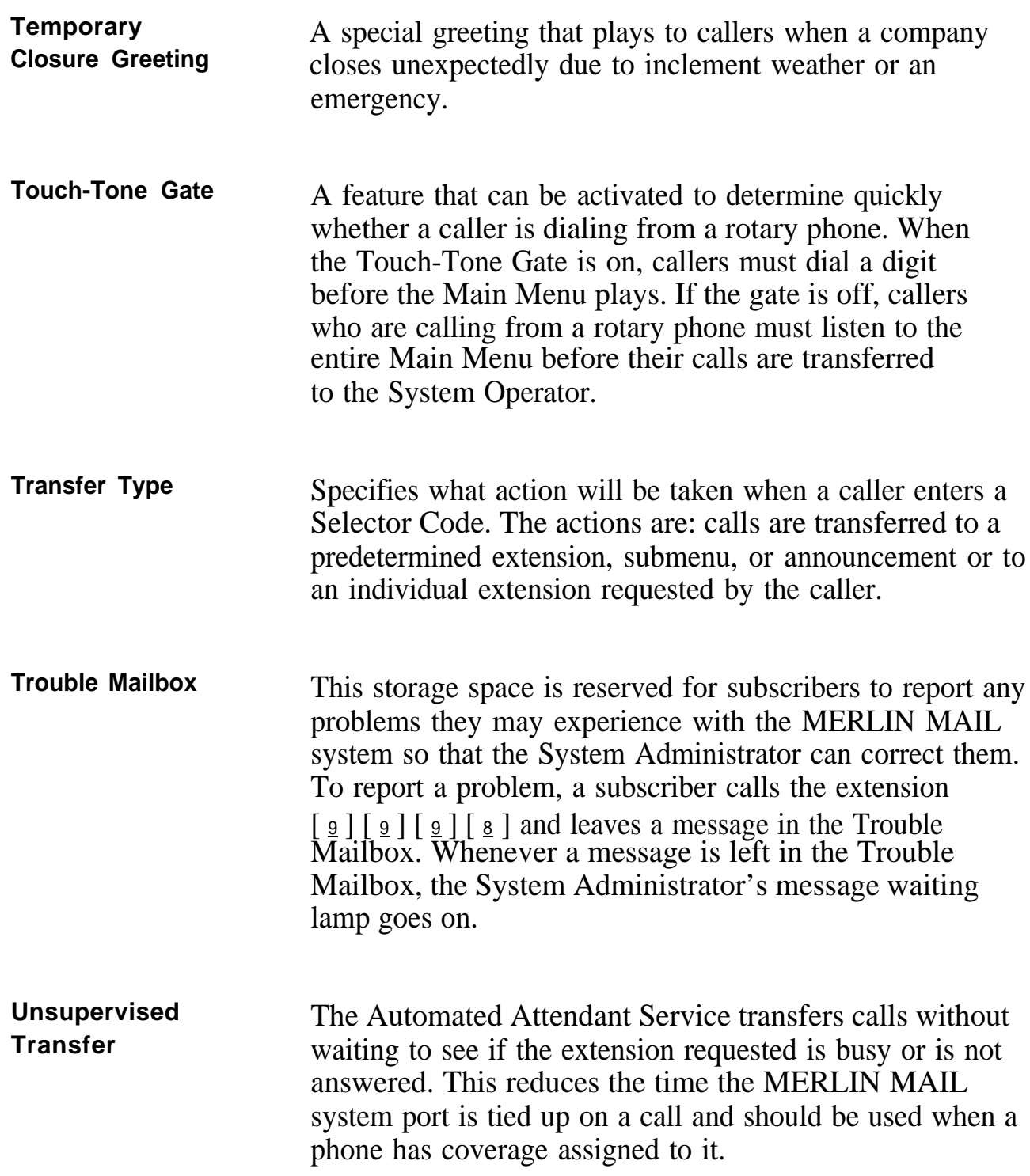

<span id="page-92-1"></span><span id="page-92-0"></span>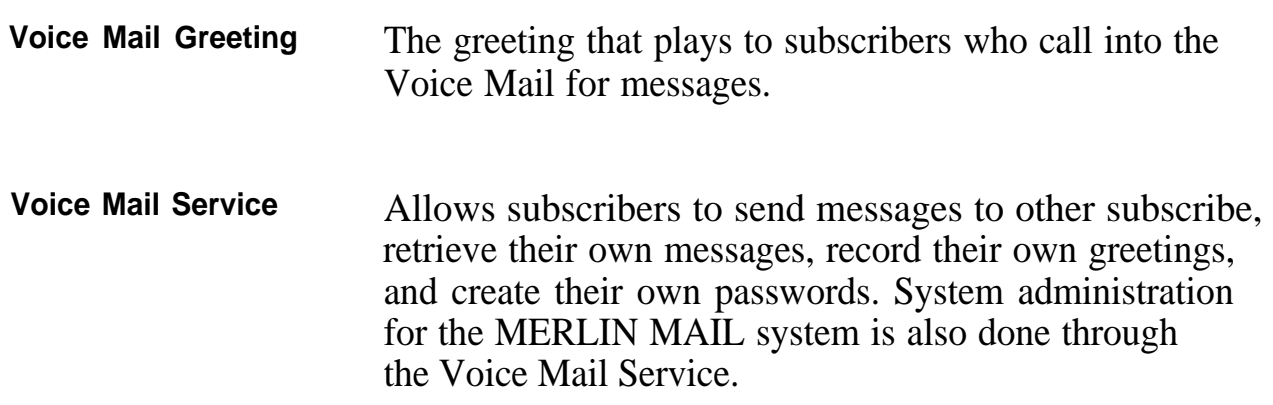

# Index

# **A**

AA, *See* Automated Attendant Service. AA/VMS, assigning ports, [2-5](#page-21-1) after-hours calls, [4-1,](#page-41-1) [4-11](#page-51-1) announce[ment, 5-2,](#page-59-0) [GL-1,](#page-86-0) [GL-3,](#page-88-0) [GL-4,](#page-89-0) [GL-5,](#page-90-0) [GL-6](#page-91-0) creating, 5-2 recording, *[5-2](#page-59-0)* Auto Dial Buttons, programming, [7-1](#page-74-3) Automated Attendant Service, [2-5,](#page-21-0) [2-7,](#page-23-0) [2-11,](#page-27-0) [4-1,](#page-41-0) [7-4,](#page-77-4) [GL-1](#page-86-0) assigning ports, [2-5](#page-21-0) labeling ports, [2-7](#page-23-0) ports used for, [2-4,](#page-20-0) [2-11](#page-27-0) testing, [7-4](#page-77-4) Automated Attendant Greeting, [3-1](#page-36-0)

#### **B**

Basic Telephone (012) Module, [1-1](#page-8-0) Business Schedule, [2-16,](#page-32-0) [GL-1](#page-86-0) setting, [2-16](#page-32-0) Button Coverage, [7-7,](#page-80-3) [GL-1](#page-86-0) testing, [7-7](#page-80-3) Buttons, programming, [7-1](#page-74-3)

## <span id="page-93-0"></span>**C**

Call Answer Greeting, [3-3,](#page-38-0) [GL-1](#page-86-0) recording, [3-3](#page-38-0) Call Answer Service, [2-4,](#page-20-0) [2-11,](#page-27-0) [6-1,](#page-67-0) [7-7,](#page-80-3) [GL-1](#page-86-0) ports, [2-4,](#page-20-0) [2-11](#page-27-0) providing, [6-1](#page-67-0) testing, [7-7](#page-80-3) Call Distribution Group, [4-1,](#page-41-0) [4-10,](#page-50-0) [6-4,](#page-70-0) [GL-2](#page-87-0) CA ports, [6-4](#page-70-0) creating, [4-1,](#page-41-0) [4-6](#page-46-0) fax stations, [4-10](#page-50-0) lines, [6-4](#page-70-0) call handling, [4-1,](#page-41-0) [4-6,](#page-46-0) [4-10,](#page-50-0) [4-11,](#page-51-0) [5-1,](#page-58-0) [7-4](#page-77-4) after hours, [4-1,](#page-41-0) [4-11](#page-51-0) delayed, [4-6](#page-46-0) fax, [4-10,](#page-50-0) [5-1](#page-58-0) immediate, [4-1,](#page-41-0) [7-4](#page-77-4) primary, [4-1](#page-41-0) call traffic, [8-2](#page-84-0) Cards, voice processing, [1-1](#page-8-0) CDG, *See* Call Distribution Group. centralized programming,  $4-7$ ,  $4-\overline{8}$ ,  $6-5$ ,  $7-1$ using, [4-7,](#page-47-0) [4-8,](#page-48-0) [6-5](#page-71-0)

Class of Service, [2-9,](#page-25-0) [8-2,](#page-84-0) [GL-2](#page-87-0) CO dial tone, [2-6](#page-22-0) Configuring, [1-1,](#page-8-0) [2-1,](#page-17-0) [2-5](#page-21-0) ports, [1-1,](#page-8-0) [2-5](#page-21-0) system, [2-1](#page-17-0) Connection, modem, [1-6](#page-13-0) Console, system display, [2-6](#page-22-0) Conventions, [2-1](#page-17-0) Coverage, [6-1,](#page-67-0) [6-3,](#page-69-0) [6-4,](#page-70-0) [GL-2](#page-87-0) assigning, [6-4](#page-70-0) secondary, [6-1](#page-67-0) combining, [6-3](#page-69-0) schemes, [6-1](#page-67-0)

### **D**

Date, setting, [2-10](#page-26-0) Day Greeting, [3-1,](#page-36-0) [GL-2](#page-87-0) recording, [3-1](#page-36-0) Day Main Menu, [5-6,](#page-63-0) [7-4](#page-77-4) creating, [5-6](#page-63-0) recording the script, [5-6](#page-63-0) testing, [7-4](#page-77-4) delayed answer, [4-6,](#page-46-0) [4-9,](#page-49-0) [6-6,](#page-72-0) [8-3](#page-85-0) administering, [4-9,](#page-49-0) [6-6](#page-72-0) delayed call handling, [4-6](#page-46-0) testing, [7-4](#page-77-4) delayed ring, [4-2,](#page-42-0) [8-3](#page-85-0) administering, [4-2](#page-42-0) for operator, [4-2](#page-42-0) Delete Message button, [7-2](#page-75-1) Dial 0/Timeout Option, [GL-2,](#page-87-0) [3-1](#page-36-0) dial tone, selecting CO, [2-6](#page-22-0) digits, maximum number, [2-16](#page-32-0) disconnected, [3-1](#page-36-0) display console, [2-6](#page-22-0) display phone, [7-2,](#page-75-1) [7-3](#page-76-1) delete message, [7-2](#page-75-1) return message, [7-3](#page-76-1)

#### **E**

emergency, [GL-6](#page-91-0) environmental considerations, [1-4](#page-11-0) exclusion list, [2-6](#page-22-0) extension, [2-16,](#page-32-0) [GL-2](#page-87-0) maximum digits in, [2-16](#page-32-0)

#### **F**

facsimile, *See* fax machines. factory setting, [GL-2](#page-87-0) fax calls, [4-1,](#page-41-0) [4-11](#page-51-0) after hours, [4-11](#page-51-0) fax call handling,  $4-10 - 4-11$ ,  $5-1$ ,  $7-5$ testing, [7-5](#page-78-3) fax machines, [4-1,](#page-41-0) [4-10](#page-50-0) — [4-11,](#page-51-0) [5-1](#page-58-0) assigning to CDG, [4-10](#page-50-0) identifying, [4-10](#page-50-0) four-port configuration, [1-7](#page-14-0)

## **G**

General Mailbox, [3-1,](#page-36-0) [8-2,](#page-84-0) [GL-2,](#page-87-0) [GL-3](#page-88-0) General Mailbox Owner, [2-15,](#page-31-0) [8-2,](#page-84-0) [GL-3](#page-88-0) assigning, [2-15](#page-31-0) messages for, [8-2](#page-84-0) glossary,  $GL-1$  —  $GL-7$ greeting, [3-1,](#page-36-0) [3-3,](#page-38-0) [GL-3,](#page-88-0) [GL-7](#page-92-0) Automated Attendant, [3-1](#page-36-0) recording, [3-1,](#page-36-0) [3-3,](#page-38-0) [GL-7](#page-92-0) group coverage, [7-8,](#page-81-1) [GL-3](#page-88-0) testing, [7-8](#page-81-1) guests, [GL-4](#page-89-0)

## **H**

hardware, installing,  $1-1 - 1-8$  $1-1 - 1-8$ hints, [2-2](#page-18-0)

## **I**

immediate answer, [4-1,](#page-41-0) [4-5,](#page-45-0) [7-4](#page-77-4) administering, [4-5](#page-45-0) testing, [7-4](#page-77-4) immediate call handling, [4-1,](#page-41-0) [7-4](#page-77-4) testing, [7-4](#page-77-4) immediate ring for operator, [4-7](#page-47-0) Implementation Acceptance Tests, [7-4](#page-77-4) inclement weather, [GL-6](#page-91-0) Installation Acceptance Tests, [1-7](#page-14-0) installing, hardware,  $1-1 - 1-8$ , [1-4](#page-11-0) intercom, [2-6](#page-22-0)

#### **L**

letter key, [2-9](#page-25-0) lines, assigning, [6-4](#page-70-0) logging on, difficulty, [8-3](#page-85-0)

#### **M**

Mailbox, [2-7,](#page-23-0) [2-8,](#page-24-0) [8-2,](#page-84-0) [GL-3](#page-88-0) assignments, [2-7](#page-23-0) creating, [2-8](#page-24-0) full, [8-2](#page-84-0) storage size, [8-2](#page-84-0) Main Menu, [3-1,](#page-36-0) [5-1,](#page-58-0) [5-6,](#page-63-0) [GL-1,](#page-86-0) [GL-2,](#page-87-0) [GL-3,](#page-88-0) [GL-4,](#page-89-0) [GL-5,](#page-90-0) [GL-6](#page-91-0) creating, [5-6](#page-63-0) script, [GL-4](#page-89-0) maintenance, remote, [1-1,](#page-8-0) [1-6](#page-13-0) MERLIN II R3 System, [1-1,](#page-8-0) [2-1](#page-17-0) required settings, [2-1](#page-17-0) message storage, capacity, [1-1](#page-8-0) message waiting lamp, [8-2,](#page-84-0) [GL-3](#page-88-0) microphone, [8-1](#page-83-1) modem, [1-6,](#page-13-0) [2-4](#page-20-0) setting no ring, [2-4](#page-20-0) modular cords, [8-2,](#page-84-0) [8-3](#page-85-0)

### **N**

night greeting, [3-1,](#page-36-0) [5-6,](#page-63-0) [GL-4](#page-89-0) creating, [5-6](#page-63-0) recording, [3-1](#page-36-0) testing,  $\overline{7}$ -6 Night Service, [2-6,](#page-22-0) [4-11,](#page-51-0) [4-12,](#page-52-0) [4-14,](#page-54-0) [GL-1,](#page-86-0) [GL-4](#page-89-0) assigning AA ports, [4-12,](#page-52-0) [4-14](#page-54-0) with time set, [2-6](#page-22-0) no ring, [2-4,](#page-20-0) [4-3,](#page-43-0) [4-4,](#page-44-0) [4-7,](#page-47-0) [4-8,](#page-48-0) [6-5,](#page-71-0) [8-3](#page-85-0) AA ports, [4-7](#page-47-0) other stations, [4-4,](#page-44-0) [4-8](#page-48-0) setting lines for, [4-3,](#page-43-0) [6-5](#page-71-0) modem, [2-4](#page-20-0) no transfer, [GL-2,](#page-87-0) [GL-4](#page-89-0)

#### **O**

one-touch dialing, [7-1](#page-74-3)

#### **P**

parameters, [2-7](#page-23-0) password, [2-17,](#page-33-0) [8-3,](#page-85-0) [GL-7](#page-92-0) creating, [GL-7](#page-92-0) for system administrator, [2-17](#page-33-0) personal coverage, [7-7,](#page-80-3) [GL-4](#page-89-0) testing, [7-7](#page-80-3) ports, [1-1,](#page-8-0) [1-6,](#page-13-0) [2-5,](#page-21-0) [2-11](#page-27-0)

assigning to AA/VMS, [2-5](#page-21-0) Automated Attendant Service, [2-11](#page-27-0) Call Answer Service, [2-11](#page-27-0) labeling, [2-7](#page-23-0) remote diagnostics, [1-6](#page-13-0) serial, [1-1](#page-8-0) post-implementation steps, [7-1](#page-74-3) — [7-8](#page-81-1) primary call handler, [4-6,](#page-46-0) [7-4](#page-77-4) primary call handling, [4-1](#page-41-0) testing, [7-4](#page-77-4)

#### **R**

recording, [2-2,](#page-18-0) [3-3,](#page-38-0) [8-3](#page-85-0) announcements, [2-2](#page-18-0) Call Answer greeting, [3-3](#page-38-0) greetings, [2-2](#page-18-0) names, [2-2](#page-18-0) problems, [8-3](#page-85-0) Voice Mail greeting, [3-4](#page-39-0) relative humidity, [1-4](#page-11-0) remote maintenance, [1-1,](#page-8-0) [1-6](#page-13-0) device, [1-6](#page-13-0) required settings, [2-1](#page-17-0) requirements, hardware, [1-2](#page-9-0) Return Message button, [7-3](#page-76-1) ringing options, [8-3](#page-85-0) rotary callers, [5-1](#page-58-0) rotary phones, [3-1,](#page-36-0) [GL-3,](#page-88-0) [GL-5,](#page-90-0) [GL-6](#page-91-0) RS-232-C port, [1-6](#page-13-0)

## **S**

schedule, [2-10,](#page-26-0) [2-16,](#page-32-0) [GL-1](#page-86-0) administering, [2-10](#page-26-0) setting, [2-16](#page-32-0) secondary call handler, [4-6](#page-46-0) secondary call handling, [4-1,](#page-41-0) [7-4](#page-77-4) testing, [7-4](#page-77-4) secondary coverage, [6-1](#page-67-0) selector codes, [GL-2,](#page-87-0) [GL-3,](#page-88-0) [GL-4,](#page-89-0) [GL-5](#page-90-0) serial port, RS-232-C, [1-1](#page-8-0) services, selecting, [2-11](#page-27-0) shortcuts, [2-2](#page-18-0) speakerphone, [2-2,](#page-18-0) [8-1](#page-83-1) Speed Dial Access, [2-3](#page-19-0) storage capacity, message, [1-1](#page-8-0) submenu, [5-4,](#page-61-0) [GL-1,](#page-86-0) [GL-2,](#page-87-0) [GL-3,](#page-88-0) [GL-4,](#page-89-0) [GL-5,](#page-90-0) [GL-6](#page-91-0)

creating, [5-4](#page-61-0) script, [GL-5](#page-90-0) subscriber, [8-3,](#page-85-0) [GL-3,](#page-88-0) [GL-5,](#page-90-0) [GL-7](#page-92-0) supervised transfer, [7-5,](#page-78-3) [8-1,](#page-83-1) [GL-2,](#page-87-0) [GL-5](#page-90-0) testing, [7-5](#page-78-3) switch, [1-6,](#page-13-0) [1-8](#page-15-0) modem, [1-8](#page-15-0) setting, [1-6](#page-13-0) System Administrator, [2-13,](#page-29-0) [2-17,](#page-33-0) [8-2,](#page-84-0) [GL-5,](#page-90-0) [GL-6](#page-91-0) messages, [8-2](#page-84-0) password, [2-17](#page-33-0) system configuration, [2-1](#page-17-0) system greeting, [3-1](#page-36-0) system, MERLIN II R3, [1-1](#page-8-0) System Operator, [2-7,](#page-23-0) [2-14,](#page-30-0) [3-1,](#page-36-0) [5-1,](#page-58-0) [8-2,](#page-84-0) [GL-2,](#page-87-0) [GL-5,](#page-90-0) [GL-6](#page-91-0) assigning of, [2-14](#page-30-0) system parameters, setting, [2-7](#page-23-0)

## **T**

telephone, basic model, [1-1](#page-8-0) temperature range, [1-4](#page-11-0) Temporary Closure Greeting, [GL-6](#page-91-0) test, [1-7,](#page-14-0) [7-4](#page-77-4) — [7-7](#page-80-3) Automated Attendant Service, [7-4](#page-77-4) button coverage, [7-7](#page-80-3) Call Answer Service, [7-7](#page-80-3) Day Main Menu, [7-4](#page-77-4) delayed answer, [7-4](#page-77-4) fax call handling, [7-5](#page-78-3) implementation acceptance, [7-4](#page-77-4) installation acceptance, [1-7](#page-14-0) immediate answer, [7-4](#page-77-4) Night Main Menu, [7-6](#page-79-1) secondary call handling, [7-4](#page-77-4) supervised transfer, [7-5](#page-78-3) unsupervised transfer, [7-5](#page-78-3) time, setting, [2-10](#page-26-0) timeout option, *See* [Dial 0/Timeout Option.](#page-93-0) Touch-Tone, [8-1](#page-83-1) missed, [8-1](#page-83-1)

Touch-Tone Gate, [3-1,](#page-36-1) [5-1,](#page-58-1) [GL-6](#page-91-1) changing, [5-1](#page-58-1) transfer, [GL-1](#page-86-1) transfer type, [GL-3,](#page-88-1) [GL-4,](#page-89-1) [GL-5,](#page-90-1) [GL-6](#page-91-1) Trouble Mailbox, [8-2](#page-84-1) troubleshooting,  $8-1$  —  $8-3$ 

### **U**

unsupervised transfer, [7-5,](#page-78-4) [GL-2,](#page-87-1) [GL-6](#page-91-1) testing, [7-5](#page-78-4) upgrading, two-port to four-port, [1-7](#page-14-1)

## **V**

visitors, [GL-4](#page-89-1) VMS, *See* Voice Mail Service. Voice Mail, [7-1,](#page-74-4) [8-3](#page-85-1) Voice Mail Service, [2-5,](#page-21-2) [2-7,](#page-23-1) [7-1,](#page-74-4) [8-3,](#page-85-1) [GL-5,](#page-90-1) [GL-7](#page-92-1) assigning ports to, [2-5](#page-21-2) labeling ports, [2-7](#page-23-1) Voice Processing Card, [1-1](#page-8-1)

#### **W**

Weekly Business Schedule, [2-17](#page-33-1)

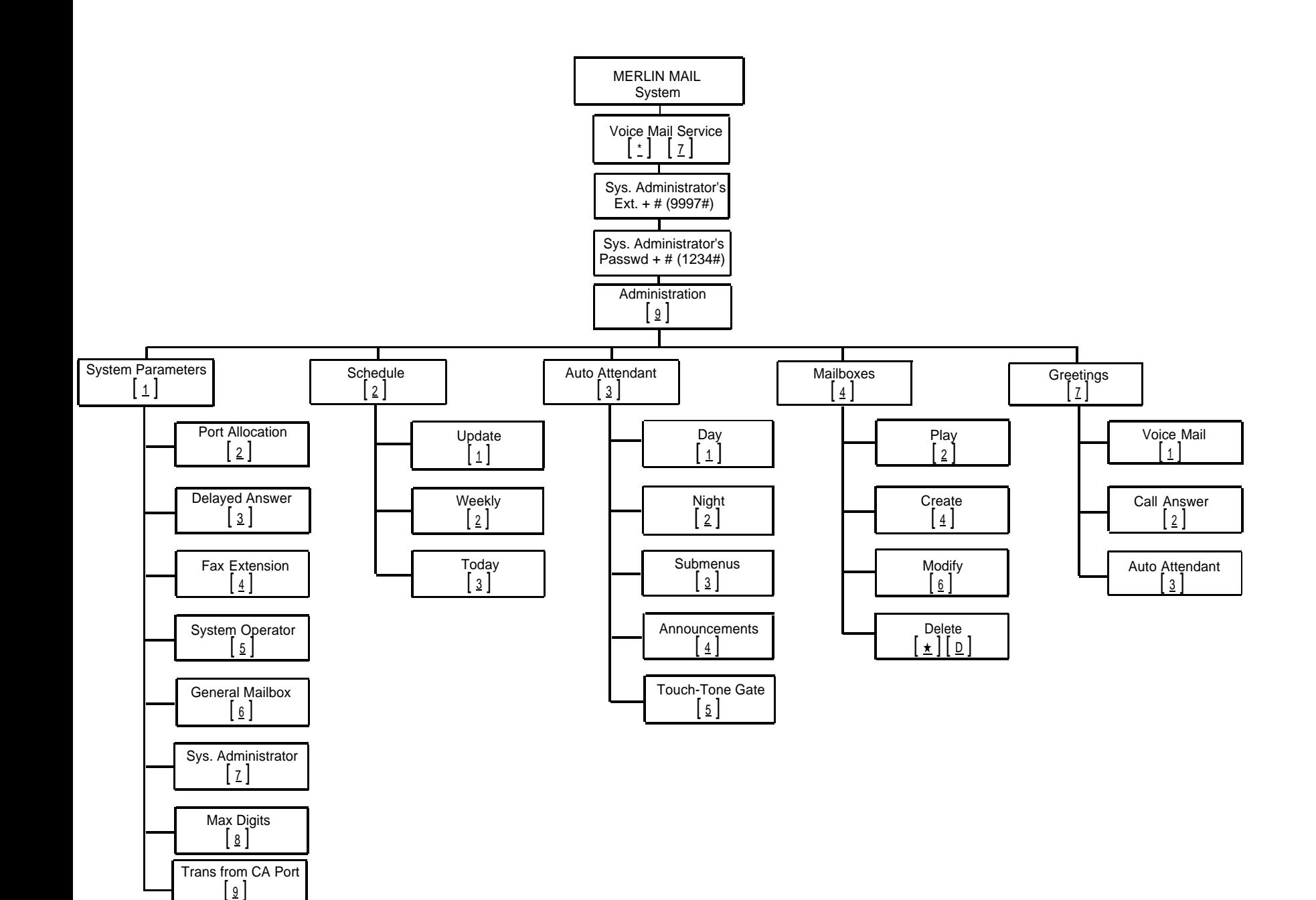